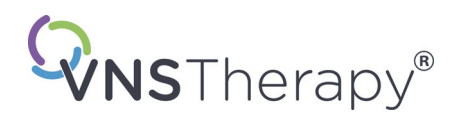

# *Manuale del medico*

# **VNS Therapy® Software di programmazione**

# **Modello 250 Versione 11.0 Computer di programmazione**

Per personale medico

# **Giugno 2019**

*Versione non per gli USA*

# **RxOnly**

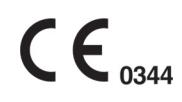

*Nota:* questo manuale contiene informazioni sull'uso del software di programmazione Modello 250 Versione 11.0 VNS Therapy di LivaNova®. Per importanti informazioni supplementari sulla prescrizione e sulla sicurezza i medici sono invitati a consultare i manuali del medico del Generatore di impulsi VNS Therapy.

**Manuale del medico**

© Copyright 2013-2019 LivaNova, PLC, London, UK Tutti i diritti riservati.

LivaNova, NCP, Demipulse, Demipulse Duo, Perennia, VNS Therapy, AspireHC, PerenniaFLEX, PerenniaDURA e AspireSR sono marchi registrati negli Stati Uniti di LivaNova USA, Inc. Pulse e Pulse Duo sono marchi registrati di LivaNova USA, Inc. Inoltre anche i corrispondenti marchi esteri potrebbero essere registrati o in attesa di registrazione.

Anno di autorizzazione da apporre sulla marcatura CE: 2014

# **Indice**

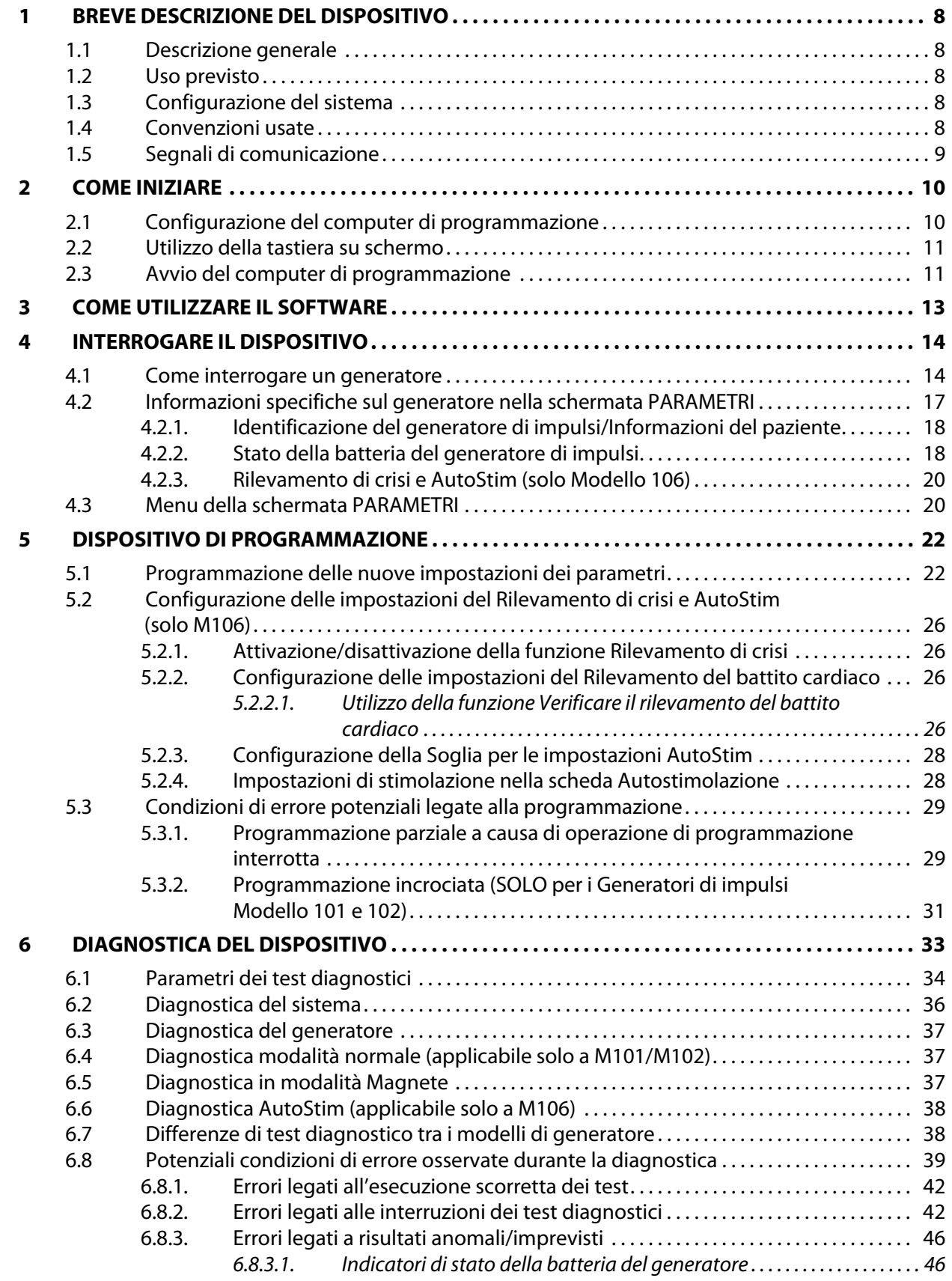

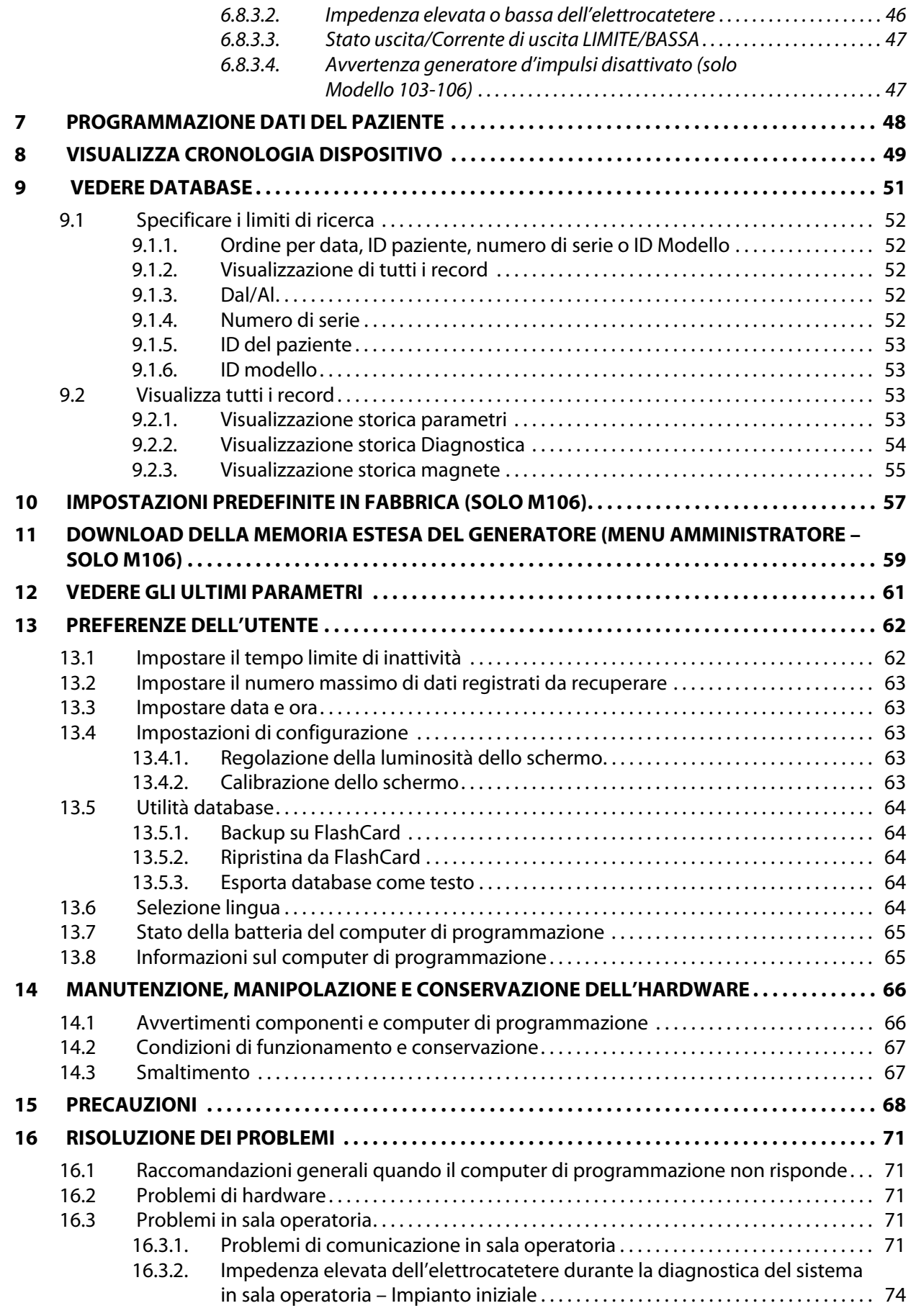

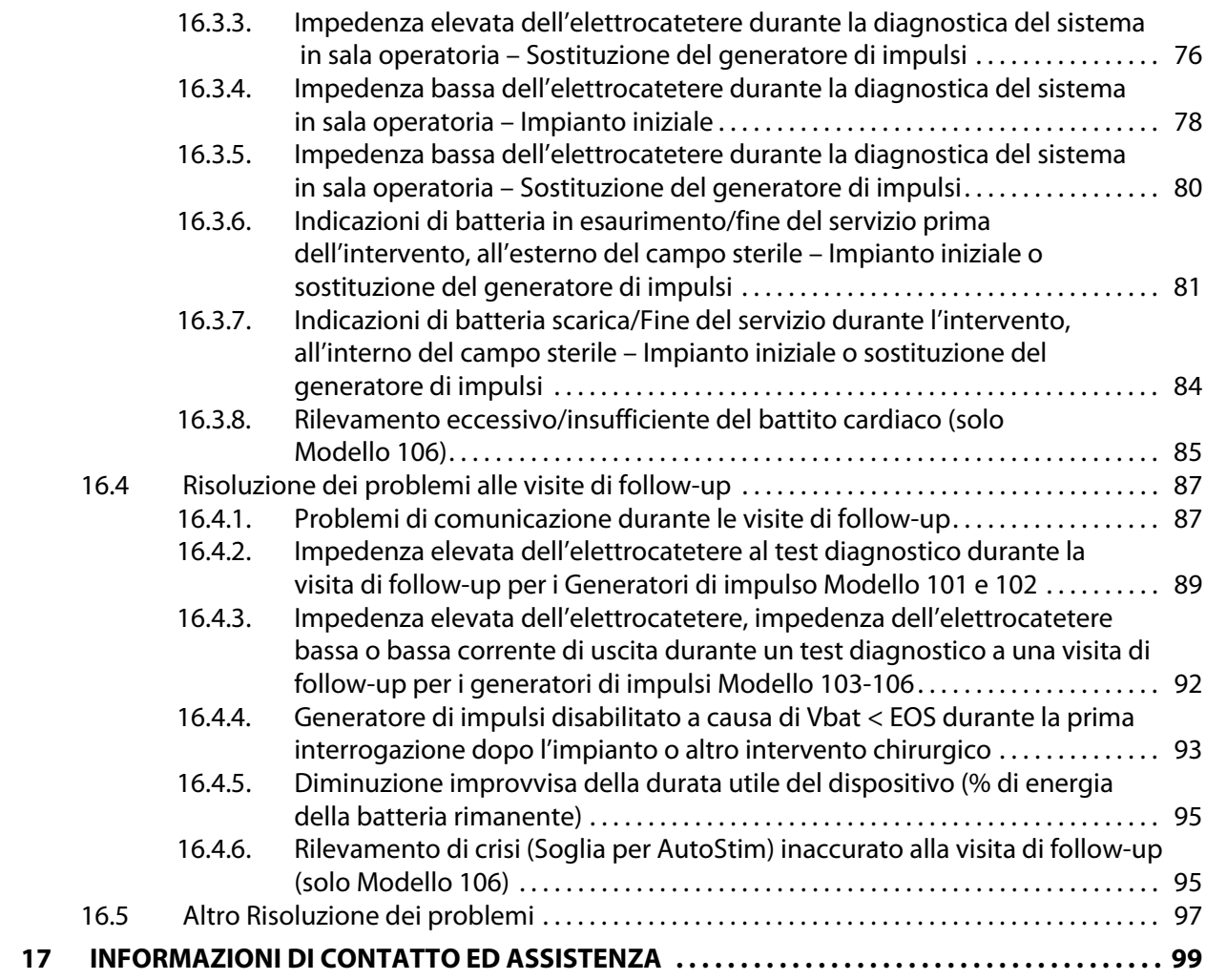

# **Elenco delle tabelle**

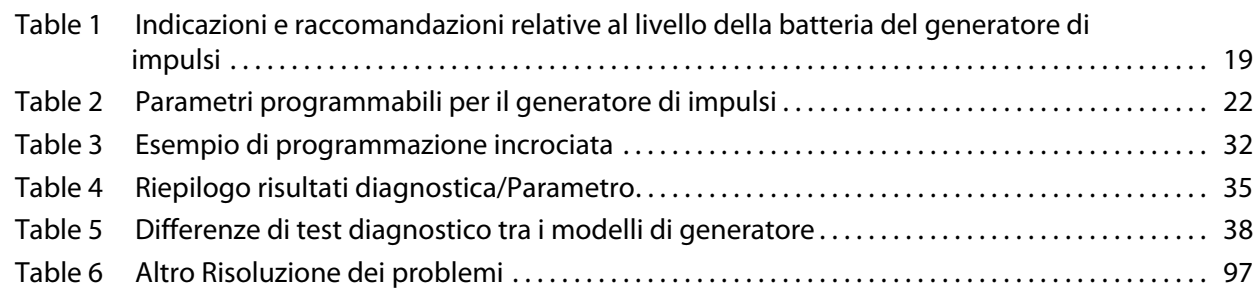

# **Elenco delle figure**

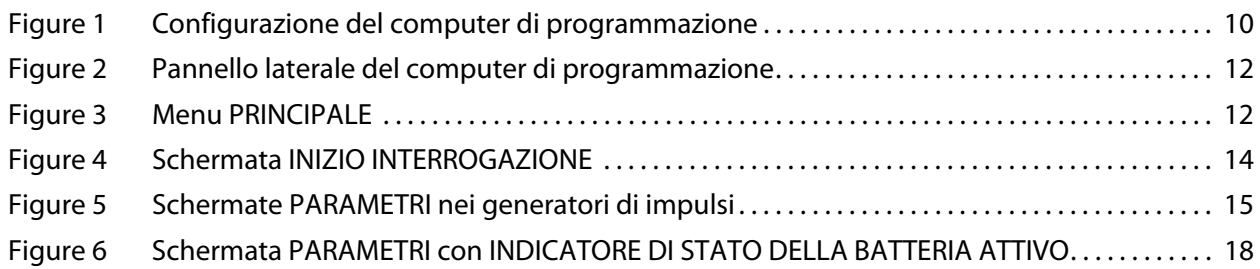

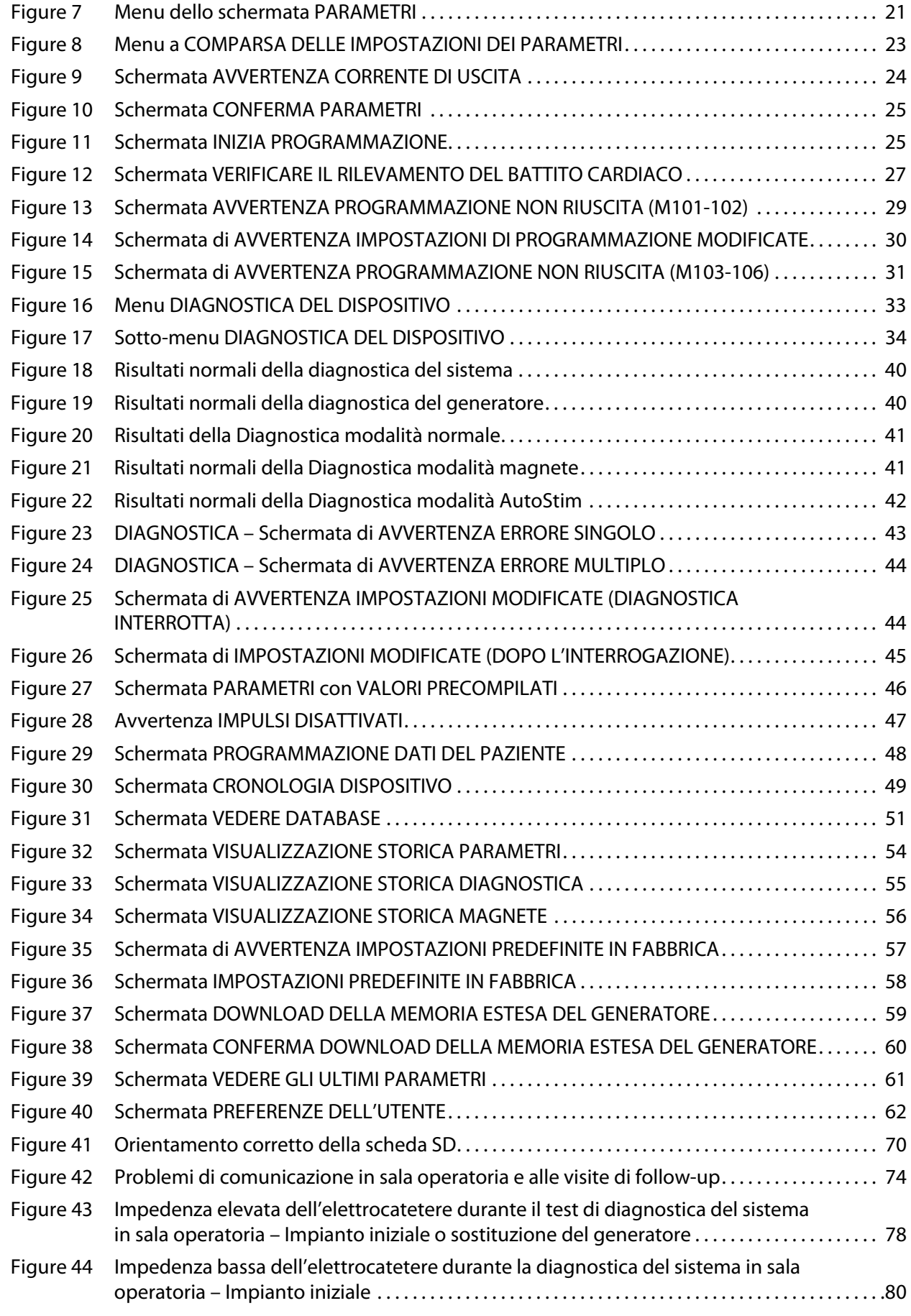

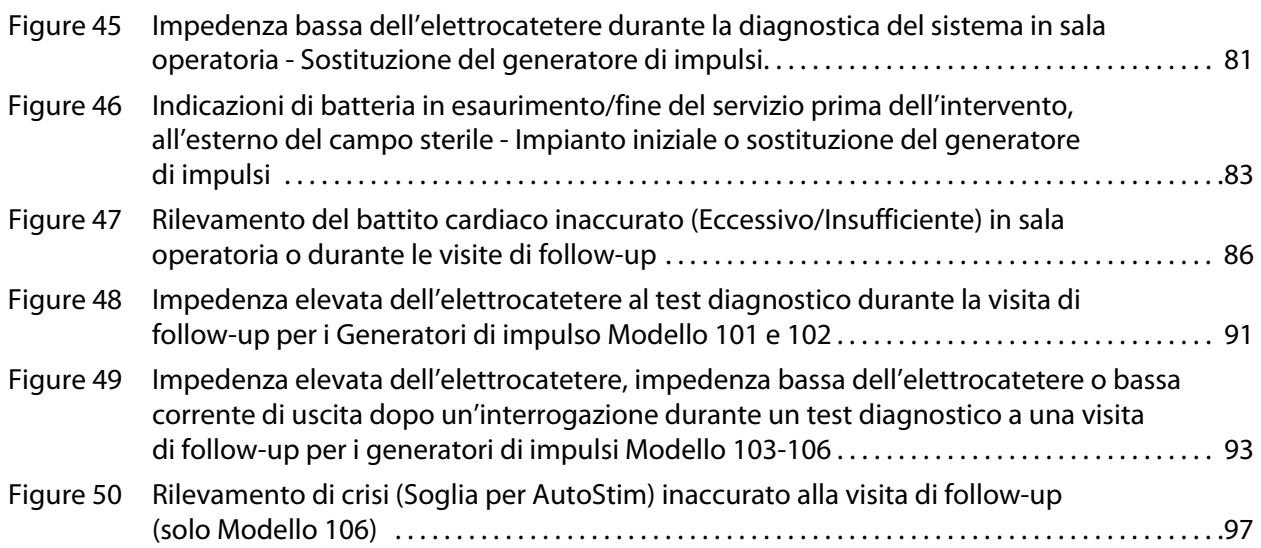

# <span id="page-7-0"></span>**1 BREVE DESCRIZIONE DEL DISPOSITIVO**

# <span id="page-7-1"></span>**1.1 Descrizione generale**

Il software di programmazione VNS Therapy® versione 11.0. Modello 250 di LivaNova® permette di interrogare e programmare il generatore di impulsi di LivaNova usando la Testa di programmazione.

Le capacità del software includono:

- L'uso del software con la Testa di programmazione per interrogare e programmare i parametri di un generatore di impulsi e verificarne il funzionamento.
- Uso del software senza la Testa di programmazione per visualizzare le cronologie delle operazioni di tutti i generatori di impulsi interrogati con il computer di programmazione.
- Uso di schermate che visualizzano richieste e messaggi di aiuto nell'interrogazione e programmazione.

**Nota:** Per l'elenco dei simboli e il glossario dei termini utilizzati con il Sistema VNS Therapy, consultare il sito Web www.livanova.com

### <span id="page-7-2"></span>**1.2 Uso previsto**

Il software di programmazione Modello 250 versione 11.0 VNS Therapy è progettato per l'uso esclusivo con i generatori di impulsi e la testa di programmazione di LivaNova ed è soggetto alle stesse indicazioni per l'uso.

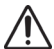

**Avvertimento:** solo il computer di programmazione fornito da LivaNova può essere usato con il software di programmazione Modello 250 v11.0 per programmare i generatori di impulsi LivaNova.

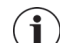

**Nota:** per ulteriori specifiche sul tablet Motion e sull'adattatore di corrente, vedere il manuale Conformità normativa e sicurezza Motion, disponibile online al sito www.livanova.com.

### <span id="page-7-3"></span>**1.3 Configurazione del sistema**

LivaNova fornisce il computer di programmazione tablet Motion CL 900/910 (Modello FWS-001), Windows Embedded Standard 7, con adattatore di corrente modello SADP-65NB o ADP-65WH BB. Il software di programmazione Modello 250 v11.0 è preinstallato nel computer. Con il computer di programmazione viene fornita anche una scheda SD (4 GB).

#### <span id="page-7-4"></span>**1.4 Convenzioni usate**

Nel presente manuale sono utilizzate le seguenti convenzioni:

- **I titoli appaiono sullo schermo tutti in lettere maiuscole.**
- **I nomi dei pulsanti selezionabili, i campi e i menu a comparsa sono in grassetto.** Ciascuno di questi pulsanti o campi rappresenta un'operazione, un parametro o il valore di un parametro.
- Le parole ON e OFF sono in lettere maiuscole solo quando si riferiscono a stimolazione VNS o Rilevamento di crisi.
- I riferimenti al modello 102 comprendono sia i modelli 102 che 102R.
- Scheda SD è un sinonimo di FlashCard.
- Adattatore da USB a seriale è un sinonimo di cavo del computer di programmazione.

#### <span id="page-8-0"></span>**1.5 Segnali di comunicazione**

**Nota:** per una descrizione completa del generatore di impulsi, le rispettive indicazioni per l'uso e il  $\bf (i)$ funzionamento, leggere il Manuale del medico per il generatore di impulsi VNS Therapy.

**Nota:** per una descrizione della testa di programmazione, consultare il Manuale del medico per la testa di  $\mathbf{u}$ programmazione.

Note musicali rapide e ascendenti e un messaggio sullo schermo del software di programmazione indicano il completamento di un'interrogazione o di un'operazione di programmazione.

Note musicali rapide discendenti e un messaggio sullo schermo del software di programmazione indicano un'avvertenza o un'operazione non riuscita.

L'indicatore DATI/RCVD sulla testa di programmazione si accende quando la testa sta comunicando con il generatore di impulsi e i due dispositivi si stanno scambiando i dati. Inoltre, può accendersi o lampeggiare in presenza di interferenza elettromagnetica (EMI) o rumore. Per ulteriori informazioni sull'indicatore DATI/RCVD, fare riferimento al Manuale del medico per la testa di programmazione.

# <span id="page-9-0"></span>**2 COME INIZIARE**

# <span id="page-9-1"></span>**2.1 Configurazione del computer di programmazione**

**Nota:** i dispositivi non sicuri per la RM comprendono la testa di programmazione, il computer e il magnete  $\mathbf i$ del paziente. Questi dispositivi non devono essere introdotti nella sala dello scanner RM. Per maggiori dettagli, fare riferimento al capitolo "RM con il Sistema VNS Therapy" nel Manuale del medico del sistema VNS Therapy.

Il computer di programmazione è un computer tablet con interfaccia touchscreen. Vedere la Figura 1 che segue per la configurazione del computer di programmazione. Per ulteriori dettagli, fare riferimento al manuale Istruzioni sul collegamento del computer di programmazione.

#### <span id="page-9-2"></span>**Figure 1. Configurazione del computer di programmazione\***

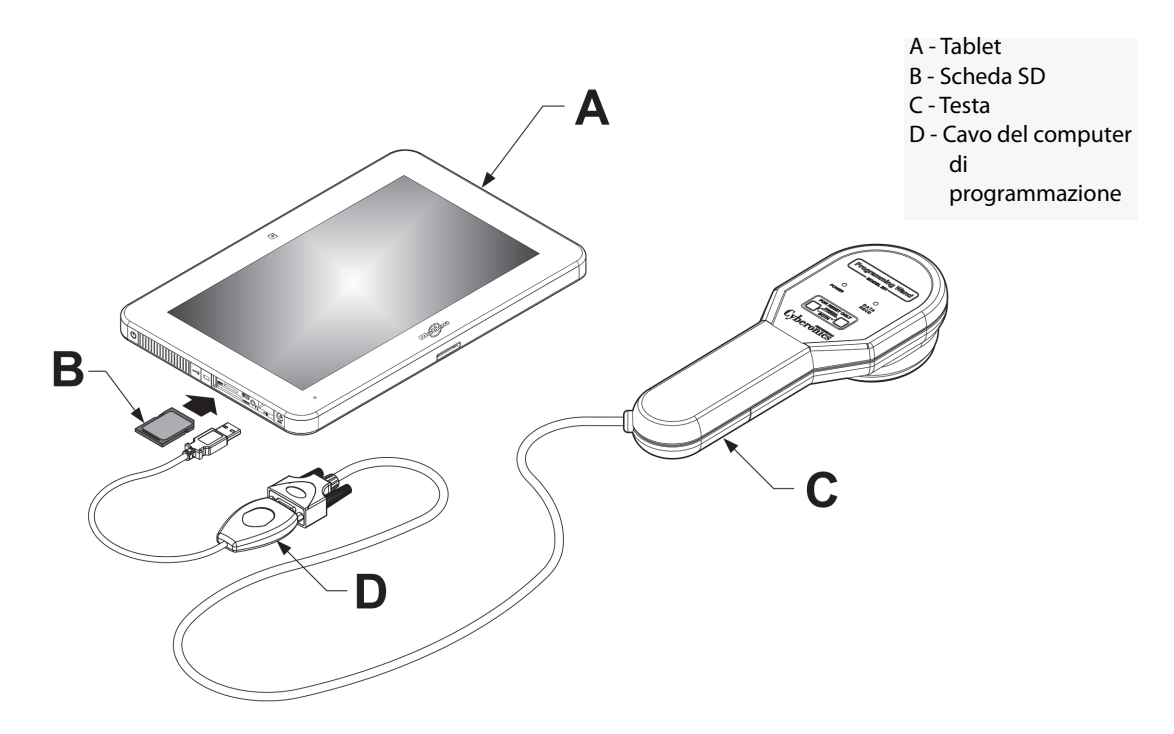

\*L'immagine non include i coperchi della porta sul lato sinistro del computer di programmazione Nota: alcuni computer di programmazione potrebbero essere dotati di pulsanti nella parte superiore del computer. Tali pulsanti non sono funzionali e non devono essere utilizzati.

Durante l'uso, LivaNova consiglia di alimentare il computer di programmazione soltanto con la batteria (scollegandolo dall'alimentazione CA). Se il computer di programmazione è collegato alla presa CA durante l'utilizzo, potrebbero verificarsi problemi di comunicazione e interferenze con la funzione Verificare il rilevamento del battito cardiaco per il generatore Modello 106. Quando non utilizzato, il computer di programmazione deve essere collegato alla presa CA per conservare la carica.

#### <span id="page-10-0"></span>**2.2 Utilizzo della tastiera su schermo**

Il software di programmazione VNS Therapy versione 11.0 Modello 250 funziona in un ambiente Windows con menu a comparsa e tasti e campi selezionabili. È possibile selezionare i pulsanti o i campi sfiorando lo schermo con il dito. Alcune informazioni possono essere inserite nel software mediante la tastiera su schermo.

Per usare la tastiera su schermo, è necessario sfiorare prima il campo in cui inserire i dati e poi l'icona della tastiera. È possibile immettere lettere o numeri sfiorandoli con il dito. Per uscire dalla tastiera su schermo, sfiorare la "x" nell'angolo superiore destro della tastiera o qualsiasi area fuori della tastiera.

#### <span id="page-10-1"></span>**2.3 Avvio del computer di programmazione**

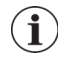

**Nota:** per informazioni sulla configurazione del computer di programmazione, fare riferimento al manuale Istruzioni sul collegamento del computer di programmazione.

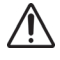

**Avvertimento:** non premere il tasto di sicurezza posizionato sul lato sinistro del computer di programmazione (vedere la voce G della [Figure 2](#page-11-0)) durante l'accensione o il funzionamento del software di programmazione, per evitare di interrompere il software.

Dopo aver collegato correttamente tutti i componenti del sistema di programmazione come indicato nella sezione 2.1, è possibile accendere il computer di programmazione VNS premendo il tasto di accensione posizionato sul lato sinistro del computer ([Figure 2\)](#page-11-0).

Per accendere il computer quando si trova in modalità di sospensione:

Se il computer di programmazione non è stato spento prima dell'uso, potrebbe trovarsi in modalità di sospensione. In questo caso, il pulsante di accensione lampeggia in verde. Se viene acceso dalla modalità di sospensione, il computer riporterà la stessa schermata visualizzata prima che entrasse in tale modalità. Se sul computer non viene visualizzato il menu PRINCIPALE, come in Figura 3, selezionare **Esci** o **Menu** finché non viene visualizzato il menu MAIN PRINCIPALE. È possibile selezionare **Preferenze dell'utente** per verificare data e ora.

Se il computer di programmazione è stato spento prima dell'uso, eseguirà il processo di avvio. Attendere finché il computer di programmazione non si accende.

<span id="page-11-0"></span>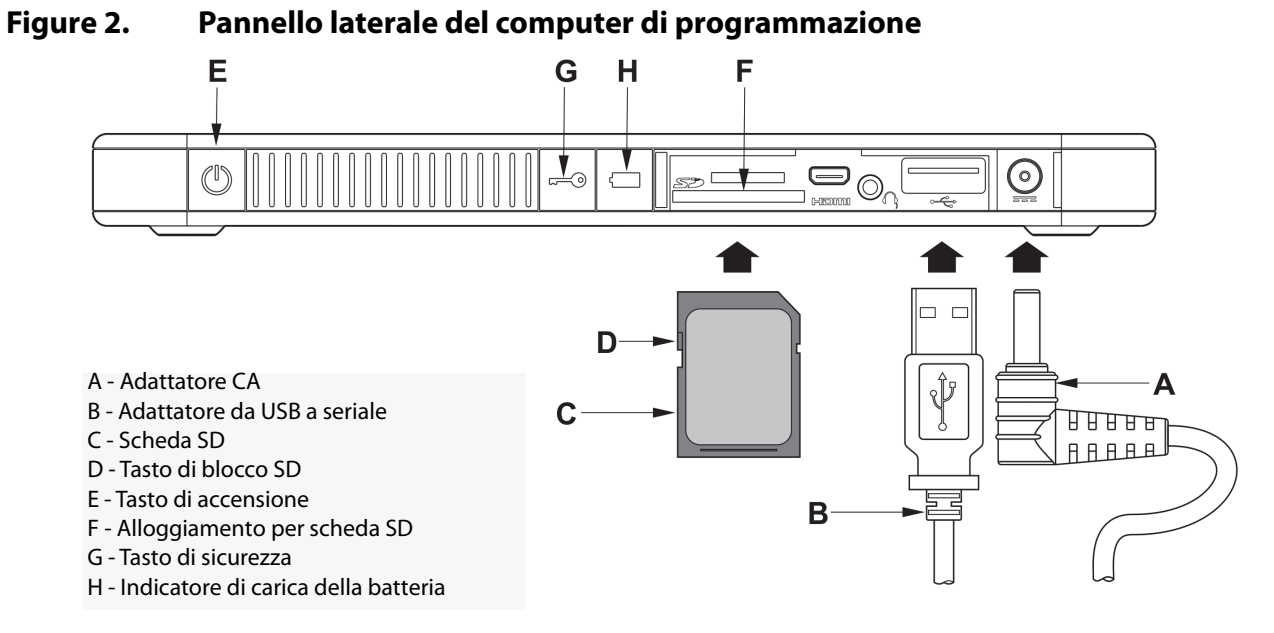

Quando il computer di programmazione è acceso, si caricherà automaticamente il software di programmazione v11.0. La prima schermata a essere visualizzata è il menu PRINCIPALE; vedere la Figura 3. Nel menu PRINCIPALE, selezionare **Preferenze dell'utente** e verificare la data e l'ora visualizzate al centro della schermata. Se non sono esatte, selezionare **Imposta ora** e seguire le istruzioni per reimpostare data e ora. Se sono corrette, selezionare **Esci** per ritornare al menu PRINCIPALE.

#### <span id="page-11-1"></span>**Figure 3. Menu PRINCIPALE**

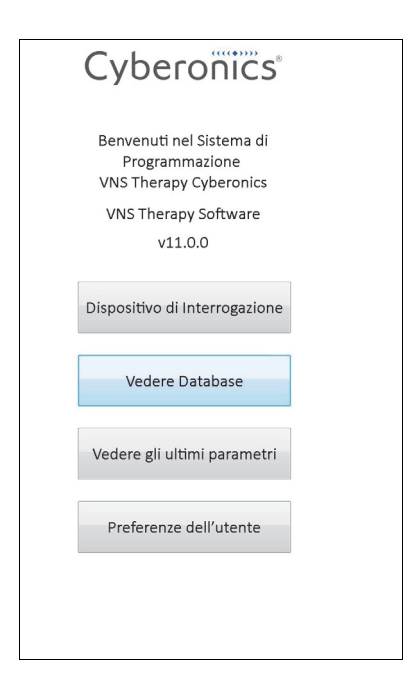

# <span id="page-12-0"></span>**3 COME UTILIZZARE IL SOFTWARE**

LivaNova intende rendere il software il più intuitivo e facile possibile da utilizzare. I messaggi e le richieste guideranno l'utente durante l'uso del software.

Una volta effettuato l'accesso al menu PRINCIPALE sono disponibili quattro opzioni. Di seguito viene fornita una breve panoramica di ciascuna opzione. Nelle restanti sezioni del presente manuale per il medico sono forniti ulteriori dettagli per ciascuna funzione del software.

- 1. **Dispositivo di interrogazione**: questa opzione consente di stabilire la comunicazione con il dispositivo impiantabile (generatore d'impulsi). L'interrogazione è il primo passaggio nell'interazione tra un generatore di impulsi e il sistema di programmazione. Dopo aver eseguito un'interrogazione, è possibile svolgere altre attività con il generatore di impulsi, quali programmare nuovi parametri o eseguire test diagnostici.
- 2. **Vedere Database**: questa opzione serve a visualizzare tutte le informazioni provenienti dalle interrogazioni precedentemente registrate ed eventi di diagnostica eseguiti dal computer e dal software di programmazione. Questa opzione non richiede un'interazione in tempo reale con un generatore di impulsi.
- 3. **Vedere gli ultimi parametri**: questa opzione serve a visualizzare i parametri più recenti selezionati per un paziente o un generatore di impulsi specifici. Questa opzione non richiede un'interazione in tempo reale con un generatore di impulsi.
- 4. **Preferenze dell'utente**: questa opzione permette di selezionare i valori per le seguenti impostazioni dell'utente:
	- Il numero di minuti durante i quali il computer è inutilizzato prima che una nuova interrogazione sia necessaria
	- La data e ora attuale
	- Il numero massimo di record che si possono visualizzare allo stesso tempo
	- Selezione della lingua, ove disponibile
	- Luminosità dello schermo del computer
	- Calibrazione dello schermo del computer

# <span id="page-13-0"></span>**4 INTERROGARE IL DISPOSITIVO**

# <span id="page-13-1"></span>**4.1 Come interrogare un generatore**

**Nota:** se il cavo del computer di programmazione è appena stato inserito nel computer di programmazione  $(i)$ o se quest'ultimo è stato appena acceso, attendere 15 secondi e selezionare **Inizio interrogazione**.

Per interagire con il generatore di impulsi, è necessario prima interrogarlo selezionando il pulsante **Dispositivo di interrogazione** nel menu PRINCIPALE. Verrà visualizzata la schermata INIZIO INTERROGAZIONE; vedere la Figura 4.

#### <span id="page-13-2"></span>**Figure 4. Schermata INIZIO INTERROGAZIONE**

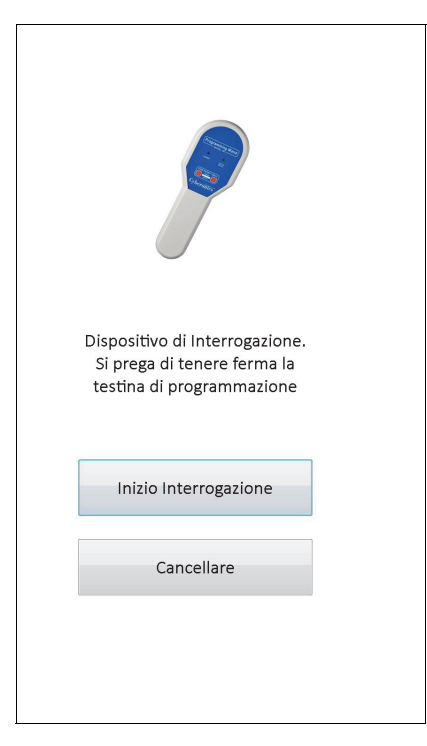

Per interrogare il generatore di impulsi, posizionare la testa di programmazione sopra il generatore di impulsi e sfiorare **Inizio interrogazione**. Sfiorare **Cancellare** per tornare alla schermata precedente.

Dopo aver completato un'interrogazione, il software di programmazione visualizza automaticamente la schermata PARAMETRI a meno che non venga rilevata una condizione di errore (es.: Fine del servizio generatore o Impedenza elevata dell'elettrocatetere) che interessi il generatore di impulsi. Se viene individuata una condizione di errore del generatore di impulsi, viene visualizzato il relativo messaggio di avvertenza che deve essere confermato prima di passare alla schermata PARAMETRI.

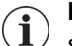

**Nota:** per ulteriori informazioni sulle potenziali condizioni di errore con il generatore di impulsi, vedere le sezioni 5.3 e 6.8.

Nella schermata PARAMETRI vengono visualizzati i parametri di funzionamento del generatore di impulsi, con le relative impostazioni correnti in due o più schede. Vengono inoltre visualizzate informazioni specifiche del generatore di impulsi interrogato, quali modello e numero di serie, stato della batteria e informazioni del paziente. È possibile visualizzare le informazioni contenute in ciascuna scheda selezionando il nome della scheda. Per esempi

della schermata PARAMETRI nei diversi modelli di generatori di impulsi, vedere la [Figure 5](#page-14-0) di seguito.

Per i modelli 101 e 102(R) di generatori di impulsi, la barra di progressione che attraversa la parte inferiore della schermata funge da indicatore di "tempo limite di inattività". Quando la barra raggiunge il margine destro, l'interrogazione più recente sarà scaduta e sarà necessario reinterrogare il generatore prima della programmazione. Il tempo limite di inattività può essere regolato nella schermata PREFERENZE DELL'UTENTE, come descritto nella sezione 13.1.

#### <span id="page-14-0"></span>**Figure 5. Schermate PARAMETRI nei generatori di impulsi**

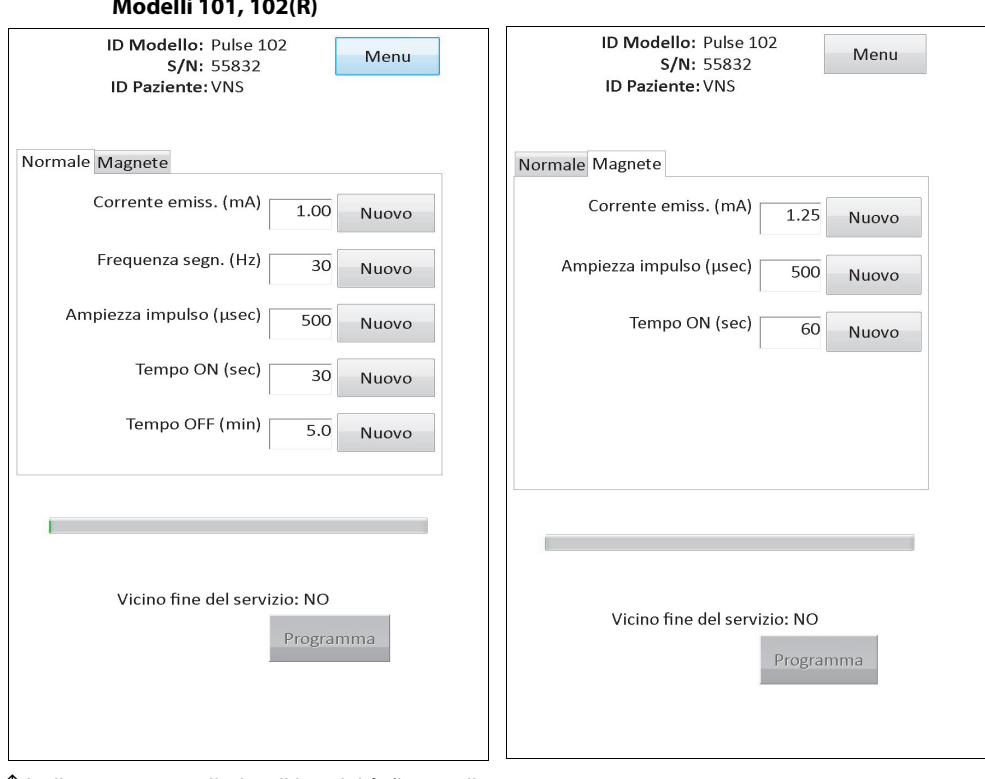

**Modelli 101, 102(R)**

↑ Indicatore tempo limite di inattività (barra di ↑ Indicatore tempo limite di inattività (barra di progressione)

progressione)

#### **Modelli 103, 104, 105**

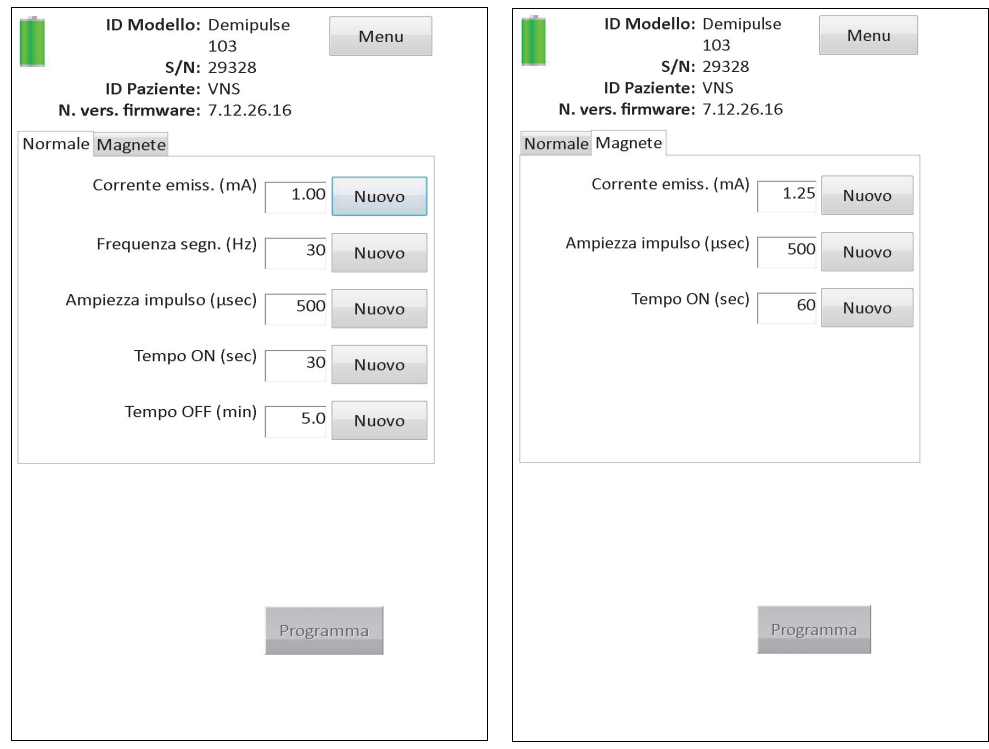

#### **Modello 106**

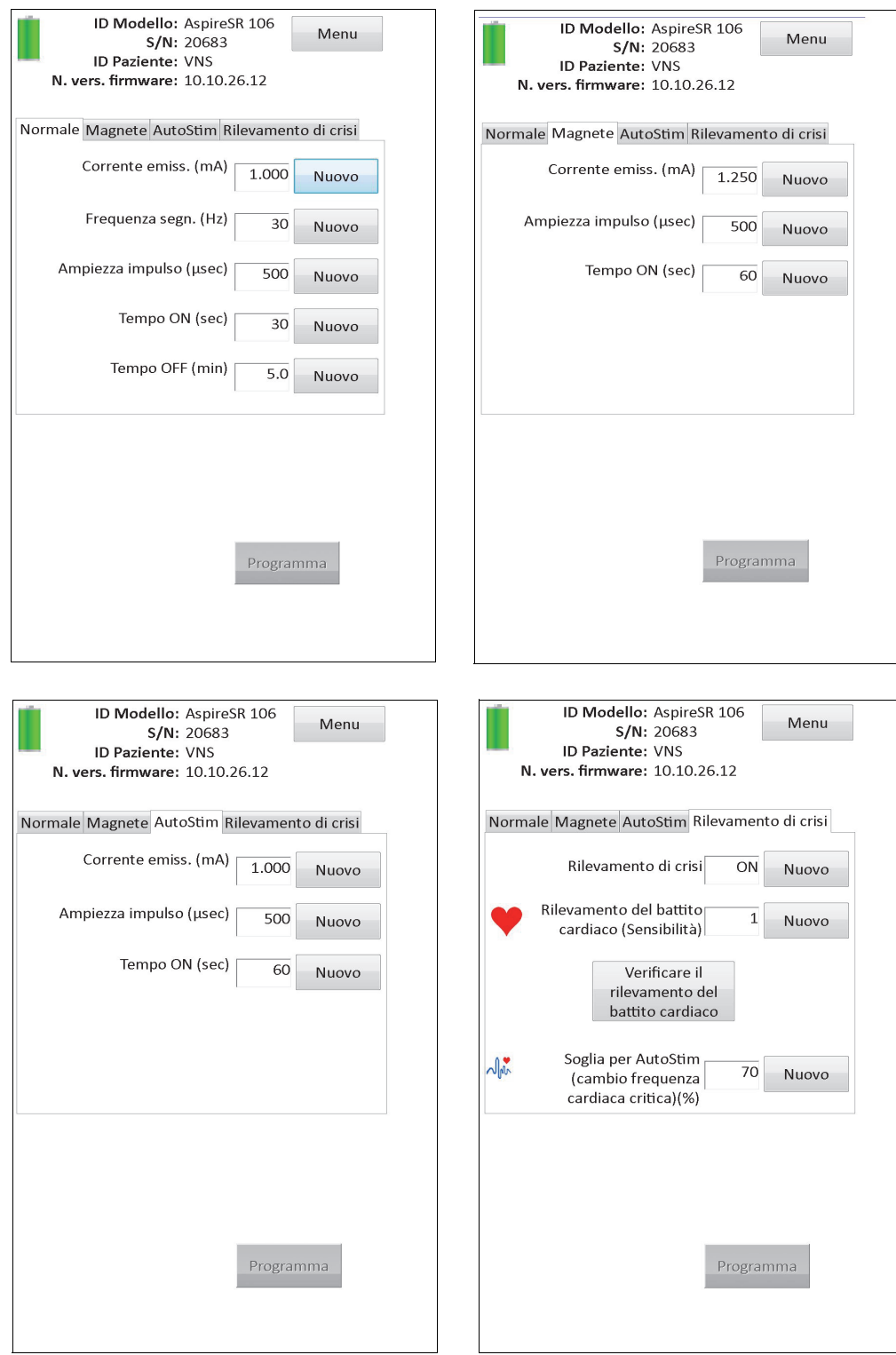

#### <span id="page-16-0"></span>**4.2 Informazioni specifiche sul generatore nella schermata PARAMETRI**

Alcune informazioni contenute nella schermata PARAMETRI sono specifiche per il modello di generatore di impulsi interrogato. Sono incluse:

#### <span id="page-17-0"></span>**4.2.1 Identificazione del generatore di impulsi/Informazioni del paziente**

Nella parte superiore della schermata PARAMETRI, sono visualizzati numero di modello del generatore di impulsi, numero di serie, numero della versione firmware (se disponibile) e ID paziente (se disponibile).

#### <span id="page-17-1"></span>**4.2.2 Stato della batteria del generatore di impulsi**

Per i modelli 101 e 102(R) di generatori di impulsi, il software di programmazione è dotato di un indicatore di stato della batteria, Fine servizio prossima (N EOS). Per i modelli 103-106 di generatori di impulsi, il software di programmazione è dotato di tre indicatori: Indicatore di follow-up intensificato (IFI), Fine servizio prossima (N EOS) e Fine del servizio (EOS).

Nella schermata PARAMETRI, lo stato N EOS per i modelli di generatori di impulsi 101 e 102(R) viene visualizzato nella parte inferiore della schermata (vedere la [Figure 5\)](#page-14-0). Per i modelli 103- 106, la carica residua della batteria del generatore viene indicata dall'icona della batteria, situata nella parte superiore a sinistra della schermata PARAMETRI; vedere la [Figure 5](#page-14-0). L'icona della batteria è ombreggiata e colorata per indicare i vari livelli di carica rimanente della batteria del generatore. Con il diminuire del livello della batteria e quando il generatore di impulsi entra nello stato IFI = Sì, N EOS (Fine servizio prossima) = Sì o EOS (Fine servizio prossima) = Sì, viene visualizzato un ulteriore indicatore in fondo alla schermata PARAMETRI (vedere la [Figure 6\)](#page-17-2).

**Avvertimento :** per i generatori M103-M106, gli indicatori di stato della batteria EOS, N EOS e IFI sono visualizzati secondo il livello di tensione della batteria del generatore. A causa di piccole variazioni nella misurazione della tensione, se il livello di tensione è vicino alla soglia di attivazione dei vari indicatori di stato della batteria, potrebbe comparirne un'alternanza. Questo comportamento è previsto e si risolverà da solo con il tempo una volta che la tensione della batteria si stabilizza oltre il valore di soglia.

#### **Figure 6. Schermata PARAMETRI con INDICATORE DI STATO DELLA BATTERIA ATTIVO**

<span id="page-17-2"></span>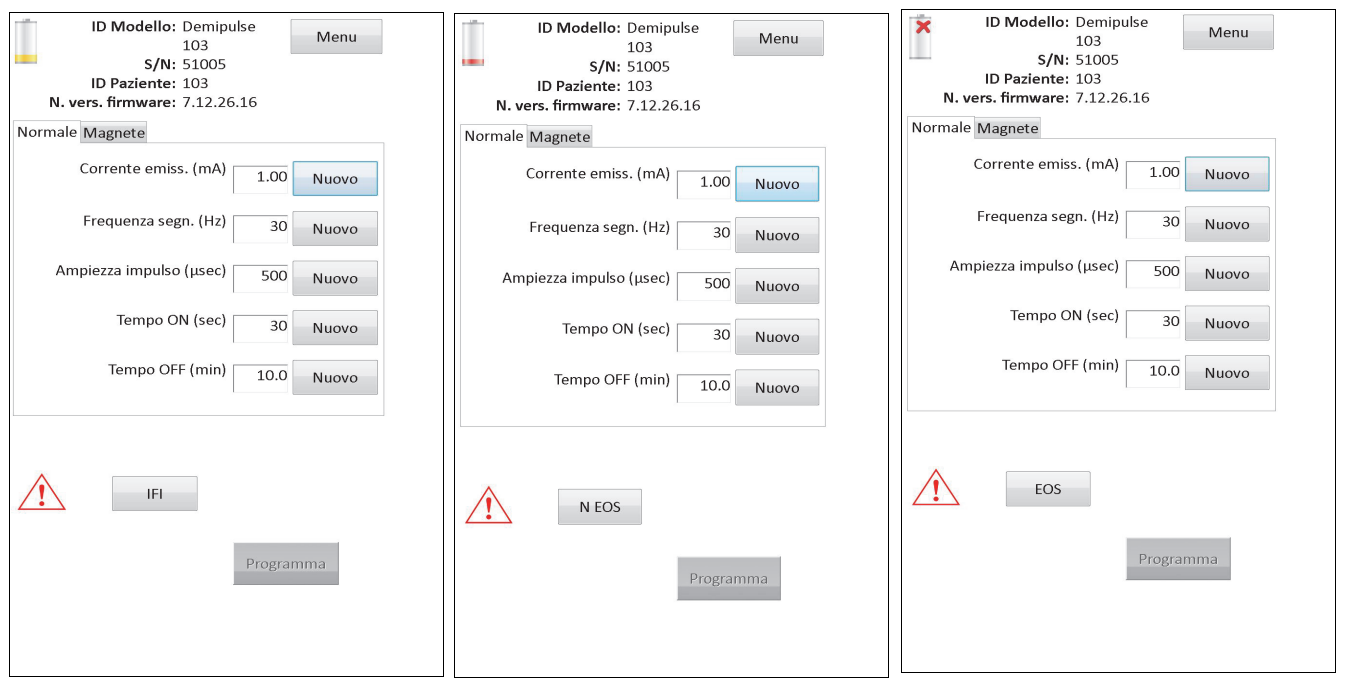

 **Modelli 103, 104, 105, 106**

Oltre agli indicatori di stato della batteria visualizzati nella schermata PARAMETRI, ad avvenuta interrogazione o durante i test diagnostici vengono visualizzati ulteriori messaggi di avvertenza se la batteria del generatore di impulsi raggiunge N EOS per i modelli 101 e 102(R) e IFI, N EOS o EOS per i modelli 103-106. [Table 1](#page-18-0) mostra le varie indicazioni del livello della batteria del generatore di impulsi e le raccomandazioni associate.

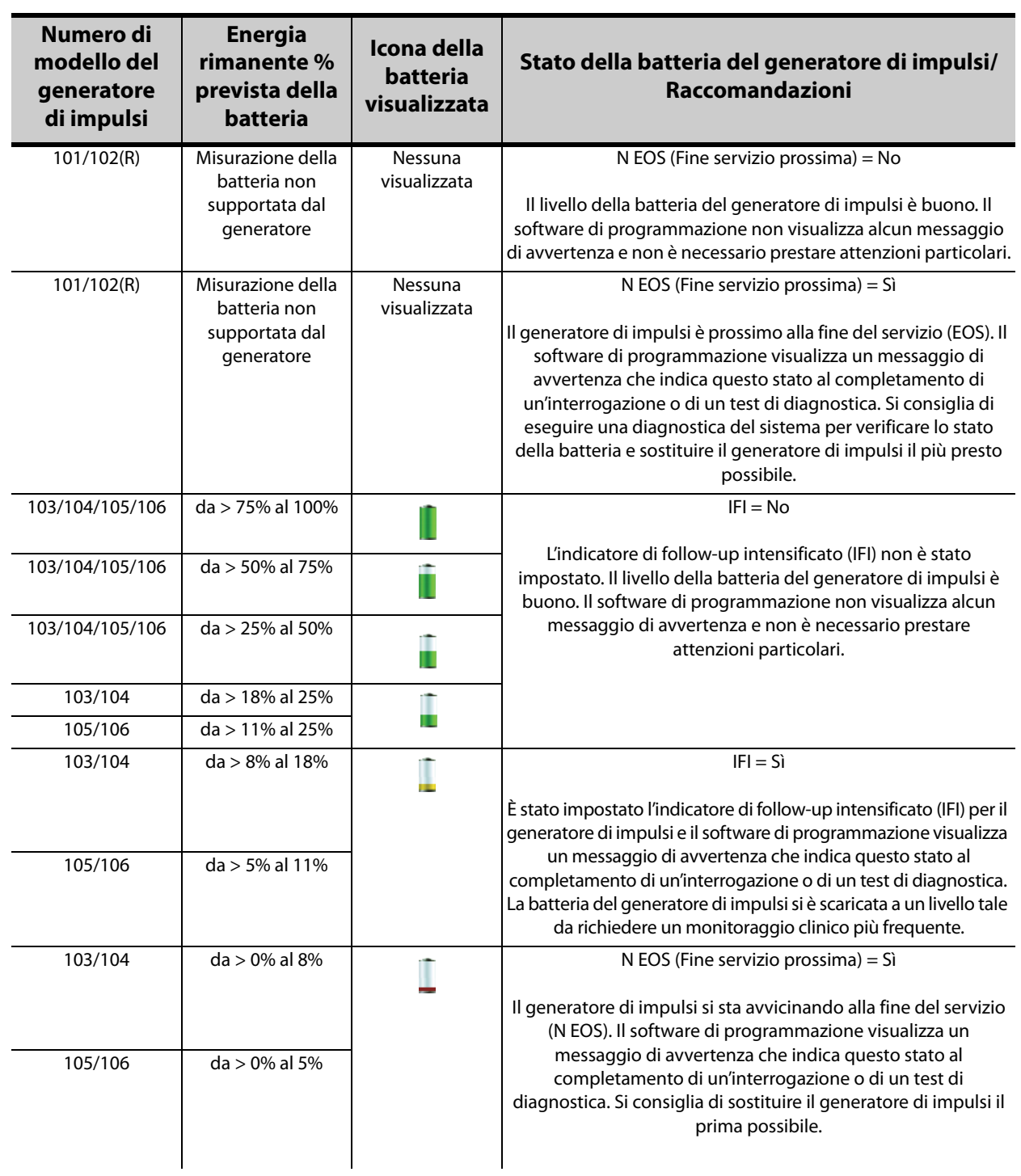

#### <span id="page-18-0"></span>**Table 1. Indicazioni e raccomandazioni relative al livello della batteria del generatore di impulsi**

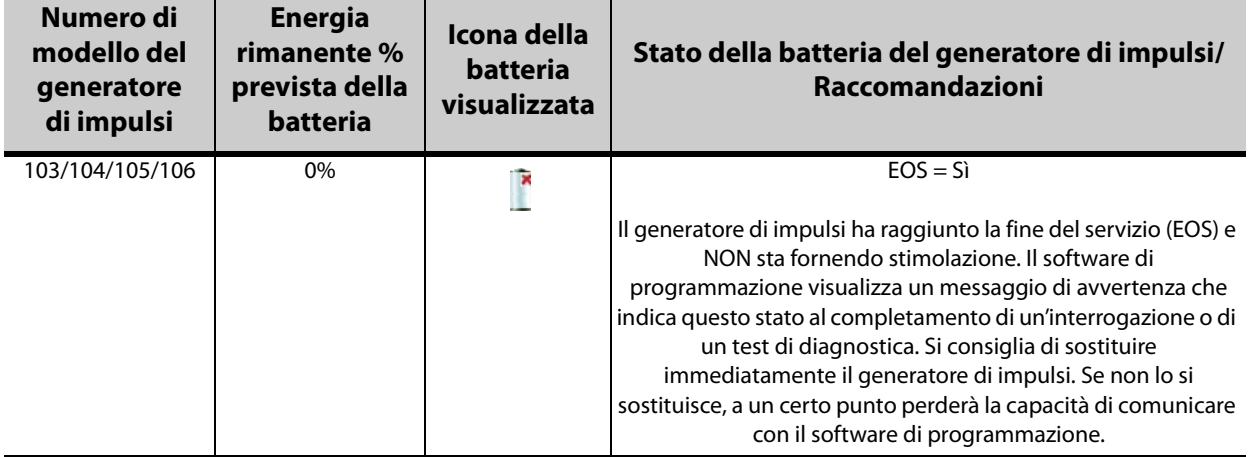

#### <span id="page-19-0"></span>**4.2.3 Rilevamento di crisi e AutoStim (solo Modello 106)**

Per il generatore modello 106, i parametri relativi alla funzione Rilevamento di crisi sono visualizzati nella schermata PARAMETRI nelle schede **Autostimolazione** e **Rilevamento di crisi**. Ulteriori dettagli su questi paragrafi e su come configurare la funzione Rilevamento di crisi sono descritti nella sezione 5.2.

### <span id="page-19-1"></span>**4.3 Menu della schermata PARAMETRI**

Dopo aver completato un'interrogazione con un generatore di impulsi, sfiorando il pulsante **Menu** in alto a destra della schermata PARAMETRI viene visualizzato il relativo menu, come illustrato in [Figure 7.](#page-20-0)

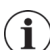

 **Nota:** le funzioni disponibili in questo menu sono descritte in dettaglio nelle sezioni da 6 a 11.

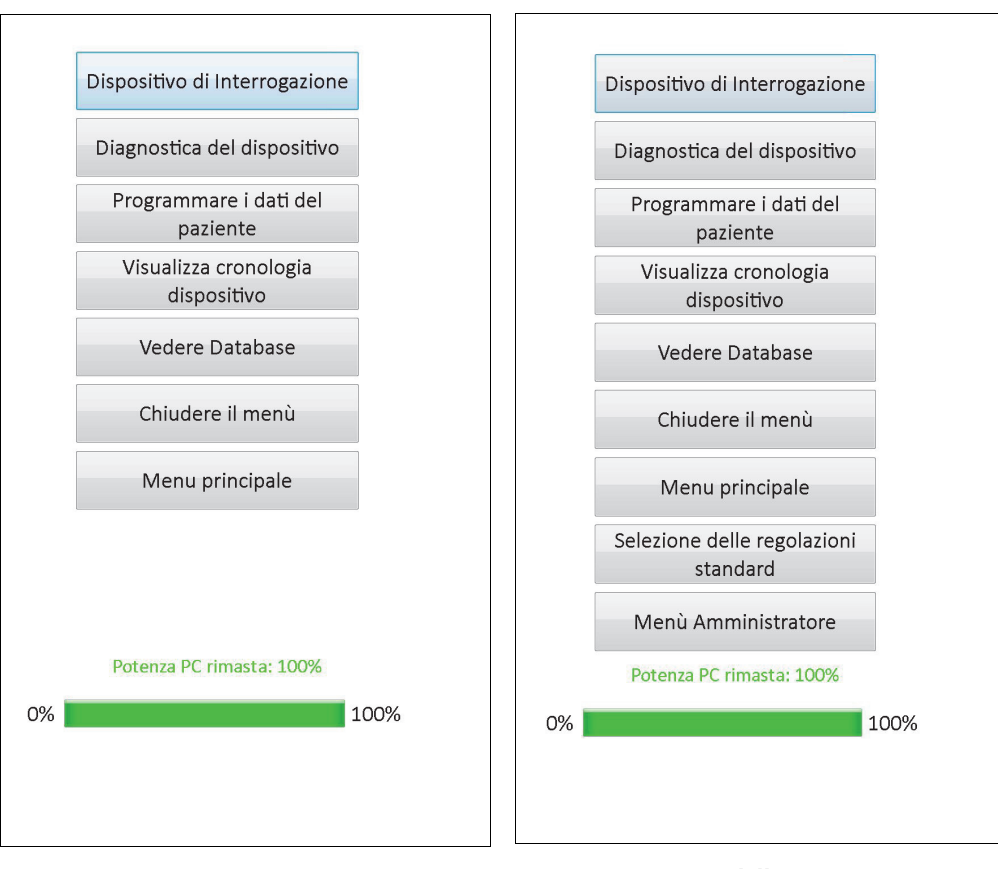

<span id="page-20-0"></span>**Figure 7. Menu dello schermata PARAMETRI**

**Modelli 101-105 Modello 106**

# <span id="page-21-0"></span>**5 DISPOSITIVO DI PROGRAMMAZIONE**

#### <span id="page-21-1"></span>**5.1 Programmazione delle nuove impostazioni dei parametri**

A interrogazione avvenuta, è possibile modificare le impostazioni del generatore di impulsi dalla schermata PARAMETRI (vedere [Figure 5\)](#page-14-0). I parametri programmabili sono suddivisi per modalità di stimolazione e sono contenuti in schede separate. A seconda del modello di generatore di impulsi, potrebbe essere possibile programmare i parametri in modalità Magnete e Normale (modelli 101-105) o modalità AutoStim, Magnete, Normale e Rilevamento di crisi (Modello 106).

Ciascuna scheda contiene solo una riga per ciascun parametro programmabile del generatore di impulsi. Ogni linea contiene tre tipi di informazioni:

- Il nome del parametro e le unità usate per esprimerne i valori
- L'impostazione attuale per quel parametro particolare
- Il pulsante **Nuovo**, una volta selezionato, mostra l'intervallo di impostazioni possibili per quel parametro.

 **Nota:** \*\*\*\*\* viene visualizzato per i valori fuori dall'intervallo del parametro. Se questo valore compare sulla schermata PARAMETRI, contattare l'assistenza tecnica.

[Table 2](#page-21-2) mostra l'intervallo di impostazioni programmabili per tutti i generatori di impulsi supportati dal software di programmazione modello 250, v11.0.

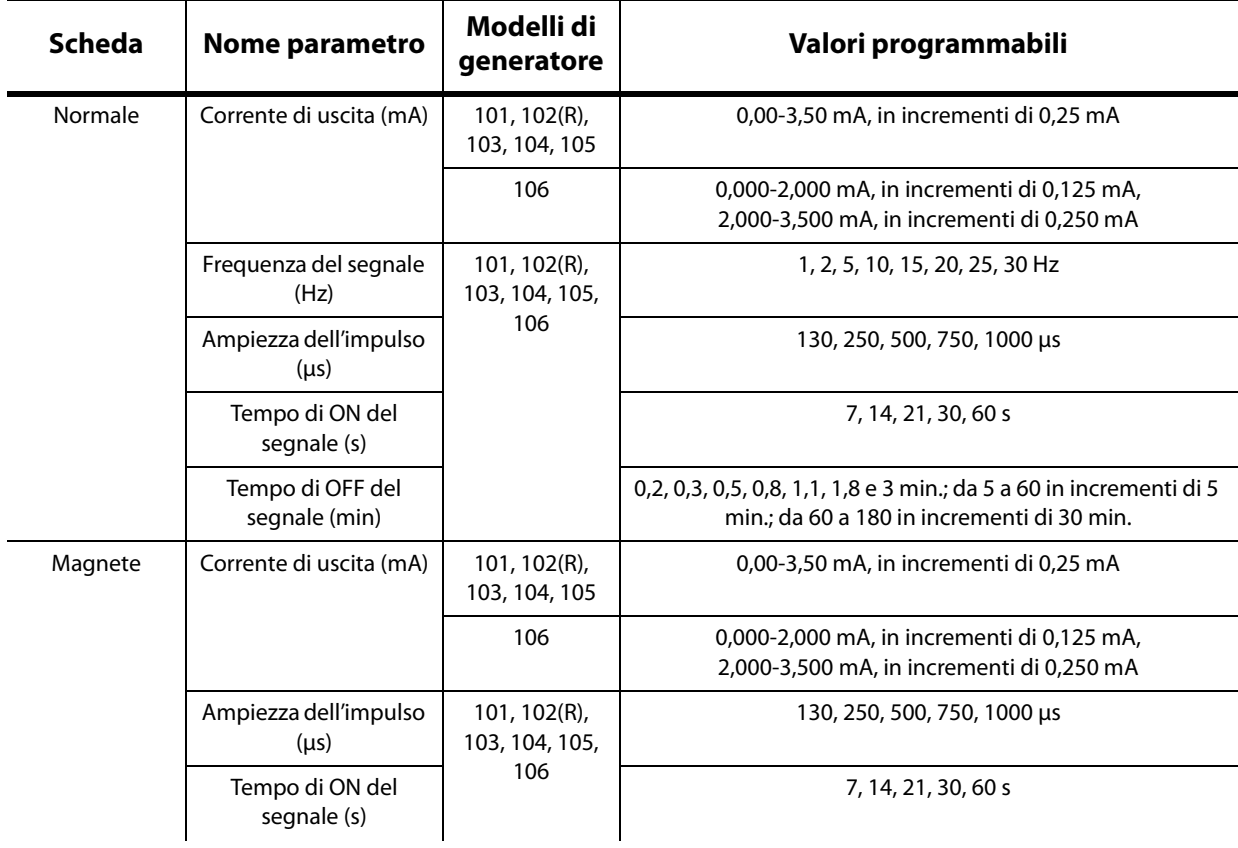

#### <span id="page-21-2"></span>**Table 2. Parametri programmabili per il generatore di impulsi**

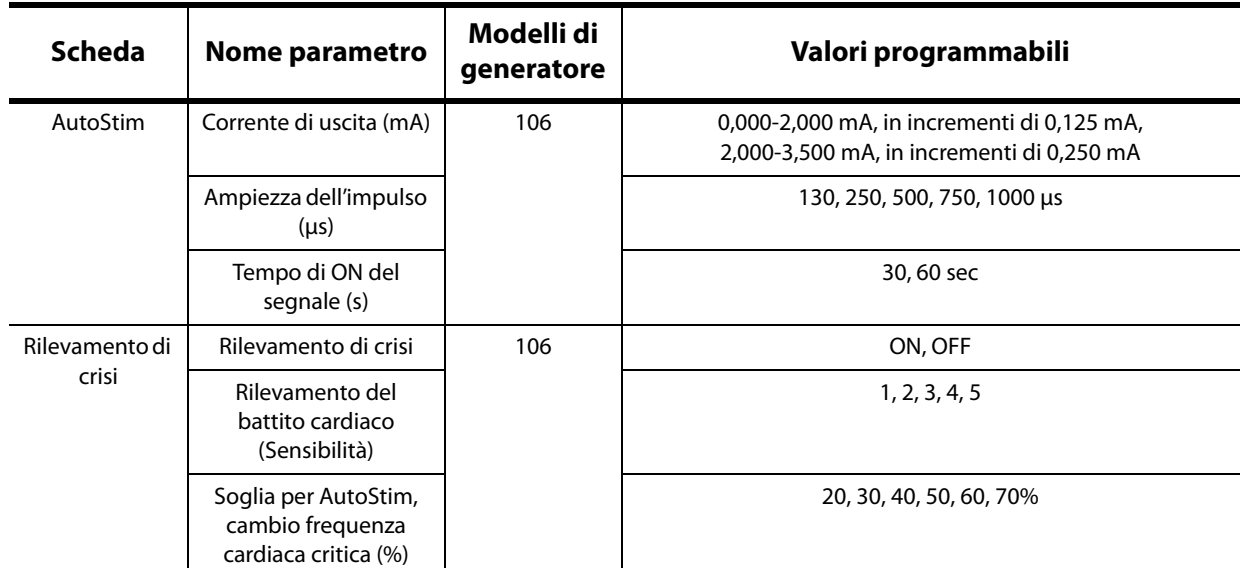

Per modificare le impostazioni di un parametro, selezionare prima la scheda interessata nella schermata PARAMETRI e poi seguire queste istruzioni:

1. Sfiorare il pulsante **Nuovo** accanto al parametro da modificare. Un menu a comparsa fornirà l'intervallo di valori possibili, con l'impostazione di valore attuale in grassetto (vedere [Figure 8](#page-22-0)). Se vi sono valori maggiori o minori di quelli sullo schermo, sarà possibile vederli premendo le doppie frecce. Guardare la metà sinistra dello schermo e notare che il parametro per cui si cambia il valore sia abilitato (chiaramente visibile) e gli altri parametri siano disabilitati (sfondo grigio). Nell'esempio in [Figure 8,](#page-22-0) Corrente di uscita è abilitato mentre gli altri parametri sono disabilitati. Per il parametro Corrente di uscita, è stato selezionato il valore di 1,00 mA.

#### <span id="page-22-0"></span>**Figure 8. Menu a COMPARSA DELLE IMPOSTAZIONI DEI PARAMETRI**

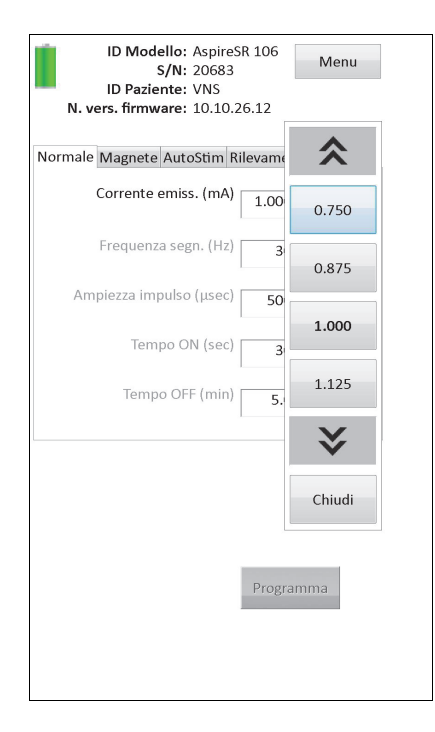

- 2. Selezionare il nuovo valore desiderato per il parametro toccandolo sulla schermata. Per Corrente di uscita, se il valore desiderato selezionato è di 0,25 mA superiore all'impostazione del valore attualmente programmato nel generatore di impulsi, viene visualizzata un'avvertenza corrente di uscita (vedere [Figure 9](#page-23-0)).
	- **Nota:** la LivaNova consiglia che nel corso della programmazione iniziale la corrente d'uscita venga  $\bf (i)$ programmata su 0 mA e venga successivamente aumentata gradualmente di 0,25 mA per volta fino a quando il paziente è in grado di percepire la stimolazione a un livello adeguato. Anche i pazienti cui venga consegnato un generatore sostitutivo dovrebbero cominciare con valori di corrente di uscita pari a 0 mA seguiti da incrementi graduali di 0,25 mA, al fine di consentire un riadeguamento alla terapia.

#### <span id="page-23-0"></span>**Figure 9. Schermata AVVERTENZA CORRENTE DI USCITA**

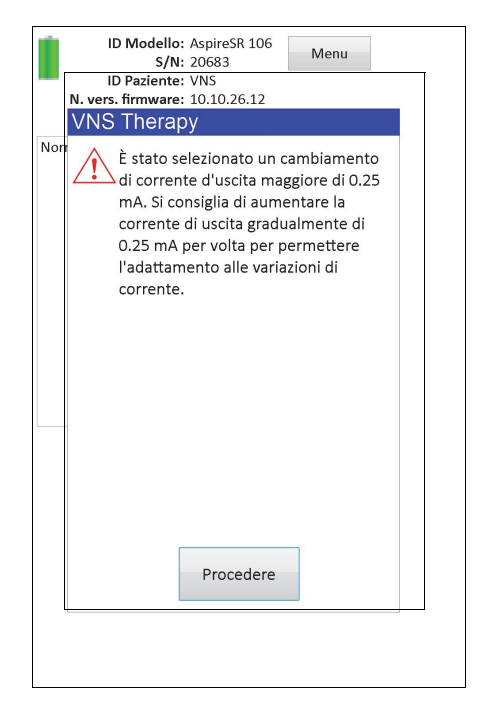

3. Premere il tasto **Programma**, che diventa verde quando viene selezionato un nuovo valore per il parametro, in fondo alla schermata PARAMETRI per avere accesso alla schermata CONFERMA PARAMETRI (vedere la [Figure 10\)](#page-24-0).

<span id="page-24-0"></span>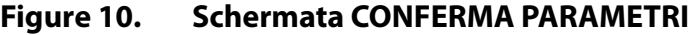

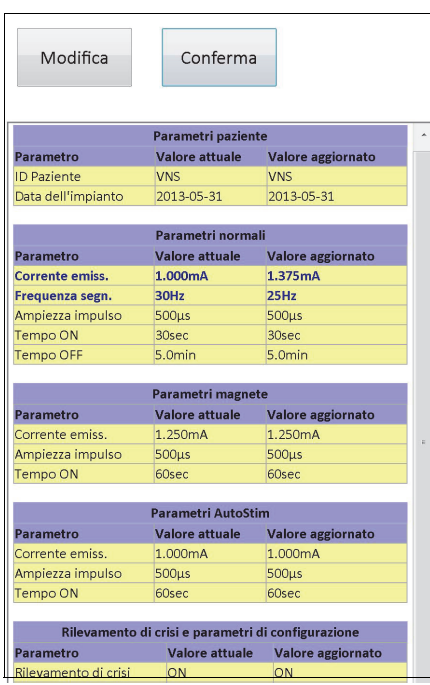

4. Rivedere le impostazioni del parametro aggiornato, indicate in blu e grassetto, per verificare che i valori siano corretti. Se sono corretti, selezionare **Conferma**. Se non sono corretti, selezionare **Modifica** per ritornare alla schermata PARAMETRI. Dopo aver selezionato **Conferma**, viene visualizzata la schermata INIZIA PROGRAMMAZIONE (vedere [Figure 11\)](#page-24-1).

#### <span id="page-24-1"></span>**Figure 11. Schermata INIZIA PROGRAMMAZIONE**

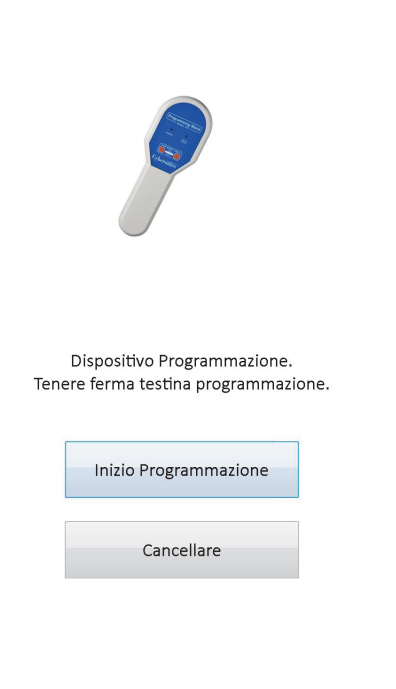

5. Dalla schermata INIZIA PROGRAMMAZIONE, posizionare la testa di programmazione sopra il generatore di impulsi e sfiorare **Inizia programmazione** per programmare il nuovo valore o **Cancellare** per ritornare al menu della schermata PARAMETRI. Al termine della programmazione, si riceverà una notifica con un messaggio su schermo e la schermata PARAMETRI risultante mostrerà le impostazioni del parametro appena programmate.

Se durante una visita particolare sono state apportate delle modifiche, si raccomanda di eseguire un'interrogazione finale prima della fine della visita per confermare che il generatore di impulsi sia stato programmato nel modo desiderato. Il tasto **Dispositivo di interrogazione** è disponibile nel menu della schermata PARAMETRI per interrogare il dispositivo dopo qualsiasi evento di programmazione. Il tasto **Dispositivo di interrogazione** è accessibile anche dal menu PRINCIPALE.

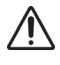

**Avvertimento:** Per i generatori di impulsi modelli 101 e 102(R), non usare frequenze pari o inferiori a 5 Hz per la stimolazione a lungo termine. Queste frequenze generano sempre un segnale elettromagnetico che produce consumo eccessivo della batteria del generatore di impulsi impiantato; utilizzare queste basse frequenze solamente per brevi periodi di tempo.

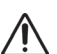

**Avvertimento:** Una stimolazione con combinazione di frequenza elevata (> 50 Hz) e il tempo ON (tempo di Attivazione) > tempo OFF (tempo di disattivazione) ha determinato lesioni nervose degenerative in animali<br>
attivazione) > tempo OFF (tempo di disattivazione) ha determinato lesioni nervose degenerative in animali da laboratorio. Il tempo ON (tempo di attivazione) > tempo OFF (tempo di disattivazione) può essere simulato da attivazione con magnete molto frequente. LivaNova raccomanda di evitare stimolazioni a queste combinazioni di gamma.

### <span id="page-25-0"></span>**5.2 Configurazione delle impostazioni del Rilevamento di crisi e AutoStim (solo M106)**

I parametri nelle schede **Autostimolazione** e **Rilevamento di crisi** lavorano insieme per consentire di regolare le impostazioni del rilevamento di crisi e la terapia AutoStim risultante per il generatore modello 106.

#### <span id="page-25-1"></span>**5.2.1 Attivazione/disattivazione della funzione Rilevamento di crisi**

Nella scheda **Rilevamento di crisi**, è possibile programmare Rilevamento di crisi ON o OFF: Se Rilevamento di crisi è impostato su OFF, il generatore modello 106 eseguirà solo terapie in modalità Magnete o Normale secondo la programmazione. Se Rilevamento di crisi è programmato su ON, allora tutte le tre modalità lavorano insieme e i parametri nelle schede **Autostimolazione** e **Rilevamento di crisi** diventano applicabili.

 **Nota:** se la funzione Rilevamento di crisi è disattiva, i parametri restanti nella scheda corrispondente  $\mathbf{(i)}$ non sono visibili e Autostimolazione non è attivato.

#### <span id="page-25-2"></span>**5.2.2 Configurazione delle impostazioni del Rilevamento del battito cardiaco**

L'impostazione Rilevamento del battito cardiaco (Sensibilità) è una soglia configurabile per dichiarare i battiti cardiaci. Il valore della sensibilità deve essere regolato secondo i componenti di rilevamento dei generatori modello 106 in modo che dichiari i battiti cardiaci solo in base all'onda R della morfologia dell'ECG. L'impostazione più sensibile è la numero 5 mentre la meno sensibile è la numero 1.

#### <span id="page-25-3"></span>*5.2.2.1 Utilizzo della funzione Verificare il rilevamento del battito cardiaco*

La funzione **Verificare il rilevamento del battito cardiaco** consente di verificare che sia stata selezionata l'impostazione adeguata di Rilevamento del battito cardiaco. Per utilizzare questa

funzione, è necessario tenere la testa di programmazione sopra il generatore modello 106 durante l'intero processo di calibrazione. È possibile attivare questa funzione manualmente premendo il tasto **Verificare il rilevamento del battito cardiaco** nella scheda Rilevamento di crisi (vedere la [Figure 5\)](#page-14-0) e selezionando **Avvio** nella schermata VERIFICARE IL RILEVAMENTO DEL BATTITO CARDIACO risultante (vedere la [Figure 12](#page-26-0)), oppure programmando un nuovo valore di Rilevamento del battito cardiaco che avvii automaticamente il processo di calibrazione.

#### <span id="page-26-0"></span>**Figure 12. Schermata VERIFICARE IL RILEVAMENTO DEL BATTITO CARDIACO**

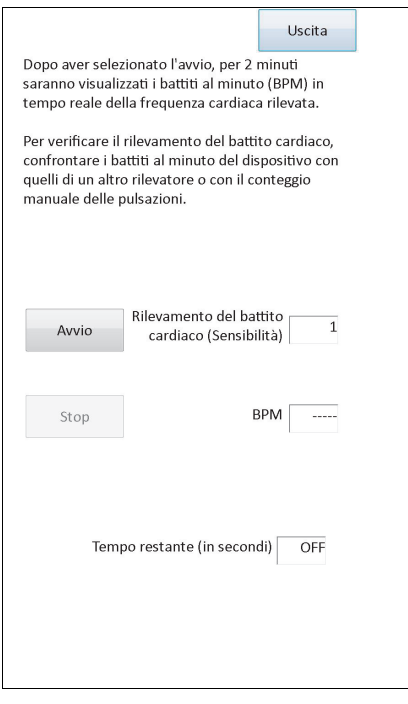

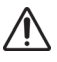

**Avvertimento:** l'attivazione manuale della funzione Verificare il rilevamento del battito cardiaco comporterà il controllo della prestazione della relativa funzione del modello 106 alle impostazioni di rilevamento del battito cardiaco *attualmente* programmate. Di conseguenza, selezionando una nuova impostazione di Rilevamento del battito cardiaco e attivando successivamente il processo Verificare il rilevamento del battito cardiaco non sarà valutata la prestazione alla nuova impostazione. È necessario prima *programmare* il nuovo valore di Rilevamento del battito cardiaco che attiverà automaticamente il processo Verificare il rilevamento del battito cardiaco.

Una volta avviata la funzione per **Verificare il rilevamento del battito cardiaco**, il modello 106 trasmetterà un segnale per due minuti alla testa di programmazione mentre questa viene tenuta sopra il generatore. Questo segnale comunica la frequenza cardiaca rilevata del paziente al software di programmazione e la visualizza in battiti al minuto (BPM) nella schermata VERIFICARE IL RILEVAMENTO DEL BATTITO CARDIACO. Per assicurare un corretto rilevamento del battito cardiaco è necessario confrontare il valore BPM riportato dal software di programmazione con i BPM misurati autonomamente (per esempio con un monitor ECG o con il conteggio manuale delle pulsazioni). Se la frequenza cardiaca rilevata dal software di programmazione è troppo elevata, è necessario ridurre l'impostazione di Rilevamento del battito cardiaco. Se la frequenza cardiaca rilevata dal software di programmazione è troppo bassa, è necessario aumentare l'impostazione di Rilevamento del battito cardiaco. Ripetere la procedura finché il generatore modello 106 rileva i battiti cardiaci in modo accurato. Il tempo di trasmissione del segnale rimanente del modello 106 viene visualizzato in fondo alla

schermata. Se il rilevamento del battito cardiaco viene verificato prima che scadano i due minuti, è possibile interrompere la procedura selezionando **Stop**.

Dopo aver utilizzato la funzione Verificare il rilevamento del battito cardiaco, selezionare **Esci** per tornare alla schermata PARAMETRI.

 **Nota:** oltre ai valori numerici, nella finestra BPM possono essere visualizzati altri tre indicatori visivi: ????? indica comunicazione persa/assente, \*\*\*\*\* indica che i BPM rilevati sono fuori dall'intervallo. Infine, --- viene visualizzato nella finestra BPM quando la funzione Verificare il rilevamento del battito cardiaco è disattiva.

**Avvertimento:** se la stimolazione in modalità Magnete o AutoStim è programmata su on, potrebbe succedere che la funzione Verificare il rilevamento del battito cardiaco sia interrotta se la stimolazione in modalità Magnete o AutoStim viene attivata mentre il timer Verificare il rilevamento del battito cardiaco sta facendo il conto alla rovescia. In questo caso, il generatore modello 106 non sarà in grado di segnalare i battiti cardiaci rilevati poiché impostato in modalità di stimolazione (verrà visualizzato ?????).

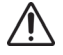

**Avvertimento:** poiché il generatore modello 106 non può rilevare battiti cardiaci e stimolare allo stesso tempo, si consiglia di disattivare temporaneamente tutte le correnti di uscita (ovvero programmarle su 0 mA) prima di usare la funzione Verificare il rilevamento del battito cardiaco. Al termine del processo di calibrazione, la corrente di uscita può essere riprogrammata come appropriato.

#### <span id="page-27-0"></span>**5.2.3 Configurazione della Soglia per le impostazioni AutoStim**

Soglia per AutoStim (cambio frequenza cardiaca critica) è un'impostazione algoritmica nella scheda Rilevamento di crisi disponibile in valori dal 20% al 70% (in incrementi del 10%). Questa impostazione consente di determinare il livello di sensibilità desiderato per il rilevamento di crisi (secondo i cambi della frequenza cardiaca pre-critica). Per il rilevamento più sensibile selezionare 20%, per il meno sensibile selezionare 70%.

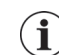

 **Nota:** ulteriori indicazioni su come programmare questa impostazione specifica per il paziente sono disponibili nel Manuale del medico per il generatore modello 106.

#### <span id="page-27-1"></span>**5.2.4 Impostazioni di stimolazione nella scheda Autostimolazione**

Le impostazioni dei parametri nella scheda **Autostimolazione** determinano la corrente di stimolazione che sarà erogata quando viene raggiunta la Soglia per AutoStim.

 **Nota:** per raggiungere un tempo di rilevamento sufficiente tra i periodi di stimolazione programmati, il software di programmazione non consentirà di programmare determinate combinazioni di valori di Autostimolazione e modalità Normale. Sarà chiesto di modificare i valori qualora si tentasse di programmare un tempo off della modalità Normale pari o inferiore a 0,8 minuti mentre il Rilevamento di crisi/AutoStim è attivato. In caso contrario, al tentativo di programmazione successivo la schermata Rilevamento di crisi sarà disattivata.

**Avvertimento:** prestare attenzione nel programmare i parametri di stimolazione, affinché non rechino fastidio al paziente. LivaNova raccomanda di monitorare brevemente il paziente dopo il dosaggio per garantire che il livello di stimolazione sia tollerabile. In particolare, si raccomanda di accertarsi che la corrente di uscita per la modalità AutoStim non superi la corrente di uscita per la modalità Normale o Magnete, specialmente per pazienti che riportano fastidio o effetti avversi della stimolazione (es.: durante il sonno).

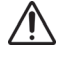

**Avvertimento**: (solo modello 106 numeri di serie <80000) La corrente di uscita per la modalità Magnete deve essere sempre impostata su un valore più elevato di almeno 0,125 mA rispetto alla corrente di uscita per la modalità AutoStim, per evitare i rari casi in cui la funzionalità di un dispositivo di sicurezza disabilita la stimolazione dovuta ad applicazioni ripetute del magnete.

### <span id="page-28-0"></span>**5.3 Condizioni di errore potenziali legate alla programmazione**

#### <span id="page-28-1"></span>**5.3.1 Programmazione parziale a causa di operazione di programmazione interrotta**

Per i generatori di impulsi modelli 101 e 102(R), ciascun parametro viene programmato e verificato singolarmente durante un evento di programmazione. Pertanto, se la comunicazione tra la testa e il generatore di impulsi viene interrotta durante la programmazione, il generatore può essere parzialmente programmato su impostazioni non desiderate. In tal caso, il software di programmazione visualizza un messaggio di avvertenza per indicare che la procedura non è riuscita e che le impostazioni del dispositivo sono state alterate a causa del tentativo di programmazione fallito (fare riferimento alla [Figure 13](#page-28-2)).

#### <span id="page-28-2"></span>**Figure 13. Schermata AVVERTENZA PROGRAMMAZIONE NON RIUSCITA (M101-102)**

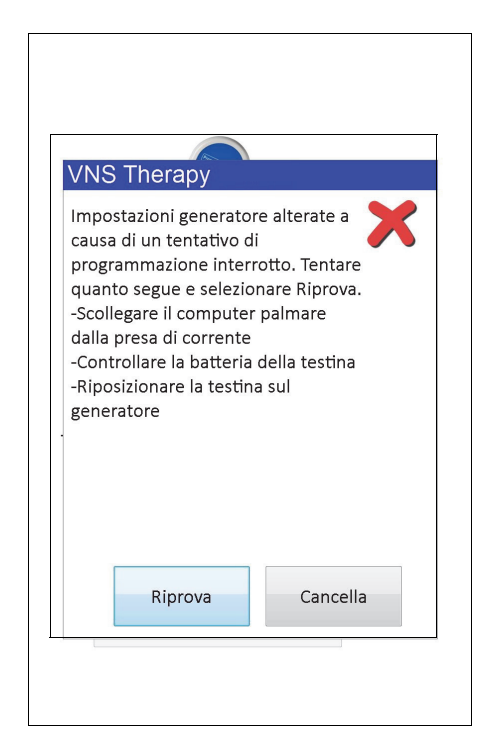

Questo messaggio di avvertenza indica anche alcune opzioni per risolvere il problema e consente all'utente di riprovare o di annullare la programmazione. Se l'utente seleziona **Riprova**, il software eseguirà la riprogrammazione del generatore. Se l'utente seleziona **Cancella**, il software di programmazione tornerà per impostazione predefinita alla schermata INIZIO INTERROGAZIONE; vedere la Figura 4. Si consiglia di interrogare il generatore immediatamente per verificare le impostazioni attualmente programmate. Alla fine dell'interrogazione, il software di programmazione visualizza un messaggio per avvisare che le impostazioni del dispositivo sono state alterate a causa dell'interruzione (fare riferimento alla [Figure 14](#page-29-0)), consentendo all'utente di riprogrammare il generatore alle impostazioni desiderate dopo aver selezionato **Procedere**.

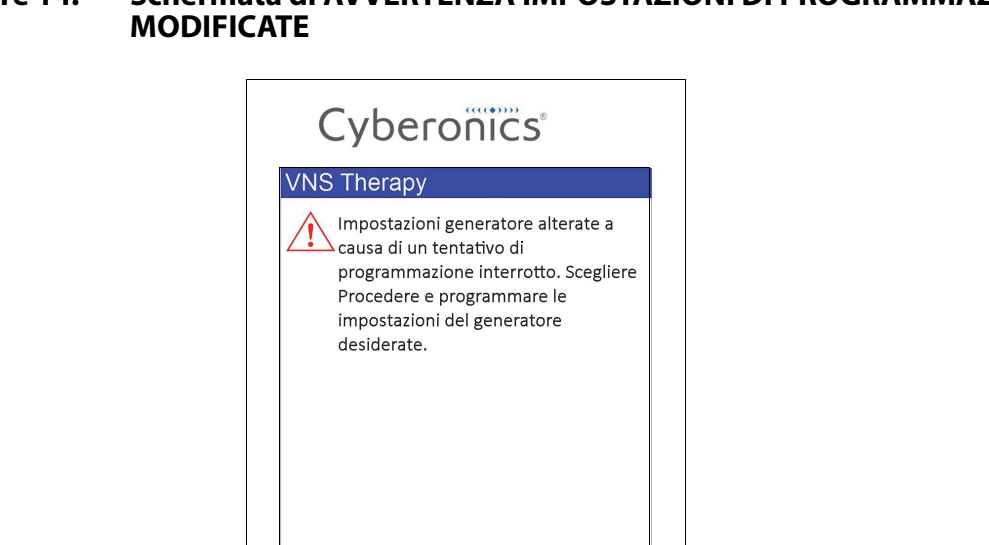

Procedere

# <span id="page-29-0"></span>**Figure 14. Schermata di AVVERTENZA IMPOSTAZIONI DI PROGRAMMAZIONE**

Per i generatori modello 103, 104, 105 e 106, i parametri del dispositivo sono programmati e verificati in gruppo durante un evento di programmazione; questi generatori di impulsi non possono quindi essere programmati parzialmente. Se si verifica un'interruzione durante una procedura di programmazione del generatore di impulsi, il software di programmazione visualizza un messaggio di avvertenza per indicare che la procedura non è riuscita, consentendo all'utente di riprovare o di cancellare la programmazione (fare riferimento alla [Figure 15](#page-30-1)). Se l'utente seleziona **Riprova**, il software di programmazione riprogrammerà il generatore di impulsi. Se l'utente seleziona **Cancella**, il software di programmazione ritornerà alla schermata INIZIO INTERROGAZIONE (vedere la Figura 4) in modo che il generatore di impulsi possa essere reinterrogato e quindi programmato con le impostazioni desiderate.

#### <span id="page-30-1"></span>**Figure 15. Schermata di AVVERTENZA PROGRAMMAZIONE NON RIUSCITA (M103- 106)**

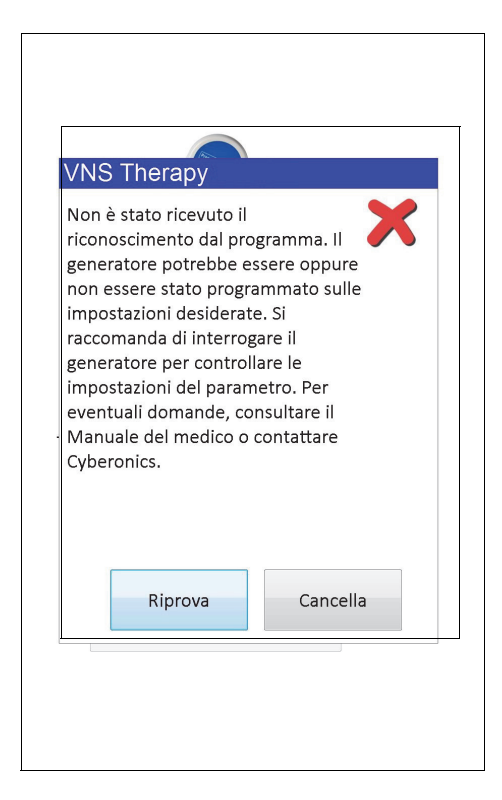

#### <span id="page-30-0"></span>**5.3.2 Programmazione incrociata (SOLO per i Generatori di impulsi Modello 101 e 102)**

I generatori di impulsi modello 101 e 102(R) possono sperimentare un evento noto come programmazione incrociata, per cui le impostazioni dei parametri per il generatore di un dato paziente vengono inavvertitamente programmate per il generatore di un altro paziente. La programmazione incrociata avviene quando si verificano tutte le seguenti condizioni:

- 1. Il paziente A ha impiantato lo stesso modello di generatore di impulsi del paziente B
- 2. Il Generatore del paziente A è stato interrogato/programmato con il software di programmazione e il software è rimasto attivo nella schermata PARAMETRI
- 3. Il tempo limite inattività non è scaduto
- 4. Il Generatore del paziente B viene programmato nella schermata PARAMETRI al punto 2 senza prima eseguire un'interrogazione

Il risultato dello scenario precedente è che le impostazioni della corrente di uscita del magnete e della corrente di uscita del paziente B vengono programmate sulle impostazioni attuali di corrente di uscita del magnete e del paziente A, a meno che tali parametri siano stati cambiati nel punto 4. Inoltre, il database del software di programmazione indicherà erroneamente che il paziente A è stato programmato su modifiche di impostazione eseguite al punto 4. [Table 3](#page-31-0) offre un esempio di programmazione incrociata e delle conseguenze sui parametri del dispositivo. I parametri contrassegnati da asterisco indicano valori alterati involontariamente o visualizzati in modo errato.

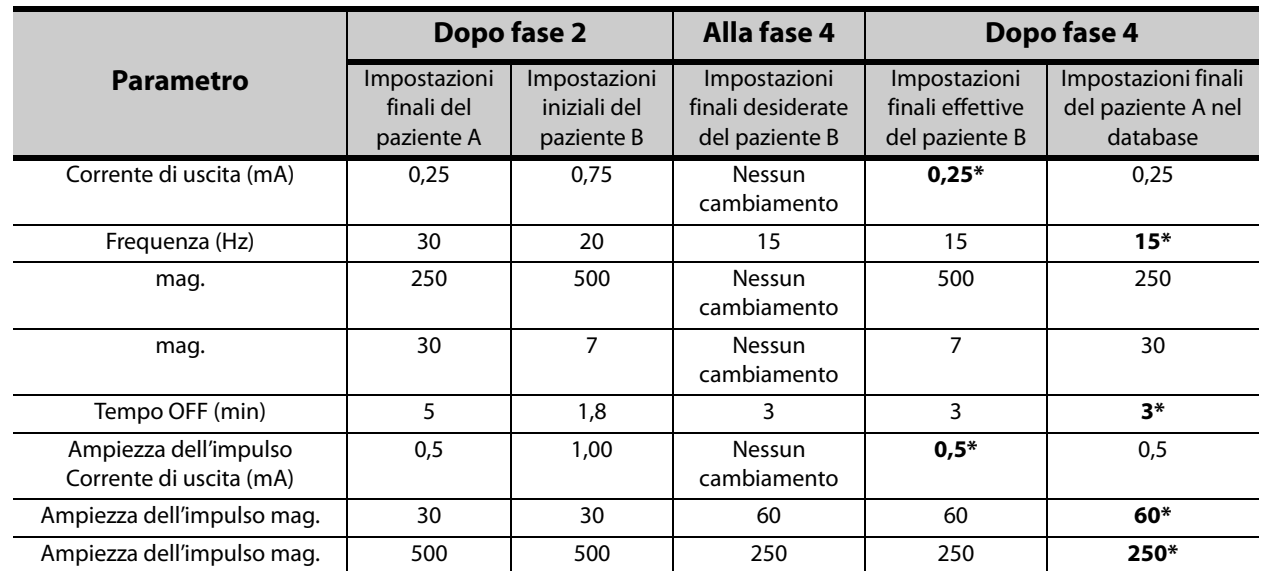

#### <span id="page-31-0"></span>**Table 3. Esempio di programmazione incrociata**

\*Valori alterati involontariamente o visualizzati in modo errato.

A causa della predisposizione dei generatori di impulsi modello 101 e 102(R) alla programmazione incrociata, LivaNova consiglia di eseguire un'interrogazione iniziale e finale ad ogni visita nello studio medico per tutti i pazienti VNS, al fine di controllare le impostazioni dei parametri.

# <span id="page-32-0"></span>**6 DIAGNOSTICA DEL DISPOSITIVO**

Nel software di programmazione sono disponibili vari test diagnostici per valutare la funzionalità del generatore di impulsi. È possibile accedere al menu DIAGNOSTICA DEL DISPOSITIVO dopo un'interrogazione completa selezionando **Menu** e **DIAGNOSTICA DEL DISPOSITIVO** (vedere [Figure 16\)](#page-32-1).

<span id="page-32-1"></span>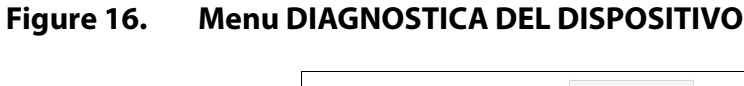

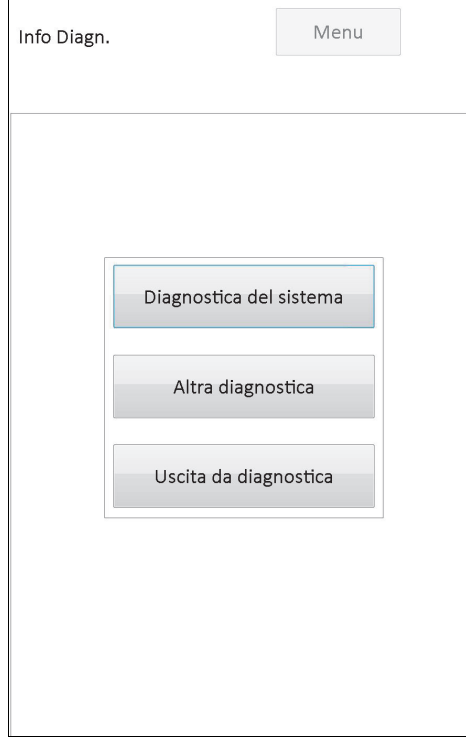

A seconda del modello di generatore di impulsi interrogato, sono disponibili diversi test diagnostici. **Diagnostica del sistema** è disponibile direttamente nel menu DIAGNOSTICA DEL DISPOSITIVO e ulteriori test come Diagnostica modalità Normale, Diagnostica modalità magnete, Diagnostica generatore e Diagnostica AutoStim sono disponibili selezionando **Altra diagnostica** (vedere la [Figure 17\)](#page-33-1); alcuni test dipendono dal modello di generatore.

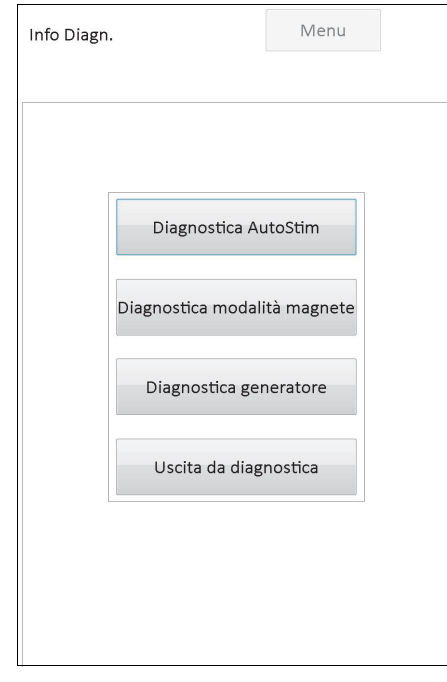

#### <span id="page-33-1"></span>**Figure 17. Sotto-menu DIAGNOSTICA DEL DISPOSITIVO**

Quando si sceglie uno qualsiasi dei quattro test diagnostici dal sotto-menu DIAGNOSTICA DEL DISPOSITIVO, verranno fornite istruzioni supplementari sulla schermata del computer di programmazione. Queste istruzioni variano per ogni selezione. Si prega di seguirle attentamente.

### <span id="page-33-0"></span>**6.1 Parametri dei test diagnostici**

[Table 4](#page-34-0) riepiloga i parametri di test e i relativi valori/significati per i diversi test diagnostici. Nelle restanti sezioni del presente manuale per il medico sono forniti ulteriori dettagli relativi agli specifici test diagnostici.

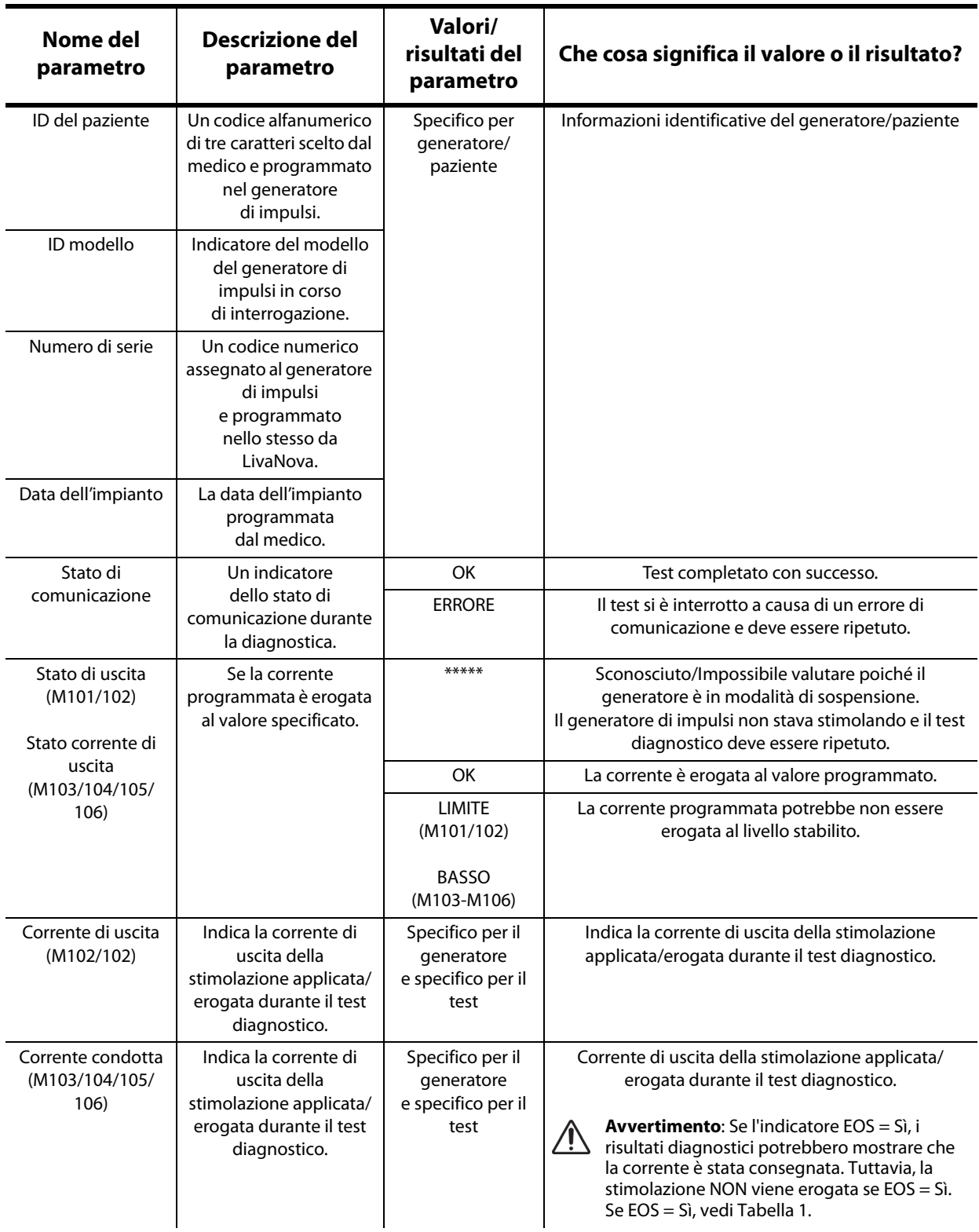

# <span id="page-34-0"></span>**Table 4. Riepilogo risultati diagnostica/Parametro**

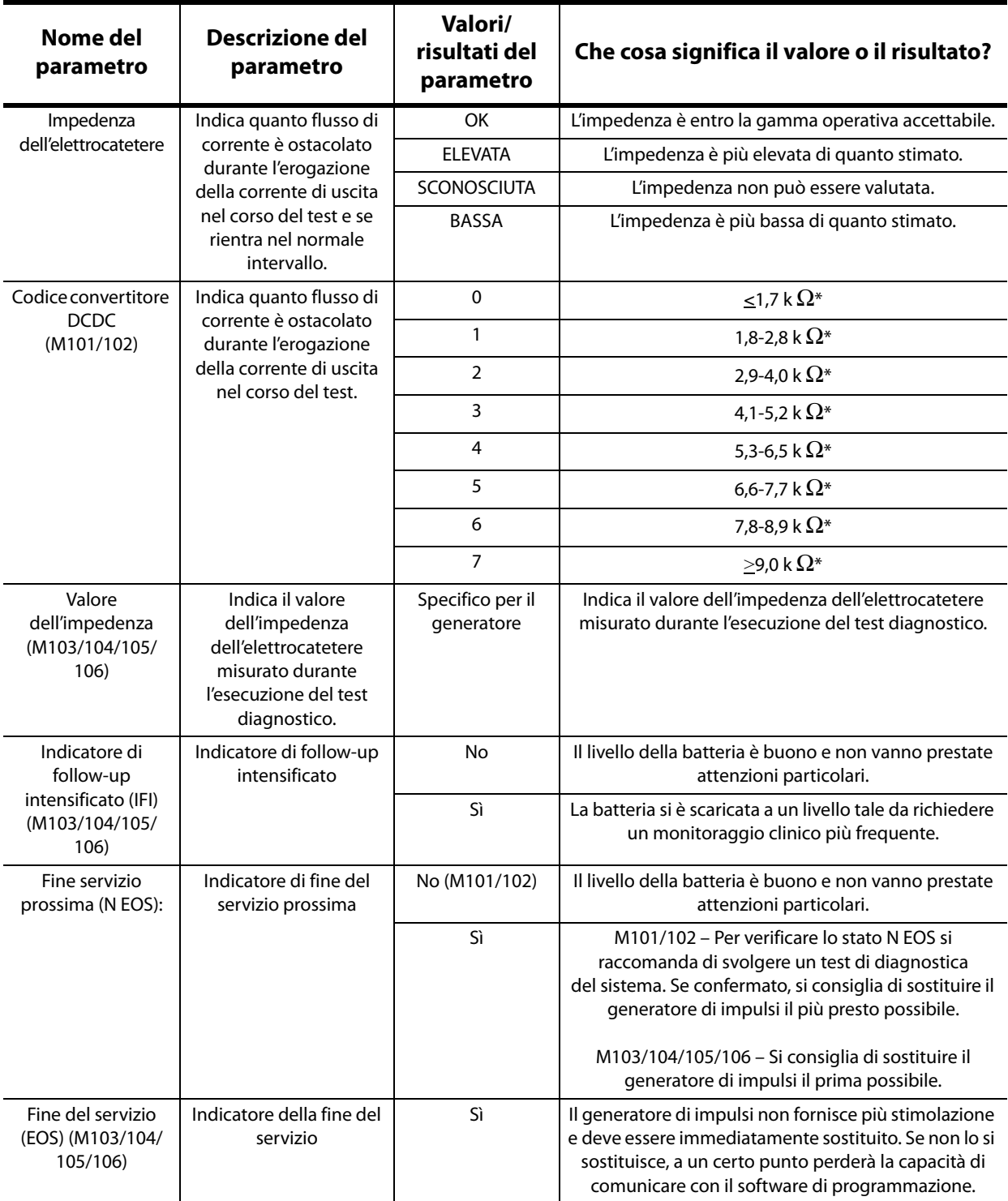

\*Equivalente al valore Impedenza dell'elettrocatetere stimato a 1 mA, 500 μs

### <span id="page-35-0"></span>**6.2 Diagnostica del sistema**

Il test di diagnostica del sistema valuta la continuità elettrica tra il generatore di impulsi e l'elettrocatetere bipolare; per tale motivo è necessario collegare i due componenti prima di effettuare il test. Il test misura la capacità del generatore di impulsi di erogare la corrente di uscita programmata e lo stato dell'impedenza dell'elettrocatetere. Questo test è disponibile per tutti i modelli di generatore di impulsi supportati dal software di programmazione e può
essere eseguito durante l'impianto e le visite di follow-up del paziente. Si raccomanda di effettuare questo test prima di altri test diagnostici.

Una diagnostica del sistema riuscita durante l'intervento o dopo l'impianto mostra che sia il generatore di impulsi sia l'elettrocatetere stanno funzionando adeguatamente. I risultati anomali del test possono essere dovuti a difetti di uno dei due componenti impiantati o a un collegamento elettrico difettoso tra il generatore di impulsi e i pin di connessione dell'elettrocatetere bipolare. Se si sospetta che un componente sia difettoso durante l'impianto, staccare l'elettrocatetere bipolare ed eseguire il test Diagnostica del Generatore usando il gruppo resistore fornito con il generatore di impulsi (per ulteriori dettagli, consultare la sezione 6.3). Se i risultati anomali del test vengono ricevuti dopo l'impianto, potrebbe essere necessario un intervento chirurgico per risolvere il problema (vedere le sezioni 16.4.2 e 16.4.3 per ulteriori dettagli).

 **Nota:** se il generatore di impulsi o l'elettrocatetere bipolare sono difettosi o danneggiati, contattare LivaNova e restituire l'articolo (seguendo la procedura di disinfezione descritta nel Manuale del medico per il generatore di impulsi VNS Therapy) insieme al Modulo di restituzione del prodotto compilato.

## **6.3 Diagnostica del generatore**

Il test di diagnostica del generatore deve essere effettuato solo in ambiente operatorio qualora il test di diagnostica del sistema fornisse risultati anomali durante la procedura di impianto chirurgico. Questo test deve essere effettuato con il generatore di impulsi collegato al gruppo resistore fornito da LivaNova. Una diagnostica del generatore riuscita conferma che il generatore di impulsi sta funzionando correttamente, indipendentemente dall'elettrocatetere bipolare. Una diagnostica del generatore non riuscita indica che il generatore di impulsi potrebbe non funzionare correttamente, pertanto non deve essere utilizzato per l'impianto.

Per i generatori modelli 101 e 102(R), il test Diagnostica del Generatore programma il dispositivo a 0 mA/30 Hz/500 μsec/30 sec/5 min/0 mA/60 sec/500 μs dopo il completamento del test

### **6.4 Diagnostica modalità normale (applicabile solo a M101/M102)**

Il test Diagnostica modalità normale indica se il dispositivo è in grado di trasmettere la corrente di uscita programmata. Il test dovrebbe essere eseguito regolarmente alle visite di follow-up se il paziente può tollerare una corrente d'uscita di almeno 0,75 mA. I risultati di questo test non sono generalmente attendibili se la corrente di uscita in modalità Normale è programmata a meno di 0,75 mA, la frequenza a meno di 15 Hz o il tempo ON a meno di 30 secondi. Pertanto verificare che le impostazioni del paziente soddisfino questi requisiti minimi prima di effettuare la diagnostica.

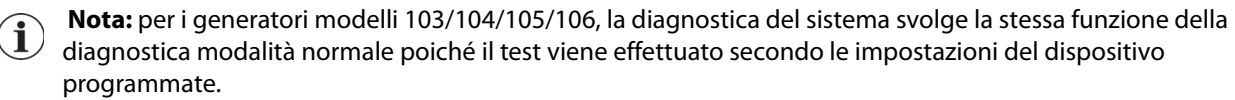

## **6.5 Diagnostica in modalità Magnete**

Il test Diagnostica modalità magnete determina se il dispositivo trasmette la corrente di uscita programmata del magnete. Appena prima di avviare il test Diagnostica modalità Magnete, passare il magnete sopra il generatore di impulsi per almeno un secondo, rimuovendolo immediatamente dall'area e mettendo rapidamente la testa di programmazione sopra il generatore di impulsi. Ulteriori dettagli su questa operazione sono disponibili nel Manuale del generatore di impulsi. L'esecuzione di questa azione attiva la stimolazione con corrente di uscita in modalità Magnete. Se questa operazione non viene eseguita in modo corretto prima dell'inizio del test, il test Diagnostica modalità magnete non sarà valido e verrà visualizzato un messaggio per indicare che non è stata individuata la lettura del magnete. In tal caso, sarà necessario passare nuovamente il magnete sopra il generatore di impulsi e riavviare il test.

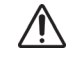

**Avvertimento:** per il generatore modello 106, dopo aver effettuato la lettura del magnete è necessario rimuoverlo dal generatore in massimo 3 secondi. Altrimenti la stimolazione sarà inibita (anziché attivata) e la Diagnostica modalità magnete sarà non valida.

Analogamente alla diagnostica normale, i risultati di questo test non sono generalmente attendibili se la corrente di uscita in modalità Magnete è programmata a meno di 0,75 mA, la frequenza a meno di 15 Hz o il tempo ON a meno di 30 secondi. Pertanto, verificare che le impostazioni del paziente soddisfino questi requisiti minimi prima di effettuare la diagnostica.

## **6.6 Diagnostica AutoStim (applicabile solo a M106)**

Il test Diagnostica AutoStim determina se il dispositivo trasmette la corrente di uscita AutoStim programmata. È necessario programmare la corrente AutoStim desiderata nel generatore di impulsi prima di eseguire questa diagnostica. Il risultato indicherà se la corrente AutoStim programmata è in corso di erogazione considerata la presenza dell'impedenza dell'elettrocatetere.

## <span id="page-37-0"></span>**6.7 Differenze di test diagnostico tra i modelli di generatore**

Alcuni test diagnostici funzionano in modo diverso a seconda dei modelli di generatore di impulsi. Queste differenze sono descritte sotto nella [Table 5.](#page-37-0)

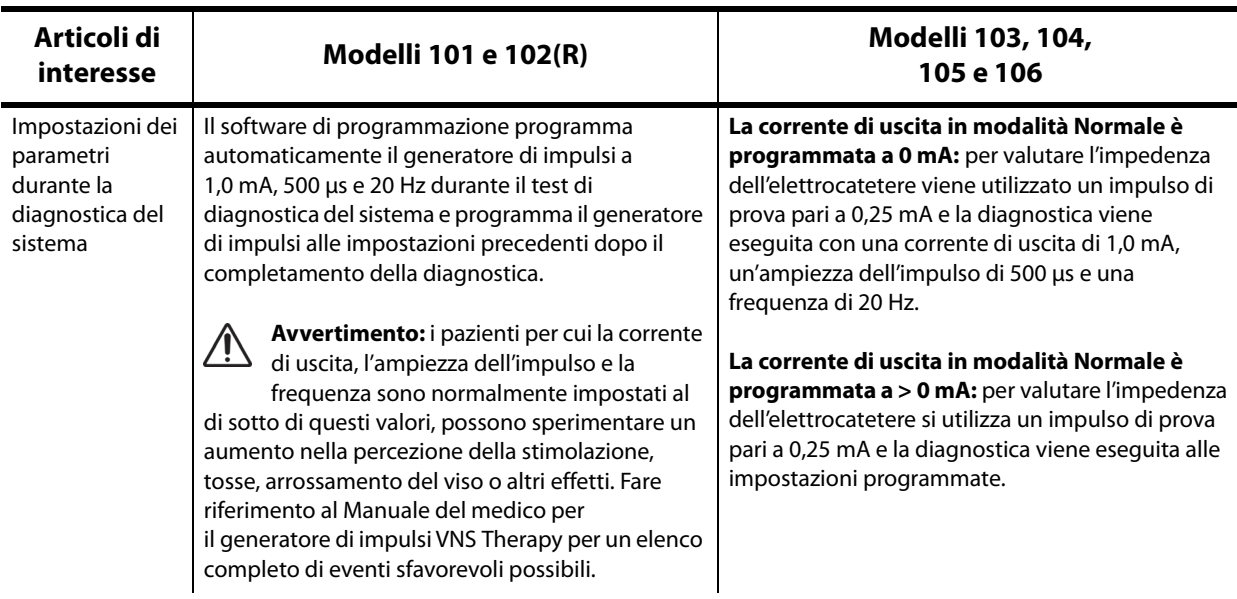

### **Table 5. Differenze di test diagnostico tra i modelli di generatore**

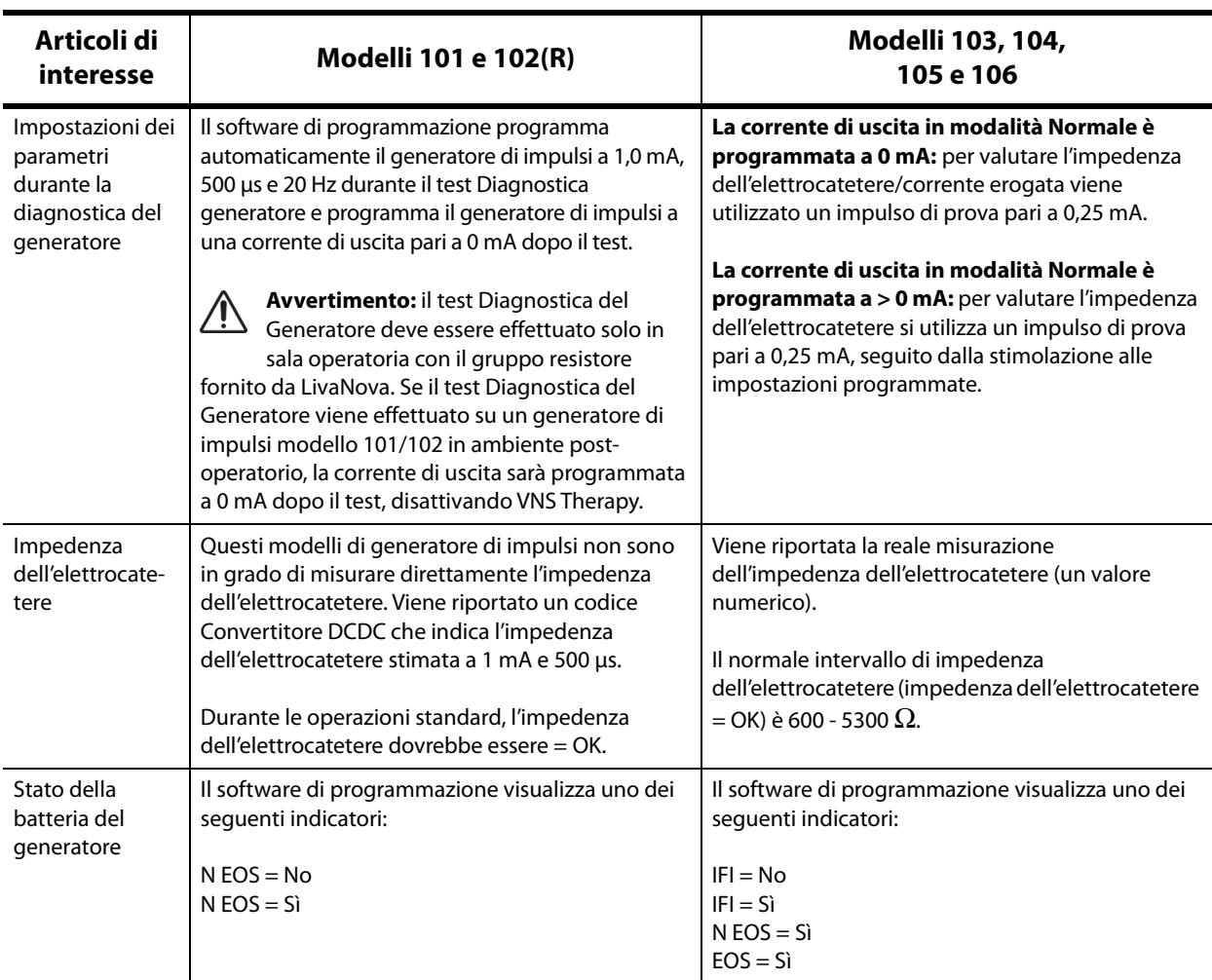

## **6.8 Potenziali condizioni di errore osservate durante la diagnostica**

**Avvertimento:** la batteria può scaricarsi tra una visita e l'altra e questa condizione potrebbe non essere segnalata dai vari indicatori di livello della batteria. Perciò, la LivaNova raccomanda l'attivazione giornaliera con magnete da parte del paziente come test primario per esaurimento della batteria per i pazienti in cui tale funzione è attivata.

Se il test di diagnostica è stato completato con successo, il software di programmazione visualizzerà una schermata con i risultati. Se gli indicatori nella schermata dei risultati mostrano OK e sono in nero, il generatore di impulsi e l'elettrocatetere non hanno problemi. Se durante il test diagnostico vengono riscontrati valori imprevisti/anomali, il testo corrispondente nella schermata dei risultati sarà in grassetto e in rosso e prima della visualizzazione della schermata dei risultati in genere compaiono messaggi di avvertimento. Le figure 18-22 mostrano esempi di risultati normali per ciascuna modalità diagnostica.

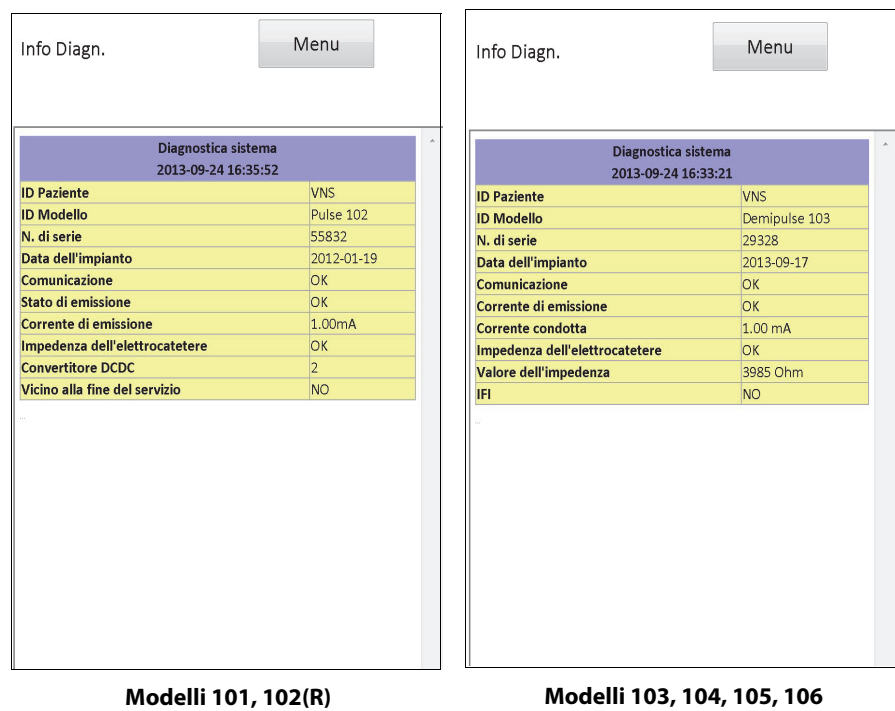

## **Figure 18. Risultati normali della diagnostica del sistema**

**Figure 19. Risultati normali della diagnostica del generatore**

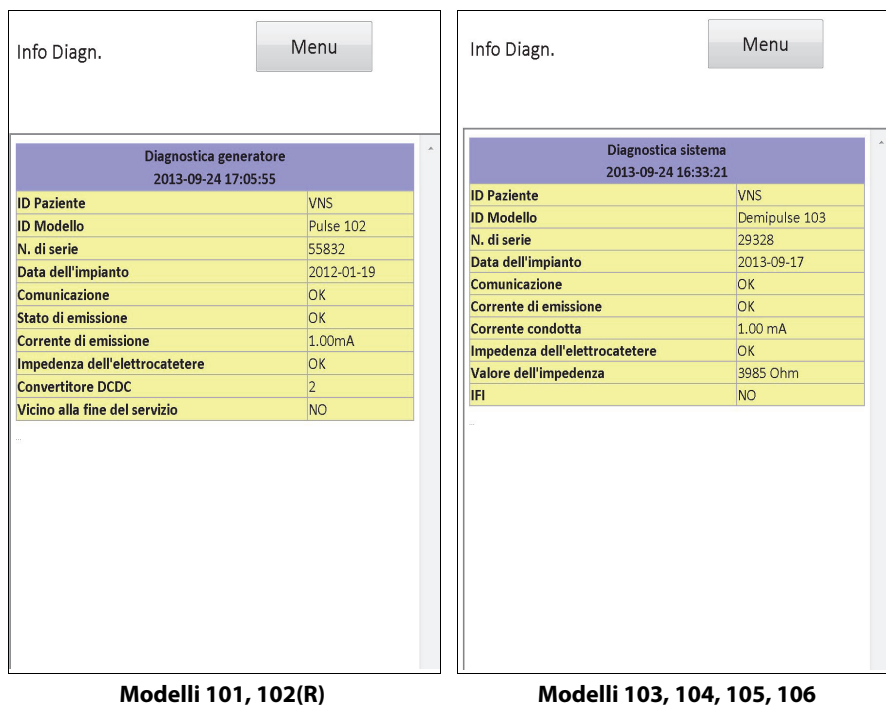

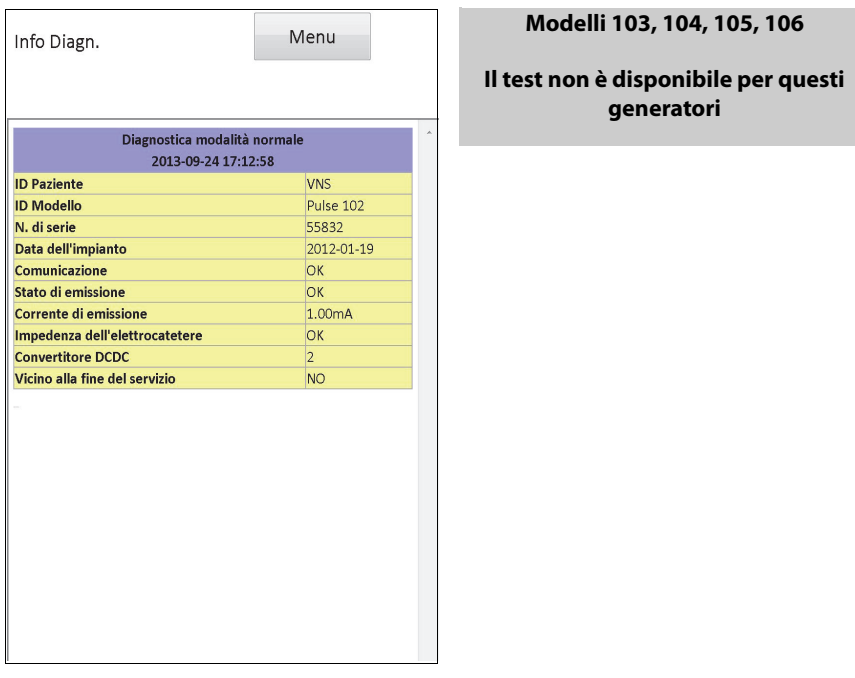

# **Figure 20. Risultati della Diagnostica modalità normale**

**Modelli 101, 102(R)**

## **Figure 21. Risultati normali della Diagnostica modalità magnete**

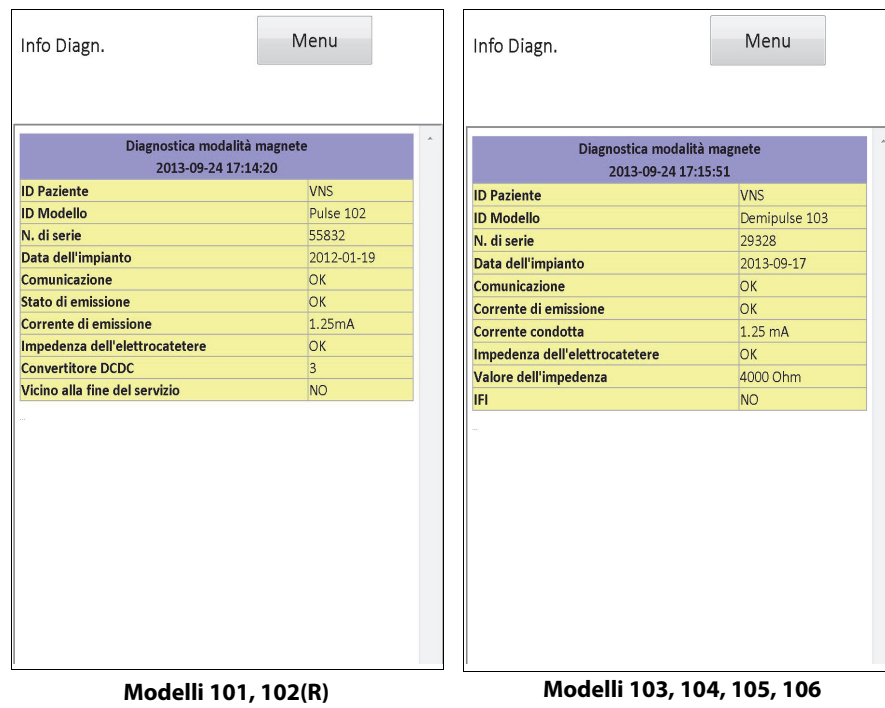

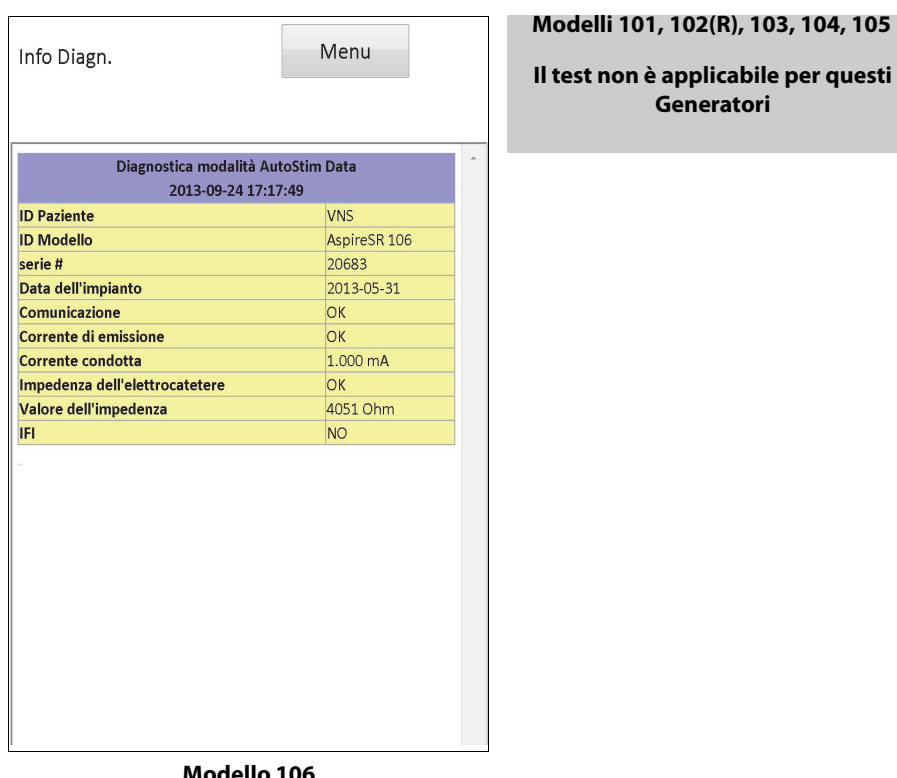

### **Figure 22. Risultati normali della Diagnostica modalità AutoStim**

**Modello 106**

Queste sono categorie di errore generali osservate durante il test diagnostico:

- 1. Condizioni di errore legate all'esecuzione scorretta del test
- 2. Condizioni di errore legate alle interruzioni durante l'esecuzione del test
- 3. Condizioni di errore legate a risultati anomali/imprevisti ricevuti dopo l'esecuzione del test

### **6.8.1 Errori legati all'esecuzione scorretta dei test**

Per i generatori modelli 101 e 102(R), l'esecuzione della Diagnostica modalità Normale o Magnete al di sotto delle impostazioni del parametro raccomandate (corrente di uscita < 0,75 mA, frequenza < 15 Hz o tempo ON < 30 sec) può provocare un'Impedenza "Sconosciuta". Poiché in genere i risultati del test non sono affidabili se la diagnostica viene eseguita al di sotto delle impostazioni raccomandate, accertarsi che i parametri del paziente siano impostati ai valori minimi raccomandati prima di eseguire il test.

Prima di eseguire la Diagnostica modalità Magnete, è necessario passare il magnete sopra il generatore. Se questa operazione non viene effettuata, non sarà possibile visualizzare i risultati del test e sarà necessario passare il magnete sopra il generatore e rieseguire il test.

### **6.8.2 Errori legati alle interruzioni dei test diagnostici**

Per i generatori modello 101 e 102(R), se la comunicazione tra la testa di programmazione e il generatore di impulsi viene interrotta durante la diagnostica del sistema o del generatore, i parametri del dispositivo potrebbero risultare programmati su impostazioni non desiderate. Non appena il test diagnostico viene interrotto, il software di programmazione visualizza un

messaggio di avvertenza che indica che la procedura non è riuscita e che le impostazioni del dispositivo potrebbero essere state alterate (fare riferimento alla [Figure 23\)](#page-42-0).

<span id="page-42-0"></span>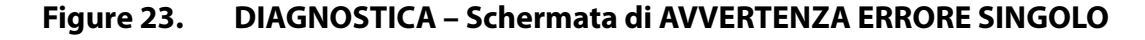

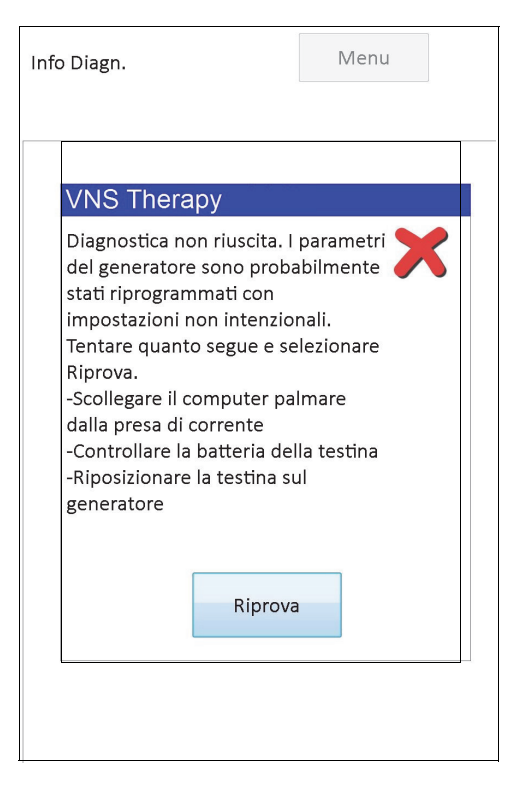

Il messaggio di avvertenza indica anche alcune opzioni per risolvere il problema e consente di riprovare il test. Se il test fallisce per la seconda volta a causa di un'interruzione della comunicazione, sarà possibile riprovare ancora o annullare l'operazione (vedere la [Figure 24](#page-43-0)).

#### <span id="page-43-0"></span>**Figure 24. DIAGNOSTICA – Schermata di AVVERTENZA ERRORE MULTIPLO**

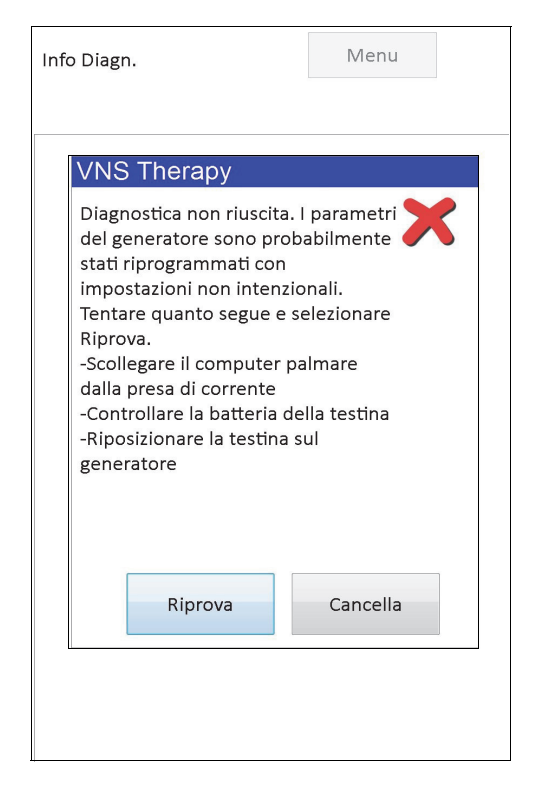

Se si decide di annullare l'operazione, appare un messaggio di avvertenza indicante che i parametri del dispositivo potrebbero essere stati riprogrammati e che quindi si consiglia una interrogazione (fare riferimento alla [Figure 25\)](#page-43-1).

#### <span id="page-43-1"></span>**Figure 25. Schermata di AVVERTENZA IMPOSTAZIONI MODIFICATE (DIAGNOSTICA INTERROTTA)**

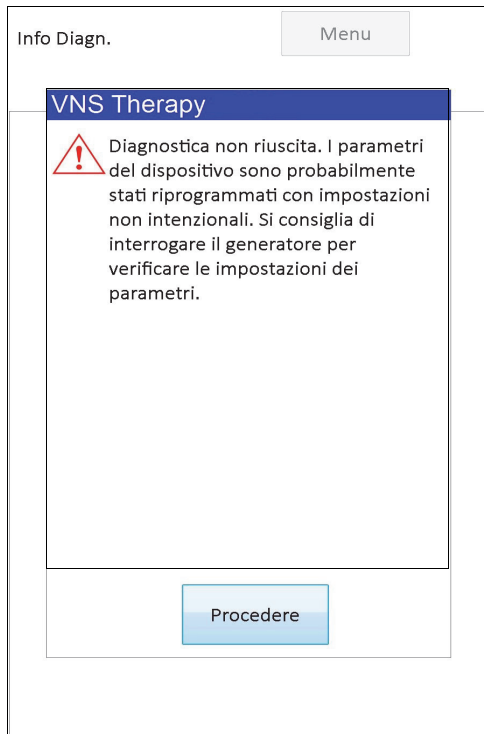

Dopo aver selezionato **Procedere**, il software di programmazione reindirizza l'utente affinché effettui l'interrogazione. Dopo l'interrogazione, il software di programmazione mostra un messaggio di avvertenza che indica che le impostazioni del generatore sono state alterate a causa dell'interruzione della programmazione (vedere [Figure 26](#page-44-0)). Selezionando **Procedere**, viene visualizzata la schermata PARAMETRI con i valori precedentemente interrogati per il generatore di impulsi nella colonna **Nuovo**; vedere la [Figure 27](#page-45-0). A questo punto, è possibile riprogrammare il generatore di impulsi alle impostazioni desiderate.

### <span id="page-44-0"></span>**Figure 26. Schermata di IMPOSTAZIONI MODIFICATE (DOPO L'INTERROGAZIONE)**

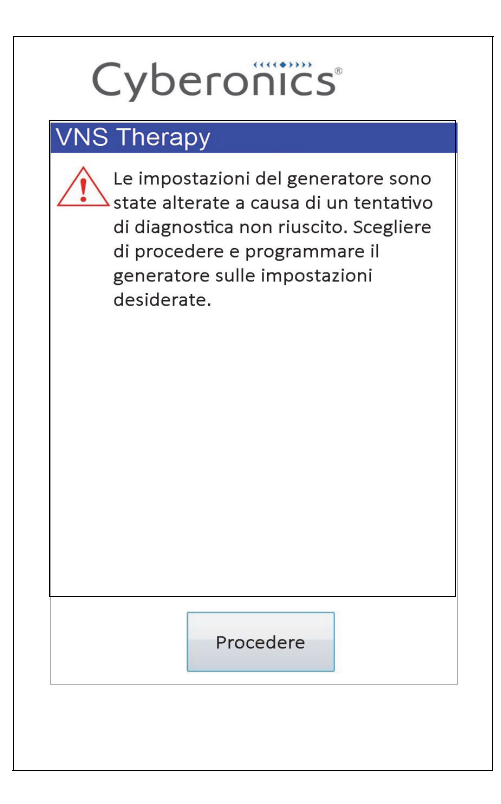

<span id="page-45-0"></span>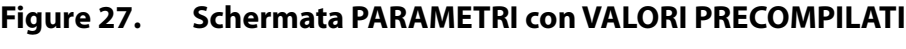

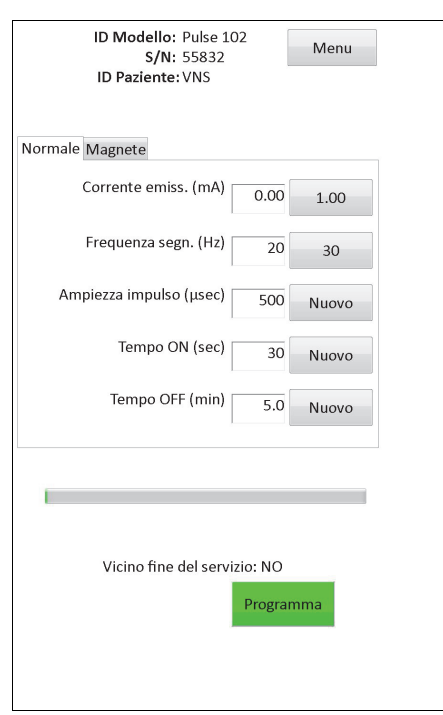

Per i generatori Modello 103, 104, 105 e 106, se si verifica un'interruzione durante una diagnostica del sistema o del generatore, il software di programmazione visualizza un messaggio di errore che indica che la procedura non è riuscita; viene quindi mostrato il risultato del test (Errore). Dopo una diagnostica del sistema o del generatore non riuscita si consiglia di eseguire un'interrogazione per verificare le impostazioni del dispositivo.

### **6.8.3 Errori legati a risultati anomali/imprevisti**

Le seguenti condizioni di errore si verificano quando la diagnostica è stata effettuata correttamente (cioè condizioni di test adeguate e nessun errore/interruzione della comunicazione) ma il software di programmazione ha rilevato risultati anomali o imprevisti.

### *6.8.3.1 Indicatori di stato della batteria del generatore*

Quando il generatore di impulsi si avvicina ai valori EOS (M101/102) o IFI, N EOS, o EOS (M103- 106), dopo il test diagnostico viene visualizzato l'indicatore associato. Seguire le raccomandazioni dettagliate descritte nella [Table 1](#page-18-0) se compare uno di questi indicatori dopo il test.

#### *6.8.3.2 Impedenza elevata o bassa dell'elettrocatetere*

Se è troppo elevata o troppo bassa, il generatore di impulsi potrebbe non essere in grado di eseguire la terapia programmata. Seguire i passaggi per risolvere gli errori di impedenza dell'elettrocatetere nella sala operatoria in [Figure 43](#page-77-0), [Figure 44](#page-79-0) o [Figure 45.](#page-80-0) Seguire i passaggi per risolvere l'impedenza dell'elettrocatetere nelle visite di follow-up nella [Figure 48](#page-90-0) o nella [Figure 49.](#page-92-0)

### *6.8.3.3 Stato uscita/Corrente di uscita LIMITE/***BASSA**

Stato uscita/Corrente di uscita indica se il Generatore è stato in grado di erogare l'uscita programmata durante il test diagnostico. Un risultato del test LIMITE/BASSA significa che il generatore non è stato in grado di erogare l'uscita. Seguire i passaggi in [Figure 49.](#page-92-0)

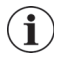

 **Nota:** fare riferimento alla sezione Indicazioni, avvertimenti e precauzioni nel Manuale del medico del generatore di impulsi per ulteriori dettagli relativi alla stimolazione continua in presenza di rottura di un elettrocatetere.

#### *6.8.3.4 Avvertenza generatore d'impulsi disattivato (solo Modello 103-106)*

In determinate situazioni, il generatore di impulsi disattiva automaticamente tutte le correnti di uscita programmate come controllo di sicurezza. In tal caso, il software di programmazione visualizzerà un messaggio di avvertenza IMPULSI DISATTIVATI dopo l'interrogazione riuscita del generatore di impulsi (vedere [Figure 28](#page-46-0) per un esempio, considerare che il motivo di tale disattivazione può variare).

### <span id="page-46-0"></span>**Figure 28. Avvertenza IMPULSI DISATTIVATI**

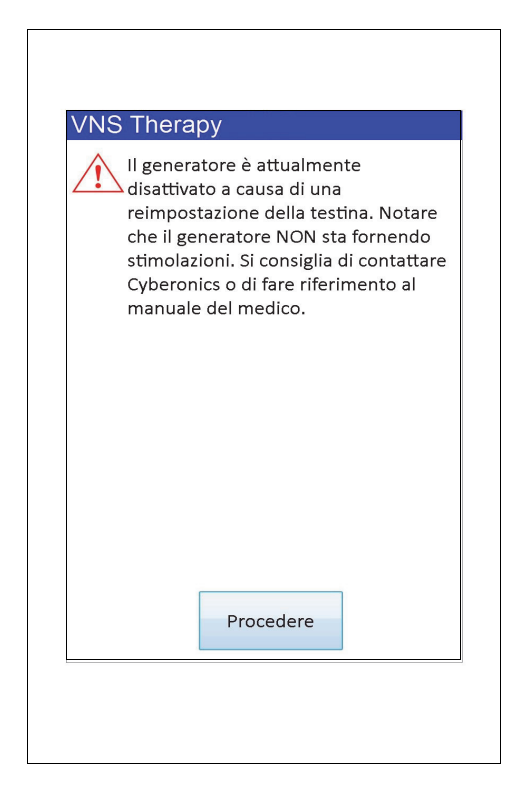

Lo stato generatore di impulsi disattivato sarà cancellato dopo la programmazione. Dopo aver chiuso il messaggio di avvertenza ed essere entrati nella schermata PARAMETRI, i valori di Corrente di uscita precedentemente programmati sono conservati nel generatore e visualizzati nella colonna **Nuovo**. Dopo aver verificato i valori e completato la programmazione, all'interrogazione successiva il messaggio di avvertenza IMPULSI DISATTIVATI non comparirà più.

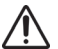

**Avvertimento:** a eccezione dei messaggi di avvertenza IMPULSI DISATTIVATI associati a un riavvio forzato del generatore (tramite testa) o una Fine del servizio (EOS) normale/prevista, è necessario riportare qualsiasi avvertenza del tipo IMPULSI DISATTIVATI all'Assistenza tecnica LivaNova poiché potrebbe indicare un malfunzionamento del dispositivo.

# **7 PROGRAMMAZIONE DATI DEL PAZIENTE**

La schermata PROGRAMMAZIONE DATI DEL PAZIENTE è accessibile dal menu della schermata PARAMETRI dopo un'interrogazione (vedere la [Figure 29\)](#page-47-0). Questa schermata consente di inserire un codice identificativo a tre caratteri del paziente e la data dell'impianto per il generatore di impulsi che diventeranno una parte permanente di Cronologia dispositivo quando si programmano le informazioni nel generatore di impulsi.

### <span id="page-47-0"></span>**Figure 29. Schermata PROGRAMMAZIONE DATI DEL PAZIENTE**

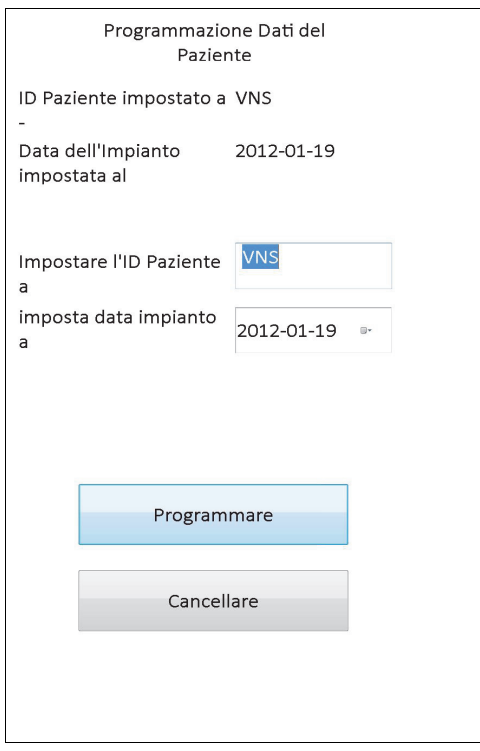

È possibile inserire l'ID paziente selezionando il campo **Impostare l'ID Paziente a**. Quando compare l'icona della tastiera su schermo, selezionarla per espandere la tastiera e digitare l'ID paziente desiderato. La data dell'impianto può essere immessa premendo la freccia verso il basso nel campo **Imposta data impianto a**, quindi premendo le frecce verso destra o verso sinistra per arrivare a mese ed anno corretti. Mentre si digita il giorno corretto per mese e anno, il calendario si chiude ed il giorno/mese/anno sono immessi nel campo.

Dopo aver inserito i dati, selezionare **Programmare**, rileggere le modifiche e selezionare **Conferma** e successivamente il tasto **Inizia programmazione**. Se si preme il tasto **Cancellare** si ritorna al menu della schermata PARAMETRI.

# <span id="page-48-0"></span>**8 VISUALIZZA CRONOLOGIA DISPOSITIVO**

Selezionando il tasto **Visualizza cronologia dispositivo** nel menu della schermata dei parametri, compare la schermata CRONOLOGIA DISPOSITIVO (vedere la [Figure 30\)](#page-48-0).

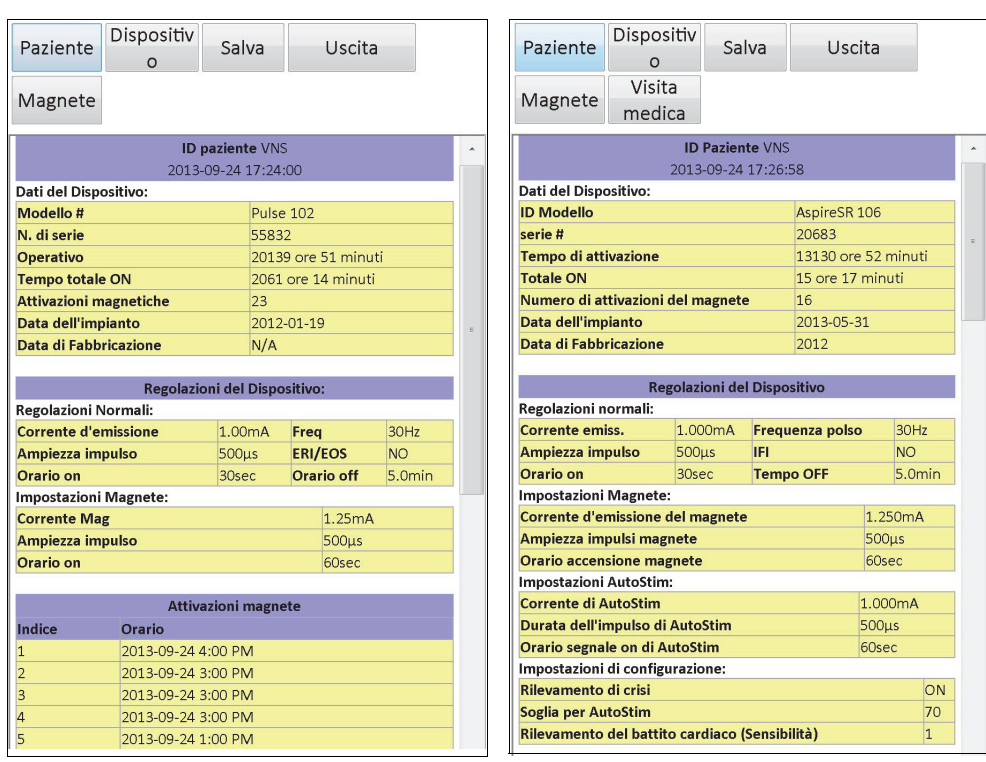

### **Figure 30. Schermata CRONOLOGIA DISPOSITIVO**

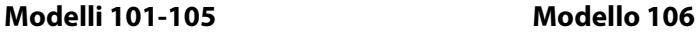

Da questa schermata, è possibile accedere ai dati del paziente, dati del dispositivo, alle 15 attivazioni del magnete più recenti e ai dati di riepilogo dalle ultime 3 visite mediche (dati Visita medica, solo M106). È anche possibile salvare questi dati su una scheda SD che può essere trasferita tramite un lettore di schede e visualizzata sul computer desktop se si desidera, selezionando **Salva**. Il file viene salvato in formato HTML e può essere visualizzato in qualsiasi applicazione browser Web dopo essere stato trasferito su un computer desktop.

 **Nota:** la Data di Fabbricazione corrisponde a N/A per i generatori modello 101 e 102(R).

**Avvertimento:** prima di salvare i dati della cronologia del dispositivo è necessario inserire una scheda SD nel computer di programmazione.

Per vedere tutte le informazioni contenute sulla schermata usare la barra di scorrimento nel bordo destro della schermata. Selezionando i tasti **Paziente**, **Dispositivo**, **Magnete** o **Visita medica** (solo M106) saranno visualizzati anche i rispettivi dati.

La tabella visita medica visualizza i dati riepilogativi sulle percentuali di tempo in cui ciascuna modalità di funzionamento (Normale, Magnete o AutoStim) ha fornito i singoli trattamenti dalla visita medica precedente. Visualizza anche il numero di giorni trascorsi dall'ultima visita medica, il numero medio di auto stimolazioni inibite al giorno e le impostazioni del parametro associate alla visita medica. È possibile usare questo riepilogo insieme al quadro clinico del

paziente e al diario delle crisi per valutare la prestazione di rilevamento crisi del Modello 106 e/ o regolare le impostazioni della Soglia per AutoStim.

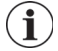

 **Nota:** con "Visita medica", il software di programmazione fa riferimento a un'interrogazione che si è estesa per almeno 12 ore dall'ultima interrogazione.

# **9 VEDERE DATABASE**

Ogni interrogazione ed evento di programmazione riusciti vengono registrati nel database del computer di programmazione. Allo stesso modo, ogni qualvolta un magnete viene usato correttamente per iniziare l'attivazione di un generatore di impulsi, l'evento viene registrato nel database del generatore di impulsi. Durante un'interrogazione, il numero totale di eventi magnete (oltre alla data e l'ora approssimativa degli ultimi 15 eventi magnete) verranno copiati dal generatore di impulsi nel database del computer di programmazione.

Gli eventi storici di programmazione possono essere visualizzati usando uno dei due metodi seguenti:

- 1. Premere il tasto **Vedere database** nel menu della schermata PARAMETRI
- 2. Premere il pulsante **Vedere database** nel menu PRINCIPALE

Si aprirà la schermata VEDERE DATABASE (vedere la [Figure 31](#page-50-0)).

### <span id="page-50-0"></span>**Figure 31. Schermata VEDERE DATABASE**

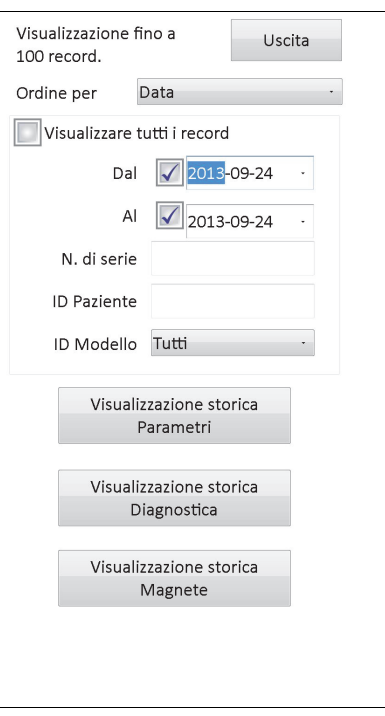

## **9.1 Specificare i limiti di ricerca**

Prima di vedere effettivamente i record di informazioni sul paziente nel database, stabilire se si vuole:

- 1. Ordinare i record recuperati per Data, ID paziente, Numero di serie o ID modello del generatore di impulsi.
- 2. **Visualizzare tutti i record** nel database o limitare la ricerca all'ID di un paziente particolare, numero di serie del generatore di impulsi, ID Modello e/o periodo di tempo usando i tasti **Dal** e **Al**.
- 3. Visualizzazione storica parametri, storica diagnostica o storica magnete

Il messaggio nella parte superiore dello schermo indica quanti record si possono recuperare alla volta.

### **9.1.1 Ordine per data, ID paziente, numero di serie o ID Modello**

Per indicare se si vuole ordinare le informazioni per data, ID paziente, numero di serie o ID modello del generatore di impulsi, selezionare il campo **Ordina per**. Si può indicare la scelta in un menu a comparsa.

Se si preme **Data**, i record recuperati vengono ordinati in ordine cronologico. Se si preme **ID paziente**, i record vengono ordinati in ordine ascendente per codici ID paziente. Se si preme **Numero di serie** i record vengono ordinati in ordine ascendente per i numeri di serie del generatore di impulsi. Se si preme **ID modello** i record vengono ordinati in ordine ascendente per numero di modello.

### **9.1.2 Visualizzazione di tutti i record**

Selezionando **Visualizzare tutti i record** è possibile vedere tutti i record del database (fino a 100 record). Se il database contiene più di 100 record, è necessario definire i limiti della ricerca usando i campi **Dal** e **Al** e i campi **N. di serie**, **ID paziente** e/o **ID modello**.

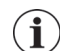

 **Nota:** selezionando **Visualizzare tutti i record**, i campi **Dal** e **Al**, **ID paziente**, **N. di serie** e **ID modello** saranno disattivati (o inattivi).

### **9.1.3 Dal/Al**

Assicurarsi che il campo **Visualizzare tutti i record** non sia deselezionato, altrimenti l'uso dell'opzione data non sarà possibile. Quando si usa l'opzione data, l'impostazione predefinita dei campi **Dal** e **Al** è la data odierna. Per visualizzare i record da altre date, modificare le impostazioni in questi campi.

Premendo la freccia di comparsa alla destra di **Dal** (o **Al**) viene visualizzato il calendario del mese in corso. Per passare a mesi precedenti o successivi, sfiorare le piccole frecce nere negli angoli superiori destro o sinistro. Se si seleziona il giorno del mese che rappresenta la data più lontana (o più recente), si chiude il calendario e vengono inserite le date selezionate nei campi **Dal** e **Al**.

### **9.1.4 Numero di serie**

Assicurarsi che il tasto **Visualizzare tutti i record** sia deselezionato, altrimenti l'uso di questa opzione non sarà possibile. Per limitare la ricerca a un generatore di impulsi particolare,

sfiorare il campo **N. di serie** e immettere il numero di serie del generatore di impulsi usando la tastiera su schermo.

#### **9.1.5 ID del paziente**

Assicurarsi che il tasto **Visualizzare tutti i record** sia deselezionato, altrimenti l'uso di questa opzione non sarà possibile. Per limitare la ricerca a un paziente particolare, selezionare il campo **ID paziente** e inserire il codice ID paziente a tre caratteri digitandolo sulla tastiera su schermo. Prima deve essere stato definito l'ID del paziente.

#### **9.1.6 ID modello**

Assicurarsi che il tasto **Visualizzare tutti i record** sia deselezionato, altrimenti l'uso di questa opzione non sarà possibile. Per limitare la ricerca a un generatore di impulsi particolare, premere il campo **ID modello** e selezionare l'ID modello del generatore di impulsi dal menu a comparsa.

### **9.2 Visualizza tutti i record**

Dopo aver specificato i limiti della ricerca per i record, è possibile recuperare e visualizzare i record storici nel database del computer di programmazione, come viene descritto nelle sezioni seguenti.

#### **9.2.1 Visualizzazione storica parametri**

Premere il pulsante **Visualizzazione storica parametri** per accedere alla schermata VISUALIZZAZIONE STORICA PARAMETRI (vedere [Figure 32](#page-53-0)).

### <span id="page-53-0"></span>**Figure 32. Schermata VISUALIZZAZIONE STORICA PARAMETRI**

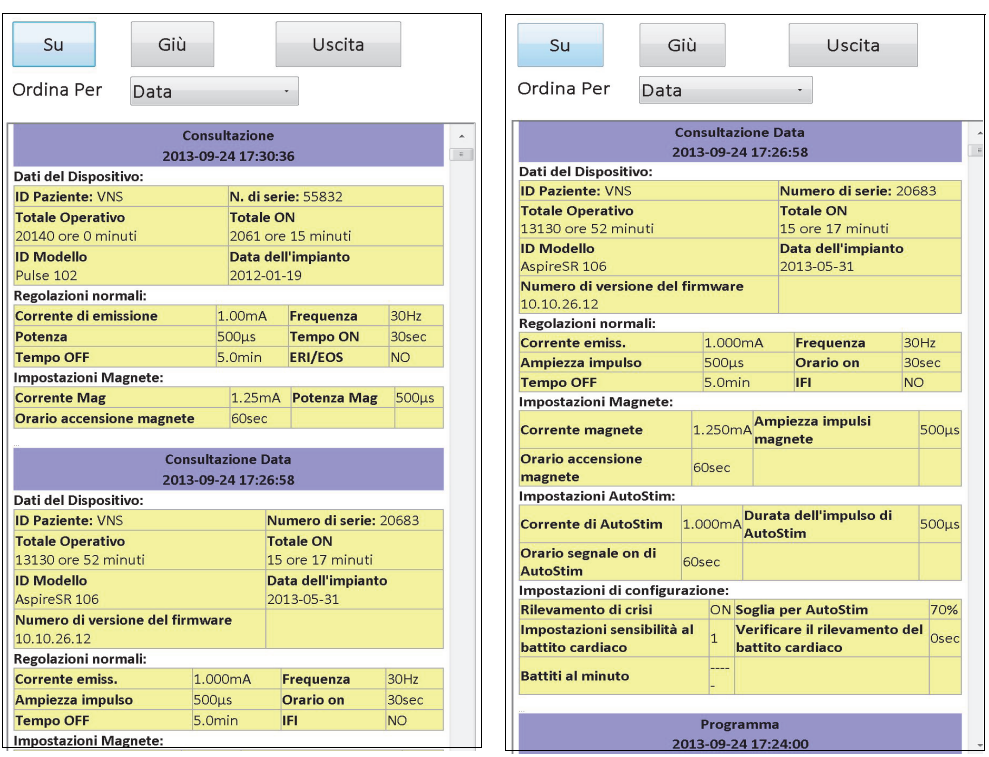

**Modelli 101-105 Modello 106**

Si può far scorrere questa schermata che mostra le impostazioni dei parametri per ogni interrogazione, evento di programmazione e/o evento di programmazione parziale riusciti. La barra di scorrimento sulla destra permette di vedere tutti i record a cui si desidera accedere. I pulsanti **Su** e **Giù** nella parte superiore della schermata permettono di far scorrere la pagina verso l'alto o verso il basso da record a record. Indicando la preferenza nel menu a comparsa nella parte superiore della schermata, sarà ancora possibile decidere di ordinare i record per Data, ID paziente, N. di serie del generatore di impulsi o ID Modello.

#### **9.2.2 Visualizzazione storica Diagnostica**

Premere il pulsante **Visualizzazione storica Diagnostica** per accedere alla schermata VISUALIZZAZIONE STORICA DIAGNOSTICA (vedere [Figure 33](#page-54-0)).

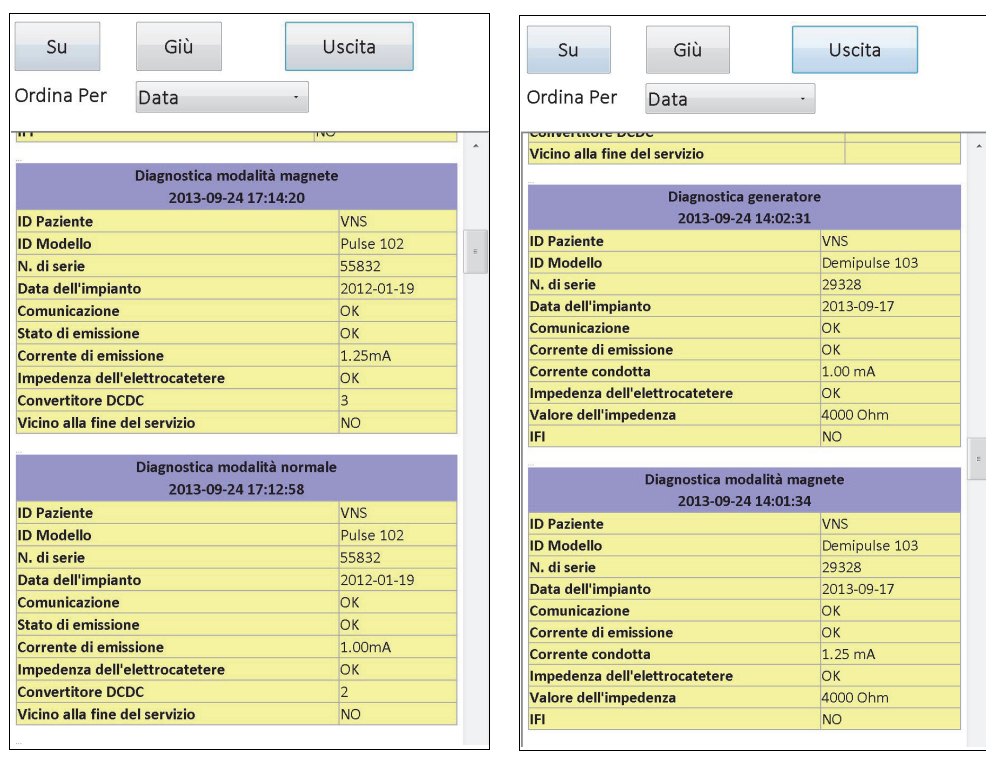

### <span id="page-54-0"></span>**Figure 33. Schermata VISUALIZZAZIONE STORICA DIAGNOSTICA**

**Modelli 101, 102(R) Modelli 103, 104, 105, 106**

Si può far scorrere la schermata VISUALIZZAZIONE STORICA DIAGNOSTICA che mostra la diagnostica del dispositivo eseguita. Indicando la preferenza nel menu a comparsa nella parte superiore della schermata, è possibile decidere di ordinare i dati per data, ID paziente, N. di serie o ID modello.

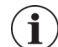

 **Nota:** i cinque test diagnostici sono AutoStim (solo M106), modalità Normale (solo M101 e M102), modalità magnete, diagnostica del generatore e diagnostica del sistema.

### **9.2.3 Visualizzazione storica magnete**

Premere il tasto **Visualizzazione storica Magnete** per accedere alla schermata VISUALIZZAZIONE STORICA MAGNETE (vedere la [Figure 34\)](#page-55-0).

<span id="page-55-0"></span>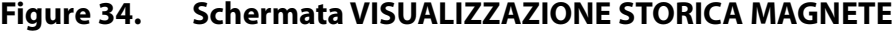

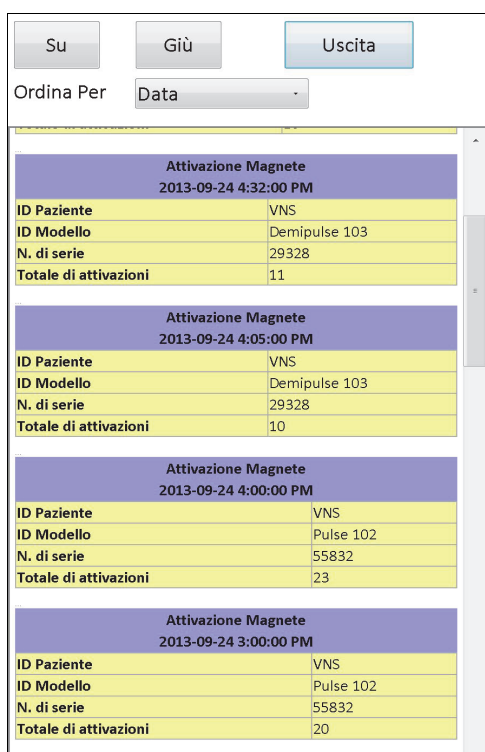

La schermata VISUALIZZAZIONE STORICA MAGNETE è una schermata a scorrimento, che illustra la cronologia delle attivazioni del magnete del generatore di impulsi. È possibile ordinare questi eventi per Data, ID paziente, N. di serie del generatore di impulsi o ID Modello indicando la preferenza nel menu a comparsa nella parte superiore della schermata.

# **10 IMPOSTAZIONI PREDEFINITE IN FABBRICA (SOLO M106)**

**Impostazioni predefinite in fabbrica** è accessibile dal menu della schermata PARAMETRI dopo un'interrogazione completa su un generatore modello 106. Premendo questo tasto è possibile selezionare automaticamente le impostazioni predefinite con una semplice pressione del tasto. Comparirà un messaggio di avvertenza indicante ciò che succederà selezionando tali impostazioni (vedere la [Figure 35\)](#page-56-0).

### <span id="page-56-0"></span>**Figure 35. Schermata di AVVERTENZA IMPOSTAZIONI PREDEFINITE IN FABBRICA**

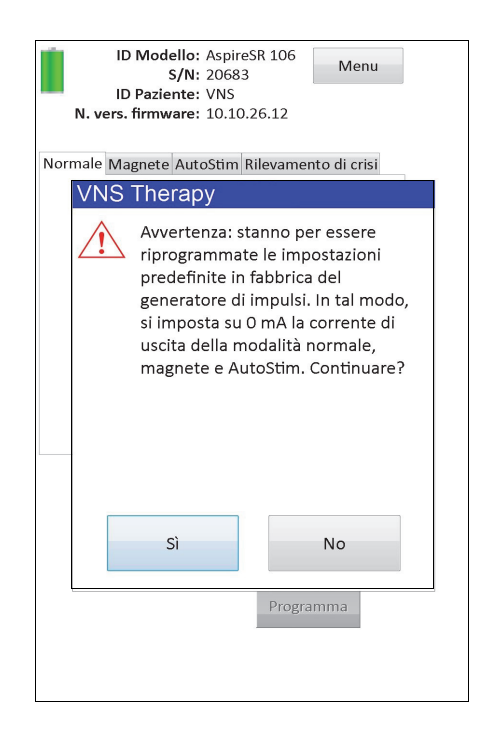

Dopo aver accettato, i parametri saranno selezionati come illustrato nella [Figure 36.](#page-57-0) In particolare, selezionando Impostazioni predefinite in fabbrica, tutte le correnti di uscita e il Rilevamento di crisi saranno programmati rispettivamente su 0 mA e su OFF.

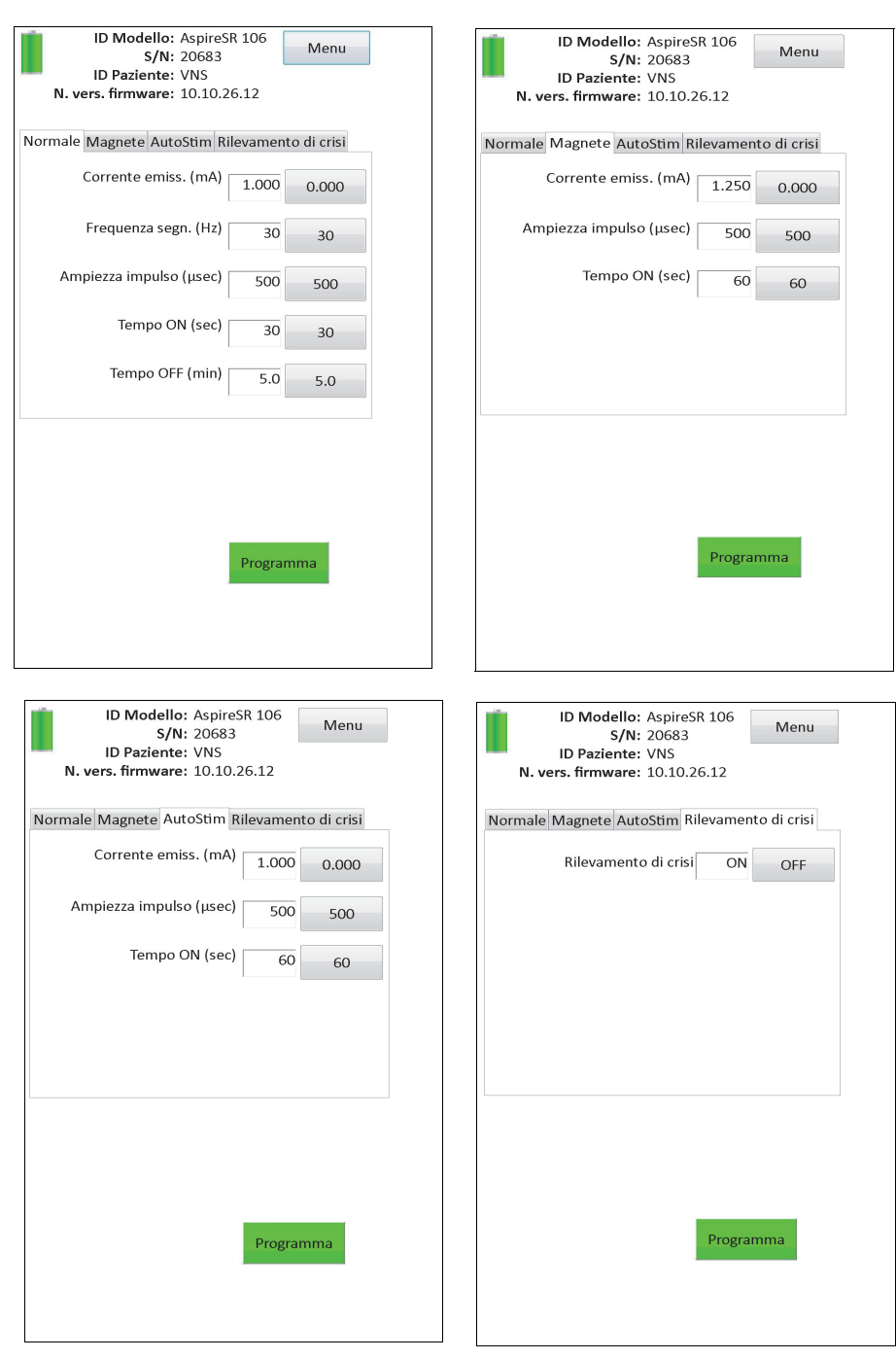

## <span id="page-57-0"></span>**Figure 36. Schermata IMPOSTAZIONI PREDEFINITE IN FABBRICA**

# **11 DOWNLOAD DELLA MEMORIA ESTESA DEL GENERATORE (MENU AMMINISTRATORE – SOLO M106)**

Download della memoria estesa del generatore è utilizzato per scaricare determinati dati nel generatore modello 106 a scopi di risoluzione dei problemi. Questo download dovrebbe essere svolto solo seguendo le istruzioni dell'Assistenza tecnica clinica LivaNova.

Se l'Assistenza tecnica clinica LivaNova chiede di eseguire il Download della memoria estesa del generatore, è possibile accedere a questa funzione selezionando **Menu amministratore** nel menu della schermata PARAMETRI dopo un'interrogazione completa sul generatore modello 106. Comparirà la schermata DOWNLOAD DELLA MEMORIA ESTESA DEL GENERATORE (vedere [Figure 38\)](#page-59-0). Il personale LivaNova indicherà quanti record interrogare/scaricare e dopo aver selezionato il numero di record corretto, sulla schermata sarà indicato il tempo necessario per il download dei dati. Analogamente a un'interrogazione normale, la testa deve essere tenuta sopra il generatore di impulsi durante il Download della memoria estesa del generatore fino al completamento. Al termine del download dei dati, comparirà un messaggio indicante l'avvenuto download (vedere la [Figure 38\)](#page-59-0).

### **Figure 37. Schermata DOWNLOAD DELLA MEMORIA ESTESA DEL GENERATORE**

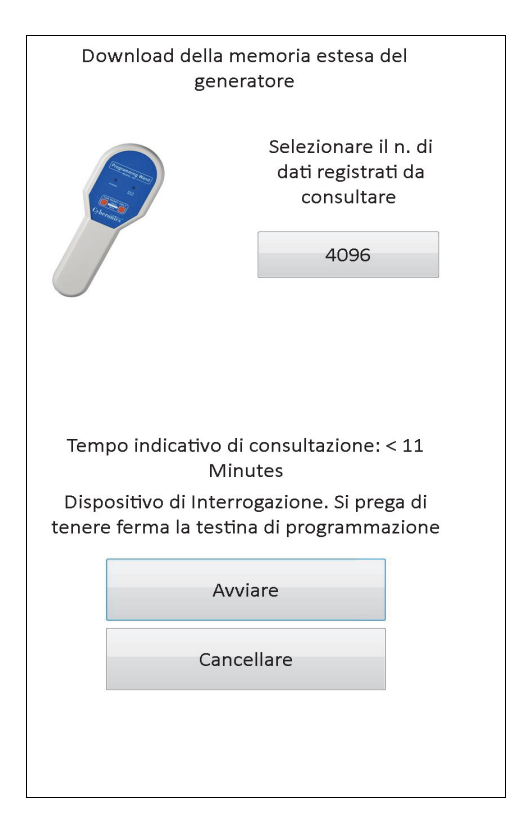

#### <span id="page-59-0"></span>**Figure 38. Schermata CONFERMA DOWNLOAD DELLA MEMORIA ESTESA DEL GENERATORE**

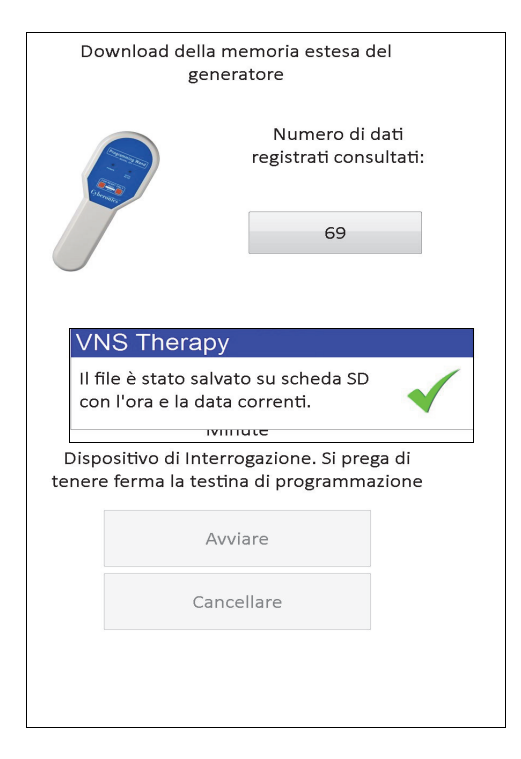

**Avvertimento:** per eseguire un Download della memoria estesa del generatore nel computer di programmazione deve essere inserita una scheda SD.

**Avvertimento:** il Download della memoria estesa del generatore può impiegare fino a 20 minuti. Eseguire questa procedura solo dietro istruzioni dell'Assistenza tecnica clinica.

 $\sqrt{N}$ 

# **12 VEDERE GLI ULTIMI PARAMETRI**

È possibile visualizzare le impostazioni dei parametri dall'interrogazione più recente del generatore di impulsi mediante la schermata VEDERE GLI ULTIMI PARAMETRI (vedere [Figure 39](#page-60-0)). A questa schermata si può accedere dalla schermata PRINCIPALE.

### <span id="page-60-0"></span>**Figure 39. Schermata VEDERE GLI ULTIMI PARAMETRI**

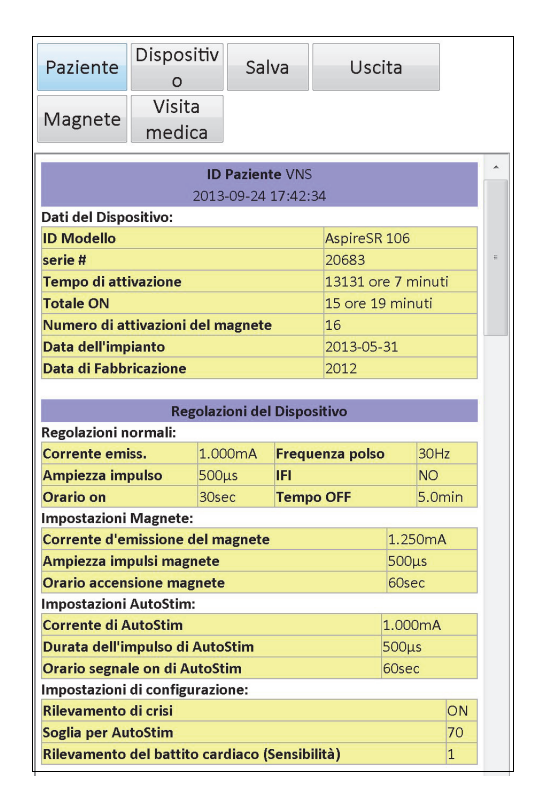

La schermata VEDERE GLI ULTIMI PARAMETRI è organizzata e funziona esattamente come la schermata VISUALIZZA CRONOLOGIA DISPOSITIVO (vedere la sezione 8). Per vedere tutte le informazioni contenute sulla schermata usare la barra di scorrimento nel bordo destro della schermata. Selezionando i tasti **Paziente**, **Dispositivo**, **Magnete** o **Visita medica** (solo M106) saranno visualizzati anche i rispettivi dati. È anche possibile salvare i dati visualizzati in formato HTML sulla scheda SD selezionandoil tasto **Salva**.

# **13 PREFERENZE DELL'UTENTE**

È possibile accedere alla schermata PREFERENZE DELL'UTENTE (vedere la [Figure 40](#page-61-0)) attraverso il menu PRINCIPALE selezionando il tasto **Preferenze dell'utente**. Le funzioni accessibili da questa schermata sono descritte di seguito.

### <span id="page-61-0"></span>**Figure 40. Schermata PREFERENZE DELL'UTENTE**

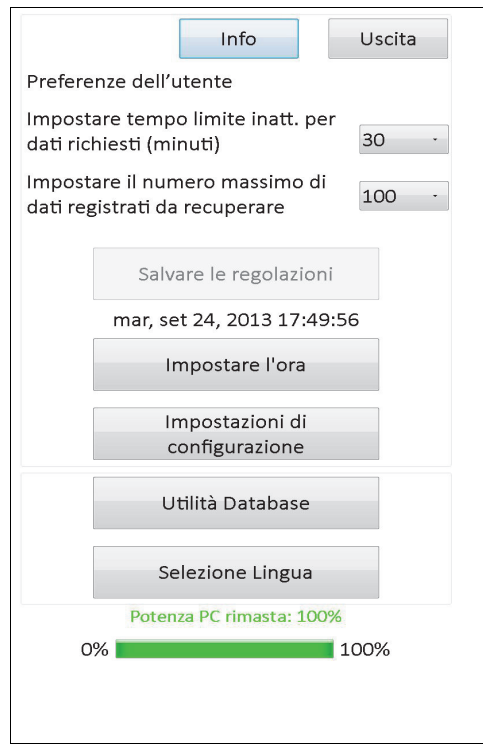

# **13.1 Impostare il tempo limite di inattività**

Richiamando il menu a comparsa a destra **Impostare tempo limite inatt. per dati richiesti (minuti)**, la funzione tempo limite può essere impostata a intervalli da 1 a 90 minuti. Se il computer di programmazione è inattivo per il periodo di tempo indicato nel tasto, il generatore di impulsi deve essere interrogato di nuovo prima di effettuare programmazioni. Una volta apportate le modifiche a questo tasto, premere **Salvare le regolazioni**.

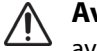

**Avvertimento:** perché le modifiche abbiano effetto, è necessario sfiorare **Salvare le impostazioni** dopo aver modificato questo pulsante.

la funzione Impostazione pausa agisce come dispositivo di sicurezza per prevenire la possibilità di programmare accidentalmente il generatore di impulsi di un paziente alle impostazioni da un'interrogazione o evento di programmazione precedente. Questa funzione è applicabile esclusivamente ai generatori di impulsi modelli 101 e 102.

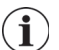

 **Nota:** vedere la sezione 5.3.2, "Programmazione incrociata (applicabile SOLO ai generatori di impulsi modelli 101 e 102)" per ulteriori informazioni.

### **13.2 Impostare il numero massimo di dati registrati da recuperare**

Richiamando il menu a comparsa a destra di **Impostare il numero massimo di dati registrati da recuperare**, è possibile visualizzare fino a 100 record alla volta nelle schermate Database. Il numero minimo di record da visualizzare è 25 ed è possibile modificare il numero di record in incrementi di 25. Una volta apportate le modifiche a questo tasto, premere **Salvare le regolazioni**.

**Avvertimento:** perché le modifiche abbiano effetto, è necessario sfiorare **Salvare le regolazioni** dopo aver modificato questo pulsante.

### **13.3 Impostare data e ora**

La data e l'ora del sistema del computer di programmazione sono visualizzate al centro della schermata. Se non sono esatte, toccare **Impostare l'ora** per reimpostare data e ora. Sfiorando la freccia a comparsa a destra di **Data del sistema**, viene visualizzato il calendario del mese in corso. Per passare a mesi precedenti o successivi, sfiorare le piccole frecce nere negli angoli superiori destro o sinistro. Digitando il giorno del mese per la data odierna, si chiude il calendario e si immette la data digitata nel campo **Data del sistema**.

L'impostazione dell'ora del sistema è un procedimento leggermente diverso. Immettere le cifre che rappresentano l'ora, il minuto o il secondo per reimpostare ciascuno di questi valori. Se si immettono le prime due cifre (il valore ora) si evidenzia l'ora. A questo punto è possibile sfiorare la freccia in alto per aumentare l'impostazione dell'ora. Sfiorando la freccia in basso, si diminuisce il valore. Ripetere questi passaggi per i valori dei minuti e dei secondi. Selezionare quindi AM o PM.

Quando si è certi che la data e l'ora corrente sono visualizzate correttamente sulla schermata, premere **Accetta le modifiche**, per impostare la data e l'ora. È importante che la data e l'ora del sistema siano sempre corrette poiché da ciò deriva l'accuratezza di data e ora dei record della cronologia paziente (inclusi timestamp dell'attivazione magnete).

### **13.4 Impostazioni di configurazione**

Selezionando **Impostazioni di configurazione**, sarà possibile regolare la luminosità dello schermo o eseguire una calibrazione dello schermo.

### **13.4.1 Regolazione della luminosità dello schermo**

L'opzione Regolare la luminosità dello schermo consente di regolare il livello di illuminazione dello schermo in diverse condizioni di funzionamento. Per regolare la luminosità dello schermo premere sui tasti **+** e **-** fino a ottenere la luminosità desiderata.

### **13.4.2 Calibrazione dello schermo**

 **Nota:** le istruzioni per la Calibrazione dello schermo sono disponibili solo in lingua inglese.  $\left( \mathbf{i}\right)$ 

Se il touchscreen del computer di programmazione non risponde come dovrebbe o se risponde a un input involontario, è possibile ricalibrare il display. Selezionare il tasto **Calibrazione dello schermo** e seguire le istruzioni sulla schermata, incomincerà un programma di calibrazione. Durante il processo di calibrazione non toccare il display. Comparirà un messaggio indicante il completamento del programma di calibrazione.

### **13.5 Utilità database**

Premere **Utilità Database** per accedere alle funzioni della scheda SD. È possibile eseguire il backup del database su flashcard, ripristinare un database da flashcard o esportare il database come testo.

### **13.5.1 Backup su FlashCard**

La funzione Backup su FlashCard esegue il backup del database contenuto nella memoria del computer di programmazione sulla scheda SD. È possibile non dover mai utilizzare questa funzione, poiché ogni volta che si esegue una funzione avviene un salvataggio. La funzione può essere utilizzata in caso di perdita o danneggiamento della scheda SD e di installazione di una nuova.

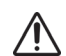

**Avvertimento:** se viene inserita una nuova scheda SD e il computer di programmazione non la riconosce (cioè il tasto Utilità Database è inattivo), rimuoverla e inserirla di nuovo. Se il problema persiste, è possibile riavviare il computer di programmazione spegnendolo e riaccendendolo.

### **13.5.2 Ripristina da FlashCard**

LivaNova non raccomanda questa funzione nelle normali condizioni d'uso poiché il database viene ripristinato automaticamente. Si potrebbe usare la funzione per sovrascrivere il database esistente, quando si trasferisce un database da un altro computer di programmazione al proprio. Tuttavia se si compie tale operazione, il computer di programmazione da cui avviene il trasferimento del database DEVE avere lo stesso sistema operativo, la stessa versione e lo stesso software di programmazione del computer di programmazione in dotazione. altrimenti il database potrebbe corrompersi. Inoltre, se si tenta il trasferimento di un database da un altro computer di programmazione, accertarsi che il proprio computer di programmazione sia acceso prima di inserire la nuova scheda SD.

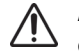

**Avvertimento:** la funzione Ripristina da FlashCard, accessibile anche da Utilità database, sovrascrive il database contenuto nel computer di programmazione con quello contenuto nella scheda SD. In altre parole, il database originale viene cancellato.

### **13.5.3 Esporta database come testo**

L'utente può servirsi di questa funzione per esportare un file di testo CSV (Comma Separated Value) nella scheda SD. Dalla schermata Utilità database, premere il tasto **Esporta database come testo** per esportare i dati. Una volta esportati i dati, visualizzare il file di testo CSV estraendo la scheda SD e inserendola in un apposito lettore. La funzione salva le informazioni del database nei seguenti file:

- PIExport: contiene tutti gli eventi di interrogazione e programmazione.
- DiagExport: contiene tutti gli eventi di diagnostica.
- MagExport: contiene tutta la cronologia del magnete.
- OVExport (solo modello 106): contiene tutti i dati della visita medica.

### **13.6 Selezione lingua**

È possibile modificare la lingua del software di programmazione in una delle seguenti nove: danese, olandese, inglese, francese, tedesco, italiano, norvegese, spagnolo e svedese. Per

modificare la lingua, premere il tasto **Selezione lingua** nella schermata PREFERENZE DELL'UTENTE, selezionare la lingua scelta nella casella a comparsa e premere **OK**.

### **13.7 Stato della batteria del computer di programmazione**

La barra quasi in fondo alla schermata PREFERENZE DELL'UTENTE indica la percentuale di carica della batteria ancora disponibile nel computer di programmazione. Quando il computer di programmazione funziona alimentato a batteria, si dovrebbe controllare regolarmente questa barra, per prevenire una perdita di alimentazione.

 **Nota:** questa barra di stato della batteria del computer di programmazione è visibile anche nel menu della schermata PARAMETRI dopo aver eseguito un'interrogazione.

### **13.8 Informazioni sul computer di programmazione**

Premendo il tasto **Informazioni su** nella schermata PREFERENZE DELL'UTENTE si accede alle informazioni sul computer e sul software di programmazione. Questa schermata contiene la versione e le informazioni sui diritti di autore del software VNS Therapy, le informazioni sul sistema operativo e il numero di serie del computer di programmazione.

## **14 MANUTENZIONE, MANIPOLAZIONE E CONSERVAZIONE DELL'HARDWARE**

Durante la manipolazione o la conservazione del computer di programmazione e dei relativi componenti devono essere adottate speciali precauzioni. Vedere la sezione 14.1 per un elenco degli avvertimenti.

## **14.1 Avvertimenti componenti e computer di programmazione**

**Avvertimento:** non appoggiare il computer di programmazione sulle gambe o altre parti del corpo per evitare scottature.

 **Nota:** per ulteriori informazioni sulla conformità e la sicurezza del computer di programmazione, fare riferimento al manuale Conformità normativa e sicurezza Motion online nel sito www.LivaNova.com/ manuals. LivaNova ha svolto ulteriori test di conformità per ottenere la qualificazione del computer di programmazione per l'uso in un ambiente clinico.

- La manipolazione eccessiva può danneggiare la scheda SD.
- La scheda SD non va mai riposta vicino a un magnete e va sempre lasciata nel computer di programmazione.
- Quando si utilizza un adattatore di corrente, non coprirlo con oggetti e non collocarlo vicino a parti del corpo per evitare scottature.
- Prima di riporre il computer di programmazione, spegnerlo sempre dopo l'uso per evitare il surriscaldamento.
- I detriti possono danneggiare il display touchscreen del computer di programmazione. Pulire frequentemente con un panno morbido usando un detergente per vetri o acqua. Accertarsi di spegnere il computer e scollegare l'adattatore CA dalla presa elettrica prima della pulizia.
- Il computer di programmazione si può danneggiare se posizionato sotto la luce del sole diretta o vicino ad apparecchi che generano calore.
- Non usare il computer di programmazione vicino ad acqua o altri fluidi, né immergerlo in acqua o altri fluidi.
- Se il pacco batterie del computer di programmazione perde, evitare il contatto con la pelle e gli occhi. In caso di fuoriuscita del fluido del pacco batterie, sciacquare l'area interessata con acqua pulita e recarsi immediatamente dal medico. Restituire il computer di programmazione danneggiato a LivaNova.
- Nel ricaricare la batteria, per evitare il rischio di scossa elettrica, il computer di programmazione deve essere collegato solo a una rete elettrica dotata di collegamento a terra. Chiedere il parere di un elettricista se non si è sicuri dell'esistenza di adeguati collegamenti a terra.

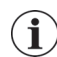

 **Nota:** fare riferimento al manuale della testa di programmazione, alla sezione Specifiche sul prodotto, per una guida e per le dichiarazioni del produttore relative alle informazioni sulla conformità alla CEI 60601-1-2 Compatibilità elettromagnetica.

## **14.2 Condizioni di funzionamento e conservazione**

Vedere il manuale della testa di programmazione per le condizioni di funzionamento e conservazione adeguate.

## **14.3 Smaltimento**

Tutti i sistemi di programmazione non utilizzati devono essere restituiti a LivaNova per essere esaminati e smaltiti in sicurezza.

## **15 PRECAUZIONI**

Se si incontrano problemi con il software di programmazione, rivedere le informazioni in questa sezione:

- **Il computer di programmazione non deve essere collegato a un'alimentazione CA** durante l'uso sul paziente. Se il computer di programmazione è collegato all'alimentazione CA durante l'utilizzo potrebbero verificarsi problemi di comunicazione e interferenze con la funzione Verificare il rilevamento del battito cardiaco (solo modello 106). Quando non utilizzato, il computer di programmazione deve essere collegato alla presa CA per conservare la carica. Tenere sempre il caricabatterie in un luogo comodo di facile accesso.
- All'avvio, il computer di programmazione potrebbe impiegare 30 secondi o di più per caricare il software di programmazione VNS Therapy. Se il software di programmazione VNS Therapy non si carica, riavviare il computer di programmazione.
- Se il cavo del computer di programmazione è appena stato inserito nel computer di programmazione o se il computer di programmazione è appena stato acceso, attendere 15 secondi prima di tentare di comunicare con un generatore di impulsi.
- LivaNova consiglia di non caricare altri software nel computer del Sistema VNS Therapy, poiché potrebbero interferire con il funzionamento corretto del software già installato nel computer di programmazione.
- Non premere il tasto di sicurezza posizionato a sinistra del computer di programmazione durante l'accensione o l'utilizzo del software di programmazione, per evitare di interrompere il software di programmazione.
- Non toccare lo schermo del display del software VNS Therapy durante le sessioni di interrogazione, programmazione e test diagnostici attive, per evitare di interrompere il software di programmazione.
- Per i generatori M103-M106, gli indicatori di stato della batteria EOS, N EOS e IFI sono visualizzati secondo il livello di tensione della batteria del generatore. A causa di piccole variazioni nella misurazione della tensione, se il livello di tensione è vicino alla soglia di attivazione dei vari indicatori di stato della batteria, potrebbe comparirne un'alternanza. Questo comportamento è previsto e si risolverà da solo con il tempo una volta che la tensione della batteria si stabilizza oltre il valore di soglia.
- Nei modelli 101 e 102, se la diagnostica del sistema o del generatore viene interrotta, la corrente di uscita può essere lasciata su 0 mA o 1 mA. Vedere la sezione 6.8.2 per maggiori dettagli.
- Il generatore di impulsi conserva un valore che rappresenta il numero totale di attivazioni magnete. Memorizza anche data e ora delle precedenti 15 attivazioni del magnete, ammesso che le impostazioni di data e ora del computer di programmazione siano corrette. Perciò, solamente le 15 attivazioni più recenti verranno conservate nel database ad ogni visita di follow-up.
- Timestamp di attivazione del magnete e conteggi delle attivazioni totali possono essere duplicati se si utilizza la tecnica del passaggio incrociato (generatori modello 103-106). In base all'orientamento del generatore e del magnete, nei dati di cronologia

del magnete potrebbero comparire una o due voci per ogni passaggio. Si tratta di un evento previsto che risulta dal design del generatore di impulsi e non viene considerato un difetto del dispositivo. Per maggiori informazioni, fare riferimento al manuale del medico e al manuale del paziente per il Generatore.

- Per i modelli 101 e 102, nella schermata VISUALIZZA CRONOLOGIA MAGNETE, viene mostrata solo l'ora di attivazione del magnete. Sebbene vi siano spazi per minuti e secondi, il software non mostra quei valori.
- Per il generatore modello 106, dopo aver effettuato la lettura del magnete è necessario rimuoverlo dal generatore in massimo 3 secondi. Altrimenti la stimolazione sarà inibita (anziché attivata) e la Diagnostica modalità magnete sarà non valida.
- È possibile rilevare EMI solamente mentre la testa di programmazione viene attivata (indicata dalla luce verde "ALIMENTAZIONE"). Se si spegne la luce verde prima che sia trovata l'origine di EMI, attivare nuovamente la testa di programmazione. Se vengono rilevati un'interferenza elettromagnetica o altri disturbi elettrici, la spia gialla DATI/ RCVD si accende e rimane accesa finché la testa di programmazione risulta esposta a un segnale elettromagnetico. Può essere difficile o impossibile programmare in una zona con EMI, ma si possono generalmente risolvere i problemi riposizionando il paziente, la testa di programmazione o l'origine di EMI.
- Per i generatori di impulsi di modelli programmati precedentemente per una durata quotidiana di trattamento inferiore a 24 ore (usando versioni precedenti del software di programmazione), i tentativi di interrogazione del generatore di impulsi determinano la visualizzazione di una schermata di avvertenza. Quest'ultima fornisce istruzioni nel caso in cui la comunicazione con il generatore di impulsi divenga impossibile. Serve anche come notifica che la prossima volta che il generatore di impulsi è programmato, la durata quotidiana del trattamento verrà fissata automaticamente su 24 ore al giorno.
- (Solo per il generatore modello 106) Per i generatori modello 106 programmati con un tempo di blackout inferiore a 30 secondi, sarà visualizzato un messaggio di avvertenza dopo l'interrogazione come notifica che alla successiva programmazione del generatore di impulsi, il tempo di blackout sarà impostato automaticamente a 30 secondi.
- Il tempo di trattamento al giorno, il tempo di ritardo avvio trattamento e il tempo di blackout non sono programmabili dall'interfaccia utente del software di programmazione.
- La versione 11.0 del software di programmazione VNS non supporta i generatori di impulsi modello 100 (B e C) o la testa di programmazione modello 200.
- Usare solo il cavo del computer di programmazione, l'adattatore di corrente e la scheda SD fornita da LivaNova. Non collegare un dispositivo non approvato ad alcuna porta del computer di programmazione né inserire una scheda di memoria non approvata nell'alloggiamento della scheda SD. Chiunque colleghi apparecchiature aggiuntive all'apparecchiatura elettrica medica e configuri un sistema medico è di conseguenza responsabile della conformità di tale sistema ai requisiti per i sistemi elettromedicali.
- Non modificare alcuna parte del sistema di programmazione se non dietro istruzione di LivaNova.
- Se il touchscreen non risponde come previsto e se risponde a input involontari, è possibile ricalibrare il display usando la funzione **Calibra display** nella schermata PREFERENZE DELL'UTENTE.
- Non inserire la scheda SD di un computer di programmazione in un altro computer di programmazione, eccetto quando richiesto espressamente dall'Assistenza tecnica clinica di LivaNova.
- Tenere l'interruttore sul lato della scheda SD in posizione sbloccata. Spostare questo interruttore in posizione bloccata precluderà qualsiasi backup ed esportazione di dati sulla scheda SD.
- Le schede SD devono essere inserite nel computer di programmazione soltanto con l'etichetta rivolta verso l'alto. [Figure 41](#page-69-0) indica come inserire correttamente una scheda SD.

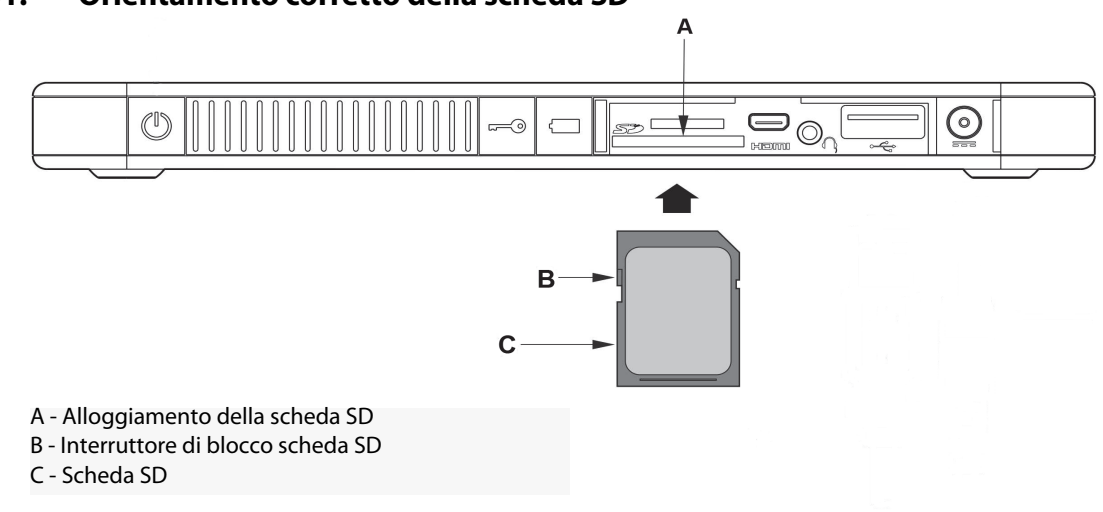

#### <span id="page-69-0"></span>**Figure 41. Orientamento corretto della scheda SD**

# **16 RISOLUZIONE DEI PROBLEMI**

Questa sezione fornisce istruzioni sulla risoluzione dei problemi in quattro parti:

(1) raccomandazioni generali quando il computer di programmazione non risponde,

(2) problemi hardware, (3) problemi in sala operatoria e (4) problemi alle visite di follow-up del paziente.

## **16.1 Raccomandazioni generali quando il computer di programmazione non risponde**

Se il computer di programmazione non risponde agli input dell'utente o se compare una schermata non facente parte del software di programmazione, è possibile tentare i seguenti passaggi per ripristinare il computer di programmazione per risolvere il problema:

- 1. Collegare il computer di programmazione a una presa di corrente CA.
- 2. Premere e rilasciare il pulsante di accensione per spegnere il computer di programmazione. Se a questo punto il computer di programmazione non risponde, tenere premuto il tasto di accensione per almeno 5 secondi, quindi rilasciarlo per spegnere il computer di programmazione.

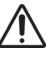

**Avvertimento:** se si blocca durante un ciclo di avvio, spegnere il computer di programmazione, rimuovere la scheda SD e riaccendere il computer. Quando il software di programmazione è caricato, reinserire la scheda SD.

- 3. Quando il computer si è spento, riaccenderlo premendo e rilasciando rapidamente il tasto di accensione. Attendere che il computer di programmazione si accenda e termini la sequenza di avvio. Il software di programmazione VNS dovrebbe caricarsi automaticamente e visualizzare il menu PRINCIPALE.
- 4. Premere su **Preferenze dell'utente** e verificare che il computer di programmazione sia carico e visualizzi data e ora corrette. A quel punto, scollegare il computer di programmazione dalla presa CA prima di riprendere l'uso con il sistema di programmazione. Se non sono corrette, modificare data e ora usando la funzione **Imposta ora** e/o lasciare che il computer di programmazione si carichi completamente prima di riprendere l'uso.
- 5. Se non è comunque possibile ripristinare il computer di programmazione, contattare LivaNova al numero 1 (866) 882-8804 (USA e Canada) o +1 (281) 228-7330 (internazionale) e +32 2 790 27 73 per LivaNova Europe.

## **16.2 Problemi di hardware**

Per tutti i problemi di hardware del computer di programmazione, contattare LivaNova al numero 1 (866) 882-8804 (USA e Canada) o +1 (281) 228-7330 (internazionale) e +32 2 790 27 73 per LivaNova Europe.

## **16.3 Problemi in sala operatoria**

### **16.3.1 Problemi di comunicazione in sala operatoria**

Un problema di comunicazione può causare i seguenti messaggi di errore:

 "There is an error establishing communication with the generator. Please try repositioning the programming wand". (Si è verificato un errore di comunicazione con il generatore. Provare a riposizionare la testa di programmazione) (il messaggio può essere seguito da un codice di errore)

- "Failed to retrieve diagnostic data." ("Impossibile accedere ai dati diagnostici")
- **EXTE:** "Failed to receive program acknowledgment. The generator may or may not have been programmed to the desired settings. It is recommended that the generator be interrogated to verify the parameter settings. (Impossibile ricevere il riconoscimento del programma. Il generatore potrebbe non essere stato programmato alle impostazioni desiderate. Si consiglia di interrogare il generatore per verificare le impostazioni dei parametri). If you have questions, please consult the Physician's Manual or contact Cyberonics." (In caso di domande, consultare il manuale del medico o contattare la Cyberonics.)

L'impossibilità del generatore di impulsi e della testa di programmazione di comunicare correttamente tra loro, di interrogare, programmare o di eseguire test diagnostici può essere dovuta a diversi fattori:

- Esaurimento della batteria della testa di programmazione
- Allontanamento della testa di programmazione dal generatore di impulsi durante la comunicazione
- Collegamento inadeguato tra la testa di programmazione e il computer di programmazione
- Riconoscimento porta USB inadeguata del cavo del computer di programmazione
- Interferenza elettromagnetica (EMI) causata ad es. dalle luci della sala operatoria o dal computer di programmazione
- La batteria del generatore di impulsi è scarica (fine del servizio/EOS)
- **Testa di programmazione difettosa**
- **Computer di programmazione difettoso**
- Generatore di impulsi difettoso

I problemi di comunicazione sono spesso intermittenti e raramente legati al generatore di impulsi. Solitamente la causa di questo tipo di problemi è l'ambiente circostante. Le procedure qui descritte possono consentire di ripristinare la comunicazione [\(Figure 42\)](#page-73-0).

- 1. Controllare la batteria della Testina di programmazione Modello 201. Premere brevemente e rilasciare contemporaneamente i due pulsanti RIPRISTINA e verificare che la luce verde di ALIMENTAZIONE rimanga accesa per circa 25 secondi dopo aver rilasciato i pulsanti. Se non rimane accesa, la batteria deve essere sostituita. La testa di programmazione necessita di una batteria alcalina standard da 9 volt che si trova nel suo manico.
- 2. Verificare che la testa di programmazione sia collegata correttamente al computer di programmazione (per ulteriori dettagli fare riferimento al Manuale del medico della testa di programmazione).
- a. Scollegare il cavo di alimentazione dalla presa di corrente.
- b. Verificare il collegamento del cavo della testa di programmazione e del computer di programmazione.
- c. Durante l'esecuzione del software di programmazione VNS, rimuovere e reinserire il cavo del computer di programmazione nella porta USB. Attendere 15 secondi.
	- **Nota:** se un messaggio di errore indica che è impossibile aprire la porta, in genere significa che la porta USB non riconosce il cavo del computer di programmazione. Il passaggio 2c potrebbe aiutare a risolvere i problemi di comunicazione causati dal mancato riconoscimento della porta USB.
- 3. Verificare il corretto posizionamento della testa di programmazione sopra il generatore di impulsi. Riposizionare la testa di programmazione ruotando l'impugnatura di 45 gradi in una direzione o nell'altra.

 **Nota:** per ulteriori dettagli fare riferimento al Manuale del medico della testa di programmazione.

- 4. Estendere il cavo della testa di programmazione per assicurarsi che la testa sia a una distanza di circa un metro (3-4 piedi) dal computer di programmazione.
- 5. Se la comunicazione era possibile prima che il generatore di impulsi venisse inserito nella tasca toracica, ma non è possibile con il generatore di impulsi all'interno della tasca, verificare che la tasca non sia più profonda di 25 mm (1 pollice) sotto l'epidermide e non sia al di sotto del piano muscolare.
- 6. Verificare che il problema di programmazione non risulti da un'interferenza elettromagnetica (EMI) da parte di un apparecchio elettrico o magnetico adiacente. Esempi di possibili fonti di EMI sono gli schermi di computer, i telefoni cellulari, le illuminazioni fluorescenti, le luci della sala operatoria e i supporti magnetici per strumenti chirurgici. Per verificare la presenza di EMI seguire la seguente procedura:
	- a. Premere e rilasciare il pulsante o i pulsanti rossi RIPRISTINA sulla testa di programmazione. La spia verde ALIMENTAZIONE dovrebbe rimanere accesa nel corso del rilevamento delle interferenze elettromagnetiche. Quando la spia verde si spegne, premere e rilasciare di nuovo il pulsante o i pulsanti RIPRISTINA.
	- b. Spostare la testa di programmazione più vicino alla fonte di interferenza sospetta (schermo del computer, luci della sala operatoria, ecc.).
		- Se viene rilevata un'interferenza elettromagnetica, la spia gialla DATI/RCVD si accende e rimane accesa finché persiste l'interferenza.
		- La programmazione, l'interrogazione o il completamento dei test diagnostici in un'area ove sia presente un'interferenza elettromagnetica saranno difficili o impossibili. Generalmente il problema può essere risolto riposizionando il paziente, la testa di programmazione o la fonte di interferenza.
- 7. Tentare di ripetere l'interrogazione, il test diagnostico o la programmazione.
	- **Nota:** LivaNova consiglia di procedere all'interrogazione del generatore di impulsi come ultima parte di ciascuna sessione di programmazione o di diagnostica per verificare l'esattezza delle impostazioni di ciascun parametro.
- 8. Se il problema persiste, contattare LivaNova al numero +1 (866) 882-8804 (USA e Canada) o +1 (281) 228-7330 (internazionale) e +32 2 790 27 73 per LivaNova Europe.

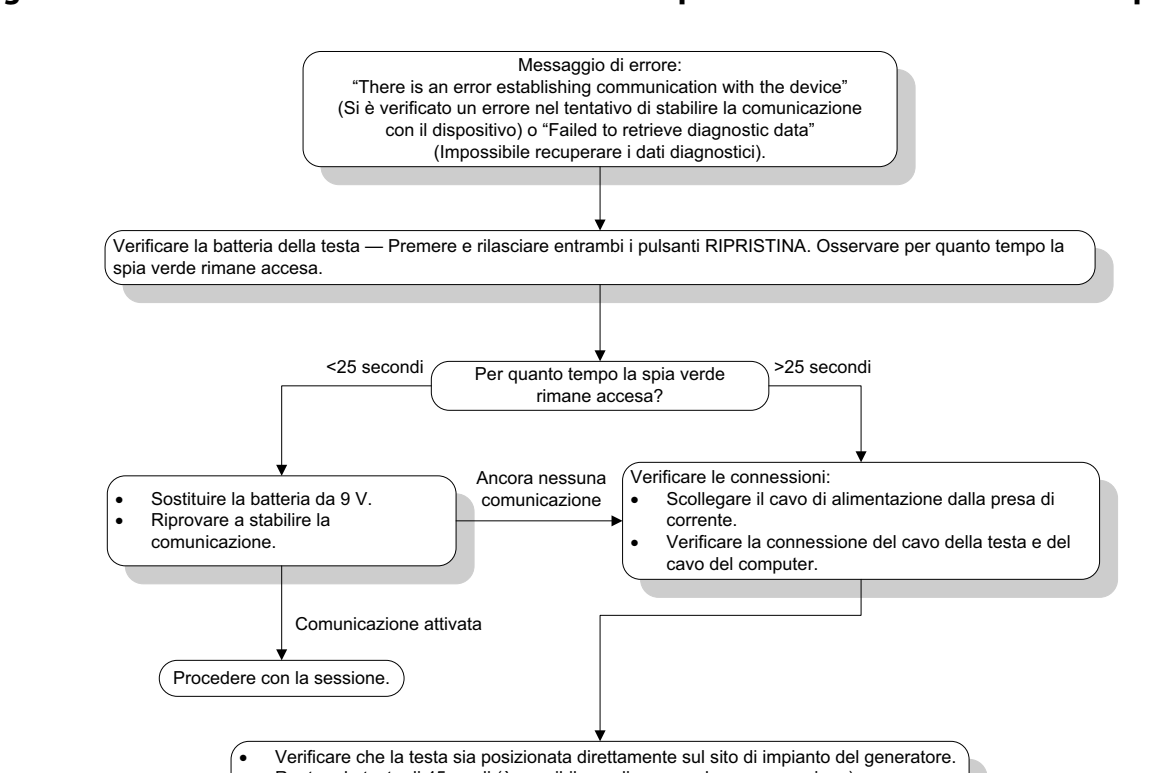

<span id="page-73-0"></span>**Figure 42. Problemi di comunicazione in sala operatoria e alle visite di follow-up**

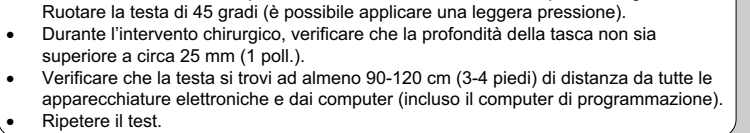

I problemi di comunicazione persistono | Comunicazione attivata

Procedere con la sessione.

# **16.3.2 Impedenza elevata dell'elettrocatetere durante la diagnostica del sistema in sala operatoria – Impianto iniziale**

Contattare l'assistenza tecnica clinica di

**1 (866) 882-8804 (USA e Canada) +1 (281) 228-7330 (internazionale) +32 2 790 27 73 (Europa/EMMEA)**

Cyberonics al numero:

L'elevata impedenza dell'elettrocatetere può causare un messaggio di errore, "Impedance is higher than expected. Indicates a possible discontinuity of the lead, or fibrosis between the nerve and lead." (Impedenza più elevata del previsto. Ciò indica una possibile discontinuità dell'elettrocatetere o fibrosi tra il nervo e l'elettrocatetere). Un'impedenza elevata dell'elettrocatetere in sala operatoria può essere attribuita a diverse cause:

- Errata connessione tra il generatore di impulsi e l'elettrocatetere
- Posizionamento errato dell'elettrocatetere sul nervo
- Disidratazione del nervo
- **Elettrocatetere difettoso**
- Generatore di impulsi difettoso

Per migliorare la situazione, eseguire le seguenti procedure ([Figure 43](#page-77-0)):

- 1. Inserire di nuovo i pin di connessione nei ricettacoli dell'elettrocatetere.
	- a. Svitare le viti di fermo, rimuovere i pin dell'elettrocatetere e lasciare il cacciavite esagonale inserito nelle viti di fermo.
	- b. Verificare che le viti di fermo non siano visibili nei ricettacoli dell'elettrocatetere.
	- c. Inserire i pin di connessione e serrare le viti di fermo fino a quando non viene percepito uno scatto del cacciavite esagonale.
	- d. Ispezionare i ricettacoli dell'elettrocatetere e verificare che i pin dell'elettrocatetere oltrepassino l'estremità posteriore dei blocchi di connessione.
	- e. Con i generatori di impulsi a singolo spinotto, controllare che l'estremità dell'anello del connettore dell'elettrocatetere sia inserita nel ricettacolo dell'elettrocatetere.
	- f. Afferrare e tirare con cautela i manicotti del connettore per verificare che i pin siano fissati adeguatamente.

 **Nota:** consultare il manuale del medico del generatore di impulsi.  $\mathbf i$ 

- 2. Verificare che gli elettrodi dell'elettrocatetere siano stati posizionati correttamente sul nervo vago.
- 3. Se il sito del nervo è disidratato, irrigare il nervo e rimuovere il liquido in eccesso.
- 4. Ripetere la diagnostica del sistema.
- 5. Se viene nuovamente segnalata un'impedenza "ELEVATA" dell'elettrocatetere, attenersi alle seguenti procedure:
	- a. Rimuovere i pin di connessione dai ricettacoli dell'elettrocatetere.
	- b. Inserire i pin di connessione del gruppo del resistore per il test nei ricettacoli dell'elettrocatetere nel generatore di impulsi.
	- c. Serrare le viti di fermo fino a quando non viene percepito uno scatto del cacciavite esagonale.
	- d. Eseguire la diagnostica del generatore.
		- Se la Diagnostica del Generatore continua a indicare un'impedenza dell'elettrocatetere "HIGH" (ELEVATA), contattare LivaNova al numero 1 (866) 882-8804 (USA e Canada) , al numero +1 (281) 228-7330 (internazionale) e +32 2 790 27 73 per LivaNova Europe.
		- Se la diagnostica del generatore indica che l'impedenza dell'elettrocatetere è "OK", attenersi alla procedura seguente:
			- 1. Svitare le viti di fermo e rimuovere il resistore per il test.
			- 2) Inserire i pin di connessione nei ricettacoli dell'elettrocatetere nel generatore di impulsi.
- 3) Serrare le viti di fermo fino a quando non viene percepito uno scatto del cacciavite esagonale.
- 4) Eseguire la diagnostica del sistema.
	- Se la diagnostica del sistema continua a indicare un'impedenza dell'elettrocatetere "ELEVATA", contattare LivaNova al numero +1 (866) 882-8804 (USA e Canada), al numero +1 (281) 228-7330 (internazionale) e +32 2 790 27 73 per LivaNova Europe.

#### **16.3.3 Impedenza elevata dell'elettrocatetere durante la diagnostica del sistema in sala operatoria – Sostituzione del generatore di impulsi**

L'elevata impedenza dell'elettrocatetere può causare un messaggio di errore, "Impedance is higher than expected. Indicates a possible discontinuity of the lead, or fibrosis between the nerve and lead." (Impedenza più elevata del previsto. Ciò indica una possibile discontinuità dell'elettrocatetere o fibrosi tra il nervo e l'elettrocatetere). Un'impedenza elevata dell'elettrocatetere in sala operatoria nel corso della sostituzione del generatore, può essere attribuita a diversi fattori:

- Errata connessione tra il generatore di impulsi e l'elettrocatetere
- Elettrocatetere difettoso
- Generatore di impulsi difettoso

Per migliorare la situazione, eseguire le seguenti procedure ([Figure 43](#page-77-0)):

- 1. Inserire di nuovo i pin di connessione nei ricettacoli dell'elettrocatetere.
	- a. Svitare le viti di fermo, rimuovere i pin dell'elettrocatetere e lasciare il cacciavite esagonale inserito nelle viti di fermo.
	- b. Verificare che le viti di fermo non siano visibili nei ricettacoli dell'elettrocatetere.
	- c. Inserire i pin di connessione e serrare le viti di fermo fino a quando non viene percepito uno scatto del cacciavite esagonale.
	- d. Ispezionare i ricettacoli dell'elettrocatetere e verificare che i pin dell'elettrocatetere oltrepassino l'estremità posteriore dei blocchi di connessione.
	- e. Con i generatori di impulsi a singolo spinotto, controllare che l'estremità dell'anello del connettore dell'elettrocatetere sia inserita nel ricettacolo dell'elettrocatetere.
	- f. Afferrare e tirare con cautela i manicotti del connettore per verificare che i pin siano fissati adeguatamente.
	- **Nota:** consultare il manuale del medico del generatore di impulsi.
- 2. Ripetere la diagnostica del sistema.
- 3. Se viene nuovamente segnalata un'impedenza "ELEVATA" dell'elettrocatetere, attenersi alle seguenti procedure:
- a. Rimuovere i pin di connessione dai ricettacoli dell'elettrocatetere.
- b. Inserire i pin di connessione del gruppo del resistore per il test nei ricettacoli dell'elettrocatetere nel generatore di impulsi.
- c. Serrare le viti di fermo fino a quando non viene percepito uno scatto del cacciavite esagonale.
- d. Eseguire la diagnostica del generatore.
	- Se la Diagnostica del Generatore continua a indicare un'impedenza dell'elettrocatetere "ELEVATA", contattare LivaNova al numero 1 (866) 882-8804 (USA e Canada) , al numero +1 (281) 228-7330 (internazionale) e +32 2 790 27 73 per LivaNova Europe.
	- Se la diagnostica del generatore indica che l'impedenza dell'elettrocatetere è "OK", attenersi alla procedura seguente:
		- 1. Svitare le viti di fermo e rimuovere il resistore per il test.
		- 2) Inserire i pin di connessione nei ricettacoli dell'elettrocatetere nel generatore di impulsi.
		- 3) Serrare le viti di fermo fino a quando non viene percepito uno scatto del cacciavite esagonale.
		- 4) Eseguire la diagnostica del sistema
			- Se la diagnostica del sistema continua a indicare un'impedenza dell'elettrocatetere "ELEVATA", contattare LivaNova al numero +1 (866) 882-8804 (USA e Canada) , al numero +1 (281) 228-7330 (internazionale) e +32 2 790 27 73 per LivaNova Europe.

#### <span id="page-77-0"></span>**Figure 43. Impedenza elevata dell'elettrocatetere durante il test di diagnostica del sistema in sala operatoria – Impianto iniziale o sostituzione del generatore**

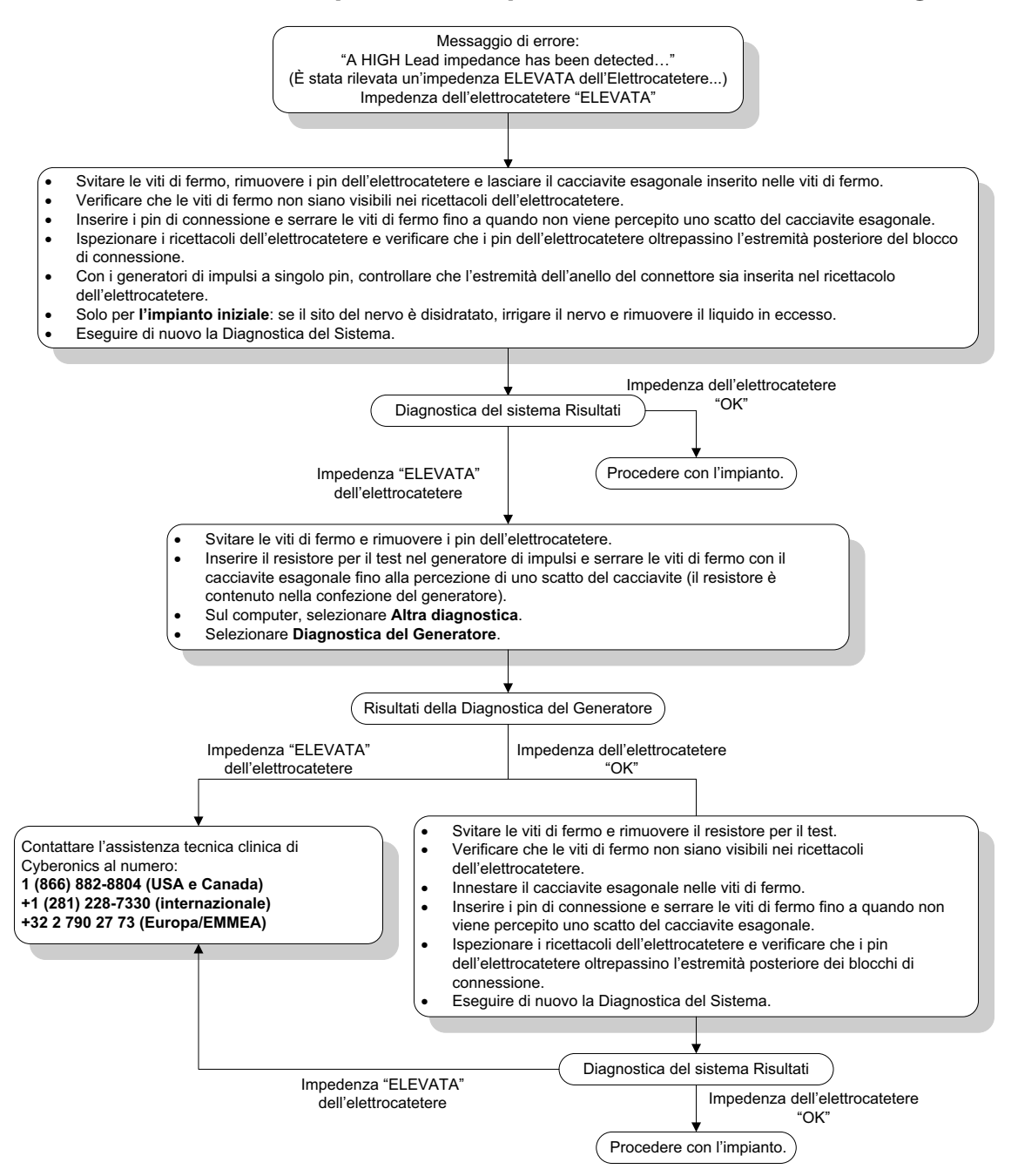

# **16.3.4 Impedenza bassa dell'elettrocatetere durante la diagnostica del sistema in sala operatoria – Impianto iniziale**

Un'impedenza bassa dell'elettrocatetere (<600 Ω) in sala operatoria può essere attribuita a diverse cause:

- Posizionamento errato dell'elettrocatetere sul nervo
- Eccessiva irrigazione del nervo
- **Elettrocatetere difettoso**

Generatore di impulsi difettoso

Per migliorare la situazione, eseguire le seguenti procedure ([Figure 44](#page-79-0)):

- 1. Verificare che gli elettrodi dell'elettrocatetere siano stati posizionati correttamente sul nervo vago.
- 2. Se la sede del nervo è molto satura, rimuovere il liquido in eccesso.
- 3. Ripetere la diagnostica del sistema.
- 4. Se viene nuovamente segnalata un'impedenza "BASSA" dell'elettrocatetere, attenersi alle seguenti procedure:
	- a. Rimuovere i pin di connessione dai ricettacoli dell'elettrocatetere.
	- b. Inserire i pin di connessione del gruppo del resistore per il test nei ricettacoli dell'elettrocatetere nel generatore di impulsi.
	- c. Serrare le viti di fermo fino a quando non viene percepito uno scatto del cacciavite esagonale.
	- d. Eseguire la diagnostica del generatore.
		- Se la diagnostica del generatore continua a indicare un'impedenza dell'elettrocatetere "BASSA", contattare LivaNova al numero 1 (866) 882-8804 (USA e Canada) , al numero +1 (281) 228-7330 (internazionale) e +32 2 790 27 73 per LivaNova Europe.
		- Se la diagnostica del generatore indica che l'impedenza dell'elettrocatetere è "OK", attenersi alla procedura seguente:
			- 1. Svitare le viti di fermo e rimuovere il resistore per il test.
			- 2) Inserire i pin di connessione nei ricettacoli dell'elettrocatetere nel generatore di impulsi.
			- 3) Serrare le viti di fermo fino a quando non viene percepito uno scatto del cacciavite esagonale.
			- 4) Eseguire la diagnostica del sistema.
				- Se la diagnostica del sistema continua a indicare un'impedenza dell'elettrocatetere "BASSA", contattare LivaNova al numero +1 (866) 882- 8804 (USA e Canada) , al numero +1 (281) 228-7330 (internazionale) e +32 2 790 27 73 per LivaNova Europe.

<span id="page-79-0"></span>**Figure 44. Impedenza bassa dell'elettrocatetere durante la diagnostica del sistema in sala operatoria – Impianto iniziale**

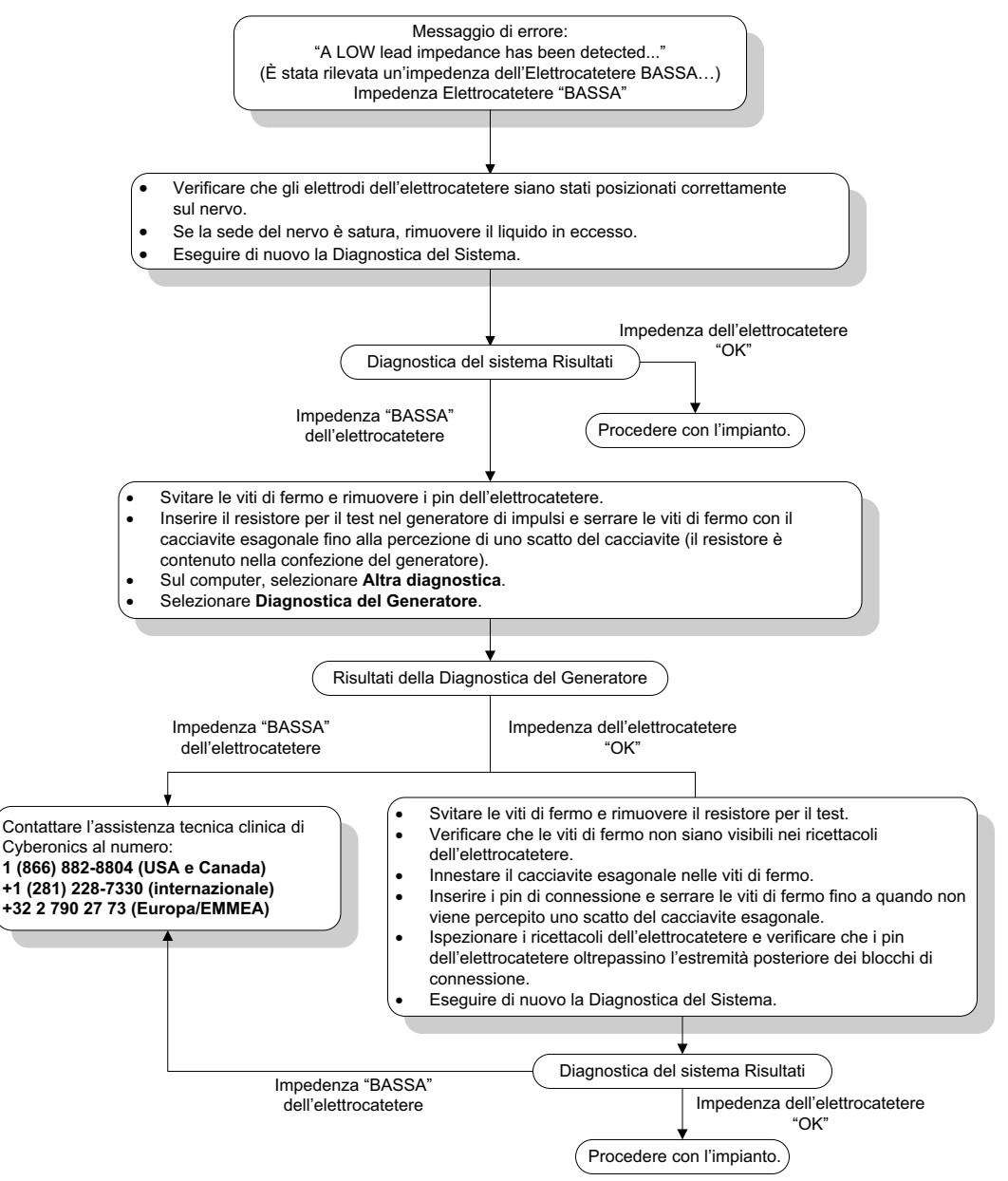

# **16.3.5 Impedenza bassa dell'elettrocatetere durante la diagnostica del sistema in sala operatoria – Sostituzione del generatore di impulsi**

Un'impedenza bassa dell'elettrocatetere (<600 Ω) in sala operatoria può essere attribuita a:

- Condizione di cortocircuito all'interno dell'elettrocatetere
- Generatore di impulsi difettoso

Per migliorare la situazione, eseguire le seguenti procedure ([Figure 45](#page-80-0)):

- 1. Rimuovere i pin di connessione dai ricettacoli dell'elettrocatetere.
- 2. Inserire i pin di connessione del gruppo del resistore per il test nei ricettacoli dell'elettrocatetere nel generatore di impulsi.
- 3. Serrare le viti di fermo fino a quando non viene percepito uno scatto del cacciavite esagonale.
- 4. Eseguire la diagnostica del generatore

Se la diagnostica del generatore continua a indicare un'impedenza dell'elettrocatetere "BASSA" o "OK", contattare LivaNova al numero +1 (866) 882-8804 (USA e Canada) o al numero +1 (281) 228-7330 (internazionale).

#### <span id="page-80-0"></span>**Figure 45. Impedenza bassa dell'elettrocatetere durante la diagnostica del sistema in sala operatoria - Sostituzione del generatore di impulsi**

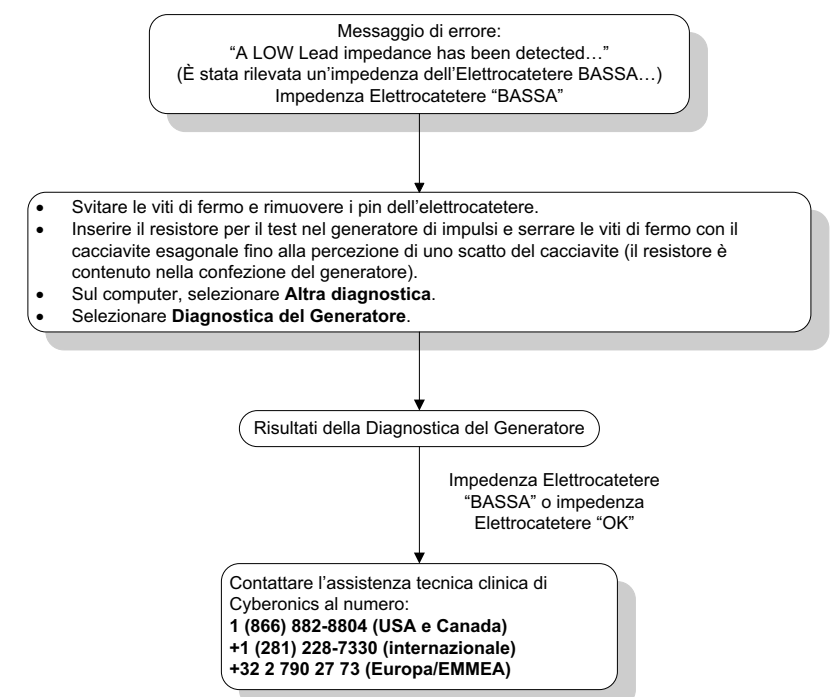

#### **16.3.6 Indicazioni di batteria in esaurimento/fine del servizio prima dell'intervento, all'esterno del campo sterile – Impianto iniziale o sostituzione del generatore di impulsi**

Temperature di conservazione basse possono compromettere gli indicatori di stato della batteria. Gli indicatori della batteria includono i seguenti parametri:

- Indicatore di follow-up intensificato (IFI) = Sì; Vicina alla fine del servizio (N EOS) = Sì oppure Fine del servizio (EOS) = Sì
- Messaggio di avvertenza "The Intensified Follow-up Indicator (IFI) has been set for the pulse generator (L'indicatore di follow-up intensificato (IFI) è stato impostato per il generatore di impulsi). More frequent clinical monitoring is recommended (Si consiglia un monitoraggio clinico più frequente). If you have any questions, please consult the Physician's Manual or contact Cyberonics". (Per domande, consultare il manuale del medico o contattare Cyberonics).
- Messaggio di avvertenza "The Pulse Generator is nearing End of Service (N EOS). (Il generatore di impulsi si sta avvicinando alla fine del servizio, N EOS). It is recommended that the Pulse Generator be replaced as soon as possible. (Si consiglia di sostituire il generatore di impulsi il prima possibile.) If you have any questions, please consult the

Physician's Manual or contact Cyberonics". (Per domande, consultare il manuale del medico o contattare Cyberonics).

- Messaggio di avvertenza "The Pulse Generator has reached End of Service (EOS) and is NOT supplying stimulation. (Il generatore di impulsi ha raggiunto la fine del servizio, EOS, e NON sta fornendo stimolazione.) It is recommended that the Pulse Generator be replaced immediately. (Si consiglia di sostituire il generatore di impulsi immediatamente.) If you have any questions, please consult the Physician's Manual or contact Cyberonics". (Per domande, consultare il manuale del medico o contattare Cyberonics).
- Messaggio di avvertenza: "The pulse generator is currently disabled due to a Vbat<EOS threshold (Il generatore di impulsi è attualmente disabilitato a causa di soglia Vbat EOS). Note that the generator is NOT supplying stimulation (Considerare che il generatore NON sta fornendo la stimolazione). It is recommended that you contact Cyberonics or refer to the Physician's Manual". (Si consiglia di contattare Cyberonics o di fare riferimento al manuale del medico).

Le cause potenziali delle indicazioni relative alla batteria in un dispositivo nuovo con corrente di uscita impostata su "0 mA" sono le seguenti:

- Il generatore di impulsi sottoposto a interrogazione è stato esposto a basse temperature di conservazione nelle ultime 24 ore
- Generatore di impulsi difettoso

Per aggiornare gli indicatori di stato della batteria, eseguire le procedure seguenti [\(Figure 46\)](#page-82-0) con il dispositivo nella confezione sterile:

- 1. Collocare la testa sul generatore di impulsi, ancora nella confezione, ed eseguire la diagnostica del sistema o la diagnostica del generatore.
- 2. Controllare che l'indicazione relativa al livello della batteria sulla schermata delle Informazioni diagnostiche sia IFI = No.
- 3. Se uno degli indicatori del livello della batteria (IFI, N EOS, EOS) è impostato su SÌ o viene visualizzato un altro messaggio di avvertenza sullo stato della batteria, attendere 30 minuti e riprovare a eseguire la diagnostica.
- 4. Se il problema persiste, contattare LivaNova al numero +1 (866) 882-8804 (USA e Canada) o +1 (281) 228-7330 (internazionale) e +32 2 790 27 73 per LivaNova Europe.

 **Nota:** ignorare lo stato dell'impedenza dell'elettrocatetere e il valore dell'impedenza.

 $\mathbf{ii}$ 

#### <span id="page-82-0"></span>**Figure 46. Indicazioni di batteria in esaurimento/fine del servizio prima dell'intervento, all'esterno del campo sterile - Impianto iniziale o sostituzione del generatore di impulsi**

Indicatore di stato della batteria o messaggio visualizzato:

- -**IFI, N EOS o EOS = Sì.**
- - Messaggio di avvertenza – "The Intensified Follow-up Indicator (IFI) has been set for the pulse generator. More frequent clinical monitoring is recommended (Si consiglia un monitoraggio clinico più frequente). If you have any questions, please consult the Physician's Manual or contact Cyberonics". (Per domande, consultare il manuale del medico o contattare Cyberonics).
- - Messaggio di avvertenza – "The pulse generator is nearing End of Service (N EOS) (Il generatore di impulsi si sta avvicinando alla fine del servizio (N EOS)). Si consiglia di sostituire il generatore di impulsi il prima possibile. If you have any questions, please consult the Physician's Manual or contact Cyberonics". (Per domande, consultare il manuale del medico o contattare Cyberonics).
- - Messaggio di avvertenza – "The pulse generator has reached End of Service (EOS) and is NOT supplying stimulation (Il generatore di impulsi ha raggiunto la fine del servizio (EOS) e NON sta fornendo stimolazione). It is recommended that the pulse generator be replaced immediately (Si consiglia di sostituire immediatamente il generatore di impulsi). If you have any questions, please consult the Physician's Manual or contact Cyberonics". (Per domande, consultare il manuale del medico o contattare Cyberonics).
- - Messaggio di avvertenza – "The pulse generator is currently disabled due to a Vbat< EOS threshold. (Il generatore di impulsi è attualmente disattivato a causa di soglia Vbat< EOS). Note that the generator is NOT supplying stimulation (Considerare che il generatore NON sta fornendo la stimolazione). It is recommended that you contact Cyberonics or refer to the Physician's Manual". (Si consiglia di contattare Cyberonics o di fare riferimento al manuale del medico).

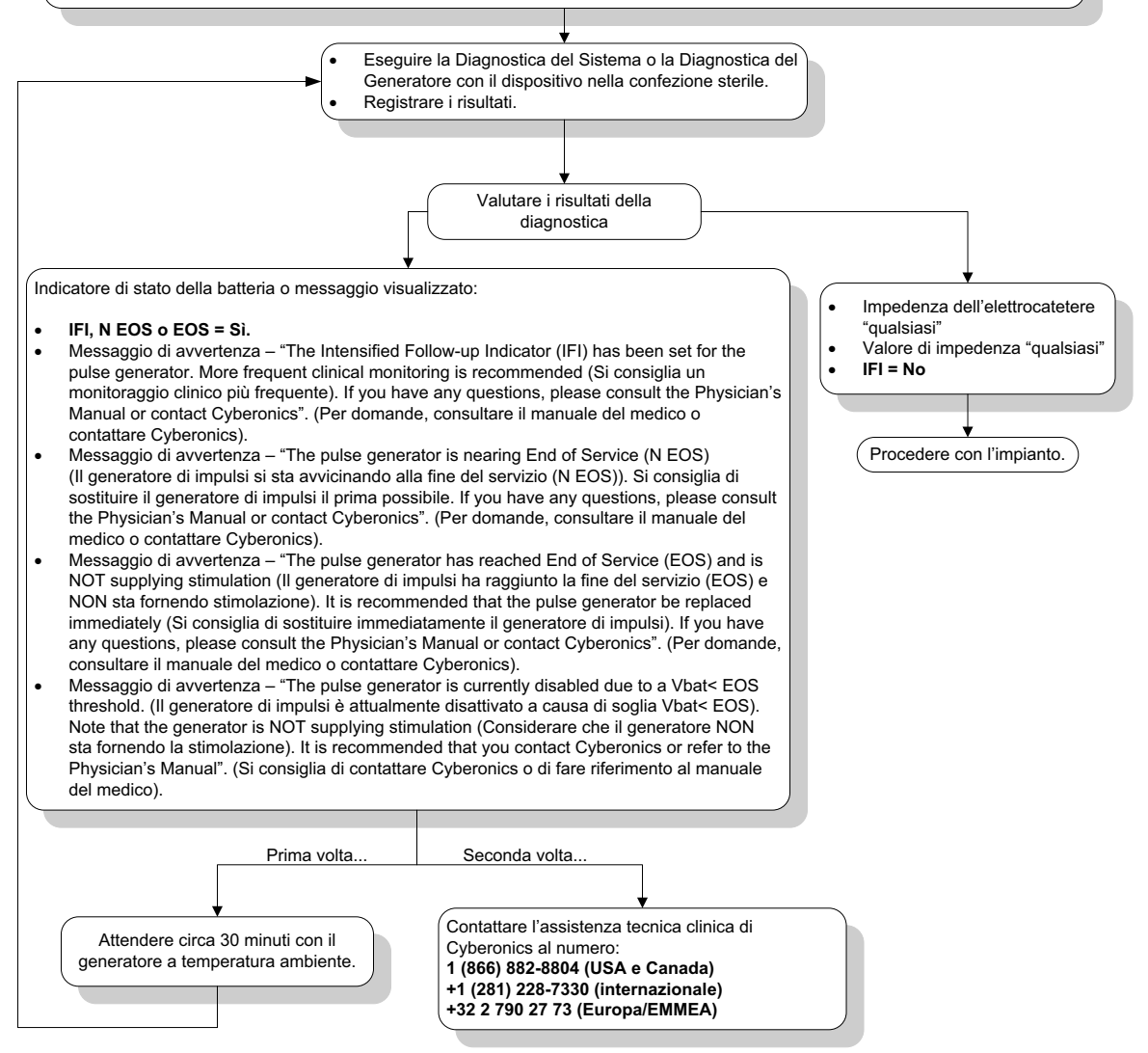

## **16.3.7 Indicazioni di batteria scarica/Fine del servizio durante l'intervento, all'interno del campo sterile – Impianto iniziale o sostituzione del generatore di impulsi**

L'esposizione di generatori modelli 103, 104, 105 e 106 a condizioni specifiche può scaricare temporaneamente la batteria del generatore di impulsi e abbreviare la durata utile della batteria di circa il 50%. Le possibili cause comprendono:

- Attrezzatura elettrochirurgica (ad es. elettrocauterio) usata durante l'impianto o altro intervento chirurgico vicino al generatore di impulsi
- Elettricità statica (ad es. scariche elettrostatiche o ESD) nel dispositivo durante un intervento chirurgico

L'indicazione di batteria in esaurimento/fine del servizio durante un intervento può indicare che il dispositivo è stato danneggiato in tal modo. Gli indicatori applicabili comprendono i seguenti (se il dispositivo è impostato a 0 mA):

- **Indicatore di follow-up intensificato (IFI) = Si; Vicina alla fine del servizio (N EOS) = Sì** oppure Fine del servizio (EOS) = Sì
- Messaggio di avvertenza "The Intensified Follow-up Indicator (IFI) has been set for the Pulse Generator (L'indicatore di follow-up intensificato (IFI) è stato impostato per il generatore di impulsi). More frequent clinical monitoring is recommended (Si consiglia un monitoraggio clinico più frequente). If you have any questions, please consult the Physician's Manual or contact Cyberonics". (Per domande, consultare il manuale del medico o contattare Cyberonics).
- Messaggio di avvertenza "The Pulse Generator is nearing End of Service (N EOS). (Il generatore di impulsi si sta avvicinando alla fine del servizio, N EOS). It is recommended that the Pulse Generator be replaced as soon as possible. (Si consiglia di sostituire il generatore di impulsi il prima possibile.) If you have any questions, please consult the Physician's Manual or contact Cyberonics". (Per domande, consultare il manuale del medico o contattare Cyberonics).
- Messaggio di avvertenza "The Pulse Generator has reached End of Service (EOS) and is NOT supplying stimulation. (Il generatore di impulsi ha raggiunto la fine del servizio, EOS, e NON sta fornendo stimolazione.) It is recommended that the Pulse Generator be replaced immediately. (Si consiglia di sostituire il generatore di impulsi immediatamente.) If you have any questions, please consult the Physician's Manual or contact Cyberonics". (Per domande, consultare il manuale del medico o contattare Cyberonics).
- Messaggio di avvertenza: "The pulse generator is currently disabled due to a VbatEOS<threshold (Il generatore di impulsi è attualmente disabilitato a causa di soglia Vbat EOS). Note that the generator is NOT supplying stimulation (Considerare che il generatore NON sta fornendo la stimolazione). It is recommended that you contact Cyberonics or refer to the Physician's Manual". (Si consiglia di contattare Cyberonics o di fare riferimento al manuale del medico).

Se uno di questi indicatori viene visualizzato durante l'impianto, eseguire una diagnostica del sistema per aggiornare l'indicatore di stato della batteria.

Se la diagnostica del sistema comunica un indicatore di stato della batteria diverso da IFI = No o se viene visualizzato qualsiasi altro messaggio di avvertenza sullo stato della batteria quando il dispositivo è programmato su "0 mA", contattare LivaNova al numero 1 (866) 882-8804 (USA e Canada), al numero +1 (281) 228-7330 (internazionale) e +32 2 790 27 73 per LivaNova Europe.

#### **16.3.8 Rilevamento eccessivo/insufficiente del battito cardiaco (solo Modello 106)**

Considerata la relativa configurabilità, la configurazione AutoStim del modello 106 potrebbe richiedere delle regolazioni per rilevare correttamente i battiti cardiaci (fare riferimento alla [Figure 47](#page-85-0)).

- 1. Accertarsi che il computer di programmazione sia scollegato dall'adattatore CA.
- 2. Interrogare il generatore modello 106.
- 3. Selezionare la scheda **Rilevamento di crisi** e accertarsi che il Rilevamento di crisi sia ON.
- 4. Valutare il rilevamento del battito cardiaco all'impostazione Rilevamento del battito cardiaco programmate usando la funzione Verificare il rilevamento del battito cardiaco.
	- Se la frequenza cardiaca indicata (BPM) sembra troppo elevata o se compare ????? o \*\*\*\*\*, uscire dalla schermata VERIFICARE IL RILEVAMENTO DEL BATTITO CARDIACO selezionando **Stop** e poi **Uscita**. Quindi ridurre l'impostazione Rilevamento del battito cardiaco, programmare e rivalutare il comportamento della funzione.
	- Se la frequenza cardiaca indicata (BPM) sembra troppo bassa o se compare ????? o \*\*\*\*\*, uscire dalla schermata VERIFICARE IL RILEVAMENTO DEL BATTITO CARDIACO selezionando **Stop** e poi **Uscita**. Quindi aumentare l'impostazione Rilevamento del battito cardiaco, programmare e rivalutare il comportamento della funzione.

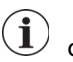

 **Nota:** la testa di programmazione deve essere tenuta sopra il generatore durante l'intero processo di verifica del rilevamento del battito cardiaco. Per ulteriori informazioni, fare riferimento alla sezione 5.2.2.1.

- 5. Ripetere il punto 4 finché all'impostazione Rilevamento del battito cardiaco programmata non viene rilevata accuratamente la frequenza cardiaca. Questa valutazione andrebbe eseguita con il paziente in varie posizioni (ad es.: seduto o in piedi con le braccia lungo i fianchi, sdraiato sul fianco sinistro, ecc.) per garantire che il generatore modello 106 rilevi correttamente i battiti cardiaci.
- 6. Se il problema persiste, contattare LivaNova al numero +1 (866) 882-8804 (USA e Canada) o +1 (281) 228-7330 (internazionale) e +32 2 790 27 73 per LivaNova Europe.

#### <span id="page-85-0"></span>**Figure 47. Rilevamento del battito cardiaco inaccurato (Eccessivo/Insufficiente) in sala operatoria o durante le visite di follow-up**

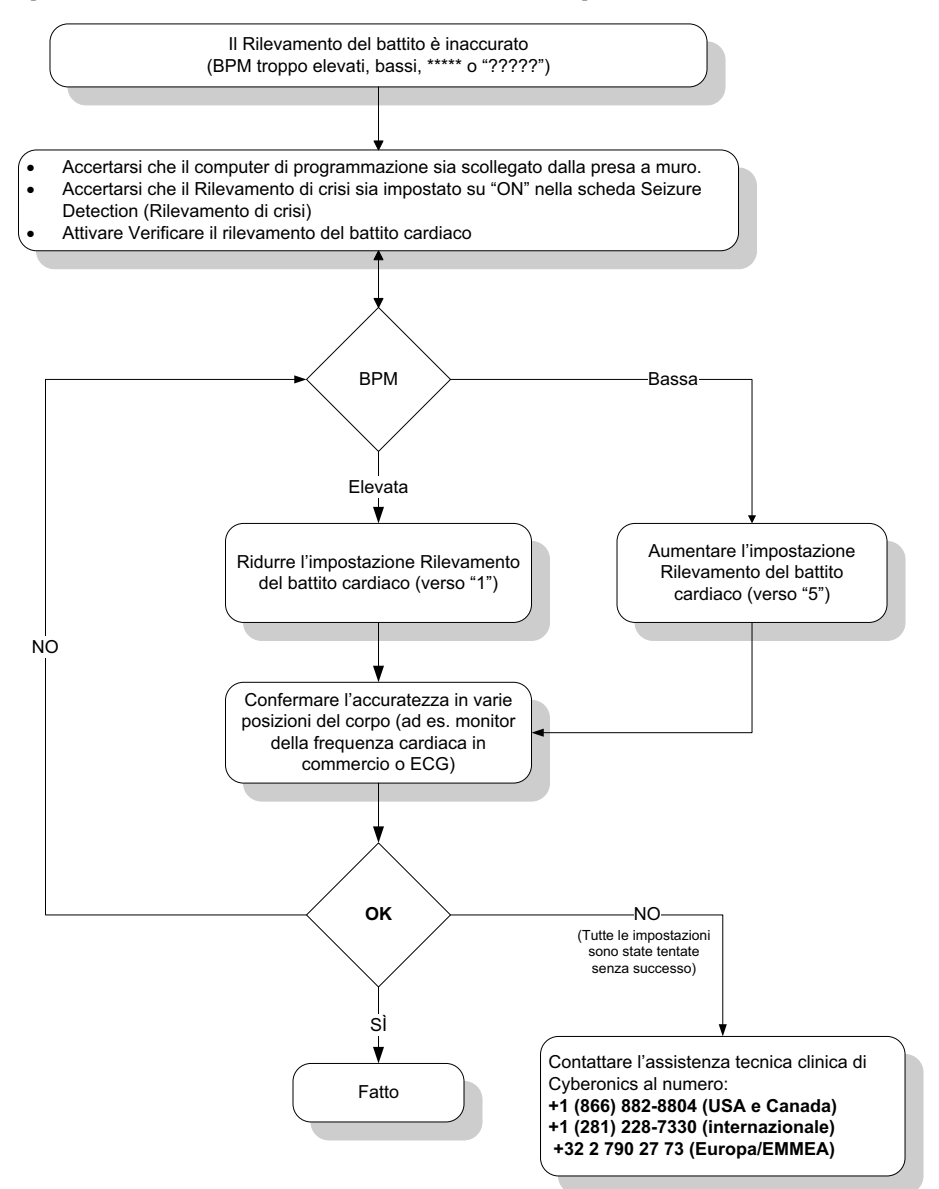

# **16.4 Risoluzione dei problemi alle visite di follow-up**

# **16.4.1 Problemi di comunicazione durante le visite di follow-up**

Un problema di comunicazione può causare i seguenti messaggi di errore:

- **There is an error establishing communication with the generator. Please try** repositioning the programming wand". (Si è verificato un errore di comunicazione con il generatore. Provare a riposizionare la testa di programmazione) (il messaggio può essere seguito da un codice di errore)
- "Failed to retrieve diagnostic data." ("Impossibile accedere ai dati diagnostici")
- "Failed to receive program acknowledgment. The generator may or may not have been programmed to the desired settings. It is recommended that the generator be interrogated to verify the parameter settings. (Impossibile ricevere il riconoscimento del programma. Il generatore potrebbe non essere stato programmato alle impostazioni desiderate. Si consiglia di interrogare il generatore per verificare le impostazioni dei parametri). If you have questions, please consult the Physician's Manual or contact Cyberonics." (In caso di domande, consultare il manuale del medico o contattare la Cyberonics.)

L'impossibilità del generatore di impulsi e della testa di programmazione di comunicare correttamente tra loro, di interrogare, programmare o di eseguire test diagnostici può essere dovuta a diversi fattori:

- Esaurimento della batteria della testa di programmazione
- Allontanamento della testa di programmazione dal generatore di impulsi durante la comunicazione
- Collegamento inadeguato tra la testa di programmazione e il computer di programmazione
- Riconoscimento porta USB inadeguata del cavo del computer di programmazione
- **Interferenza elettromagnetica (EMI), ad esempio apparecchiature elettroniche,** computer di programmazione
- La batteria del generatore di impulsi è scarica (fine del servizio/EOS)
- Testa di programmazione difettosa
- **EXECOMPUTER DESCRIPTIONS** Computer di programmazione difettoso
- Generatore di impulsi difettoso

I problemi di comunicazione sono spesso intermittenti e raramente legati al generatore di impulsi. Solitamente la causa di questo tipo di problemi è l'ambiente circostante. Le procedure qui descritte possono consentire di ripristinare la comunicazione [\(Figure 42\)](#page-73-0):

1. Controllare la batteria della Testina di programmazione Modello 201. Premere brevemente e rilasciare contemporaneamente i due pulsanti RIPRISTINA e verificare che la luce verde di ALIMENTAZIONE rimanga accesa per circa 25 secondi dopo aver rilasciato i pulsanti. Se non rimane accesa, la batteria deve essere sostituita. La testa di programmazione necessita di una batteria alcalina standard da 9 volt che si trova nel suo manico.

- 2. Verificare che la testa di programmazione sia collegata correttamente al computer di programmazione (per maggiori dettagli fare riferimento al Manuale del medico della testa di programmazione).
	- a. Scollegare il cavo di alimentazione dalla presa di corrente.
	- b. Verificare il collegamento del cavo della testa di programmazione e del computer di programmazione.
	- c. Durante l'esecuzione del software di programmazione VNS, rimuovere e reinserire il cavo del computer di programmazione nella porta USB. Attendere 15 secondi.
		- **Nota:** se un messaggio di errore indica che è impossibile aprire la porta, in genere significa che la porta USB non riconosce il cavo del computer di programmazione. Il passaggio 2c potrebbe aiutare a risolvere i problemi di comunicazione causati dal mancato riconoscimento della porta USB.
- 3. Verificare il corretto posizionamento della testa di programmazione sopra il generatore di impulsi. Riposizionare la testa di programmazione ruotando l'impugnatura di 45 gradi in una direzione o nell'altra.

 **Nota:** per ulteriori dettagli fare riferimento al Manuale del medico della testa di programmazione.

- 4. Estendere il cavo della testa di programmazione per assicurarsi che la testa sia a una distanza di circa un metro (3-4 piedi) dal computer di programmazione.
- 5. Verificare che il problema di programmazione non risulti da un'interferenza elettromagnetica (EMI) da parte di un apparecchio elettrico o magnetico adiacente. Esempi di possibili fonti di interferenze elettromagnetiche sono schermi di computer, telefoni cellulari e illuminazioni fluorescenti. Per verificare la presenza di EMI seguire la seguente procedura:
	- a. Premere e rilasciare il pulsante o i pulsanti rossi RIPRISTINA sulla testa di programmazione. La spia verde di ALIMENTAZIONE dovrebbe rimanere accesa nel corso del rilevamento delle interferenze elettromagnetiche. Quando la spia verde si spegne, premere e rilasciare di nuovo il pulsante o i pulsanti RIPRISTINA.
	- b. Spostare la testa di programmazione più vicino all'apparecchiatura sospetta (schermo di computer, apparecchiatura dell'ufficio, ecc.).
		- Se viene rilevata un'interferenza elettromagnetica, la spia gialla DATI/RCVD si accende e rimane accesa finché persiste l'interferenza.
		- La programmazione, l'interrogazione o il completamento dei test diagnostici in un'area ove sia presente un'interferenza elettromagnetica saranno difficili o impossibili. Generalmente il problema può essere risolto riposizionando il paziente, la testa di programmazione o la fonte di interferenza.
- 6. Tentare di ripetere l'interrogazione, il test diagnostico o la programmazione.

 **Nota:** LivaNova consiglia di procedere all'interrogazione del generatore di impulsi come ultima  $(i)$ parte di ciascuna sessione di programmazione o di diagnostica per verificare l'esattezza delle impostazioni di ciascun parametro.

7. Se il problema persiste, contattare LivaNova al numero +1 (866) 882-8804 (USA e Canada) o +1 (281) 228-7330 (internazionale) e +32 2 790 27 73 per LivaNova Europe.

# **16.4.2 Impedenza elevata dell'elettrocatetere al test diagnostico durante la visita di follow-up per i Generatori di impulso Modello 101 e 102**

L'elevata impedenza dell'elettrocatetere può causare un messaggio di errore, "Impedance is higher than expected. Indicates a possible discontinuity of the lead, or fibrosis between the nerve and lead." (Impedenza più elevata del previsto. Ciò indica una possibile discontinuità dell'elettrocatetere o fibrosi tra il nervo e l'elettrocatetere). Un'impedenza elevata alla visita di controllo può essere attribuita ad una qualsiasi delle seguenti cause:

- Discontinuità nell'elettrocatetere
- Scollegamento dell'elettrocatetere dal generatore di impulsi
- Fibrosi tra il nervo e l'elettrodo
- Distacco dell'elettrodo dal nervo
- Generatore di impulsi difettoso
- Elevata impedenza della batteria, generatore in prossimità della fine del servizio (EOS)
- Generatore di impulsi difettoso

Per migliorare la situazione, eseguire le seguenti procedure ([Figure 48](#page-90-0)):

- 1. Interrogare il dispositivo.
- 2. Eseguire la diagnostica del sistema e registrare i risultati.
	- Per la diagnostica del sistema il software programma automaticamente il generatore di impulsi su 1,0 mA, 500 μs e 20 Hz. I pazienti per i quali la corrente di uscita del generatore di impulsi è normalmente inferiore rispetto a questi valori possono essere sensibili a un aumento delle sensazioni, tosse, arrossamento del viso o altri effetti. (Consultare la sezione sugli eventi sfavorevoli nel manuale per il medico del generatore di impulsi.)
- 3. Eseguire diagnostica in modalità Normale e registrare tutti i risultati.
	- Se la diagnostica del sistema segnala un'impedenza dell'elettrocatetere "ELEVATA", corrente d'uscita "LIMITE", convertitore CC-CC "7" e la modalità diagnostica normale segnala un'impedenza dell'elettrocatetere "ELEVATA", corrente d'uscita "LIMITE", convertitore CC-CC "7" mentre
		- Vicina alla fine del servizio indica "NO", allora è possibile che vi sia:
			- Discontinuità nell'elettrocatetere
			- Scollegamento dell'elettrocatetere dal generatore di impulsi
			- Fibrosi tra il nervo e l'elettrodo
			- Distacco dell'elettrodo dal nervo
			- Generatore di impulsi difettoso
		- Vicina alla fine del servizio indica "SÌ"
			- Discontinuità nell'elettrocatetere
			- Scollegamento dell'elettrocatetere dal generatore di impulsi
			- Fibrosi tra il nervo e l'elettrodo
- Distacco dell'elettrodo dal nervo
- Generatore di impulsi difettoso
- La fine del servizio è imminente. Sostituire il generatore di impulsi non appena possibile.
- Se la diagnostica del sistema segnala un'impedenza dell'elettrocatetere "ELEVATA", corrente d'uscita "OK", convertitore CC-CC "4-7" e la modalità diagnostica normale segnala un'impedenza dell'elettrocatetere "ELEVATA", corrente d'uscita "LIMITE", convertitore CC-CC "7" mentre
	- Vicino fine del servizio indica "NO", il generatore di impulsi non può erogare la corrente di uscita programmata ed è possibile che vi sia:
		- Discontinuità nell'elettrocatetere
		- Scollegamento dell'elettrocatetere dal generatore di impulsi
		- Fibrosi tra il nervo e l'elettrodo
		- Distacco dell'elettrodo dal nervo
		- Generatore di impulsi difettoso
	- Vicina alla fine del servizio indica "SÌ"
		- Discontinuità nell'elettrocatetere
		- Scollegamento dell'elettrocatetere dal generatore di impulsi
		- Fibrosi tra il nervo e l'elettrodo
		- Distacco dell'elettrodo dal nervo
		- Generatore di impulsi difettoso
		- La fine del servizio è imminente. Sostituire il generatore di impulsi non appena possibile.
- Se la diagnostica del sistema segnala un'impedenza dell'elettrocatetere "OK", corrente d'uscita "OK", convertitore CC-CC "0-3" e la modalità diagnostica normale segnala un'impedenza dell'elettrocatetere "ELEVATA", corrente d'uscita "LIMITE", convertitore CC-CC "7" mentre
	- Vicina alla fine del servizio indica "NO", allora
		- Il generatore non è in grado di erogare la corrente programmata. Valutare l'eventuale riduzione della corrente d'uscita, aumentando l'ampiezza dell'impulso.
	- Vicina alla fine del servizio indica "SÌ"
		- La fine del servizio è imminente. Sostituire il generatore di impulsi non appena possibile.
- Se la diagnostica del sistema segnala un'impedenza dell'elettrocatetere "OK", corrente d'uscita "OK", convertitore CC-CC "0-3" e la modalità diagnostica normale segnala un'impedenza dell'elettrocatetere "OK", corrente d'uscita "OK", convertitore CC-CC "0-6" mentre
- Vicina alla fine del servizio indica "NO", allora
	- Il generatore di impulsi sta erogando come previsto.
- Vicina alla fine del servizio indica "SÌ"
	- La fine del servizio è imminente. Sostituire il generatore di impulsi non appena possibile.
- 4. Contattare LivaNova al numero 1 (866) 882-8804 (USA e Canada) o +1 (281) 228-7330 (internazionale) e +32 2 790 27 73 per LivaNova Europe per segnalare il verificarsi di elevate impedenze dell'elettrocatetere.

#### <span id="page-90-0"></span>**Figure 48. Impedenza elevata dell'elettrocatetere al test diagnostico durante la visita di follow-up per i Generatori di impulso Modello 101 e 102**

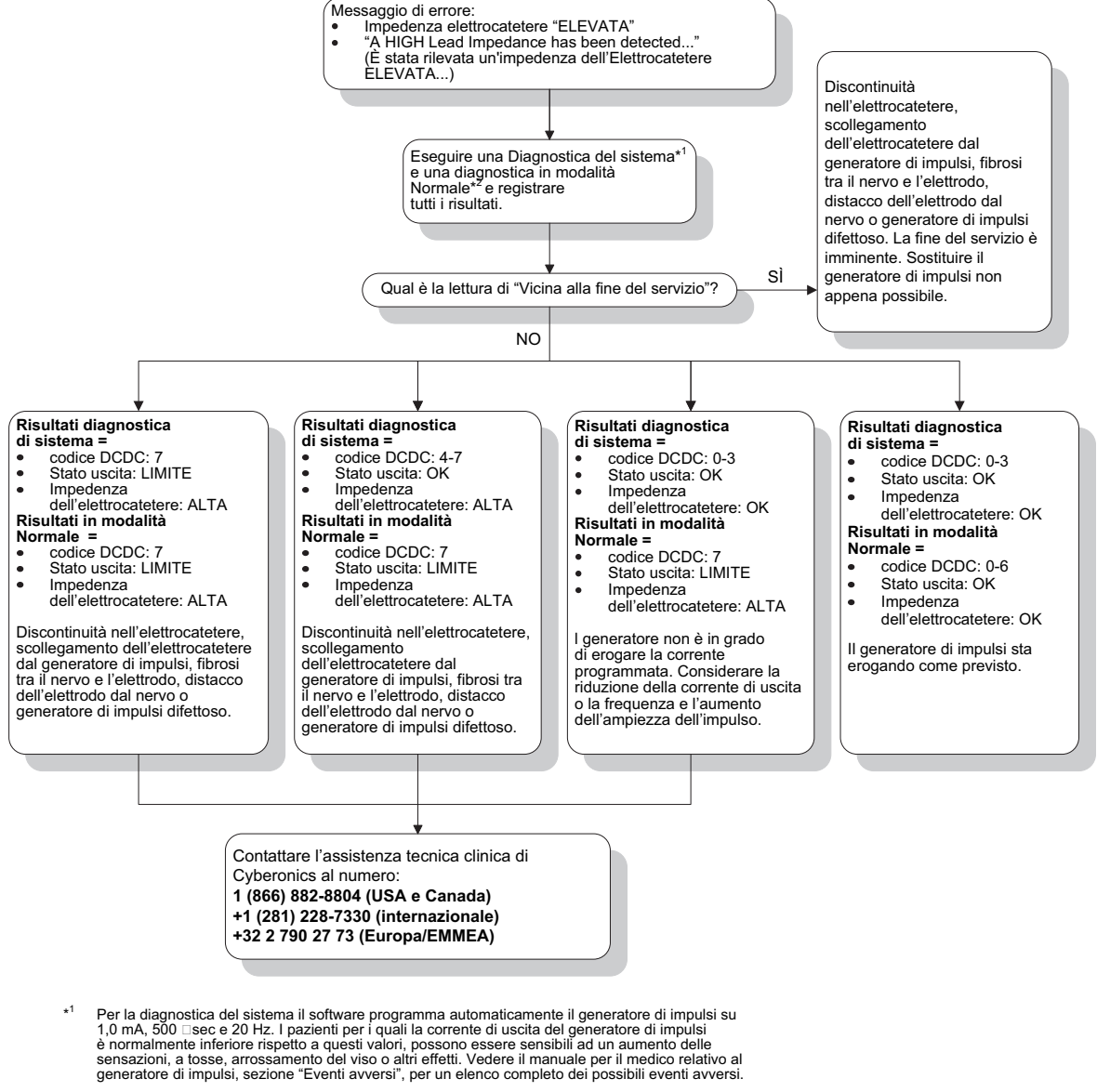

\* <sup>2</sup> Per ottenere informazioni accurate dalla diagnostica del dispositivo in modalità Normale, il<br>generatore di impulsi deve essere programmato ad un **minimo** di 0,75 mA, 15 Hz e ad un<br>tempo di ON di **almeno** 30 secondi.

#### **16.4.3 Impedenza elevata dell'elettrocatetere, impedenza dell'elettrocatetere bassa o bassa corrente di uscita durante un test diagnostico a una visita di follow-up per i generatori di impulsi Modello 103-106**

L'impedenza elevata dell'elettrocatetere (>5300 Ω), l'impedenza bassa dell'elettrocatetere (<600 Ω) o la bassa corrente di uscita alla visita di follow-up possono essere attribuite a una delle seguenti cause:

- Discontinuità nell'elettrocatetere
- Scollegamento dell'elettrocatetere dal generatore di impulsi
- Fibrosi tra il nervo e l'elettrodo
- Distacco dell'elettrodo dal nervo
- Il generatore di impulsi non è in grado di erogare la stimolazione programmata
- Generatore di impulsi difettoso
- Condizione di cortocircuito all'interno dell'elettrocatetere

Per migliorare la situazione, eseguire le seguenti procedure [\(Figure 49](#page-92-0)):

- 1. Interrogare il dispositivo.
- 2. Eseguire la diagnostica del sistema e registrare i risultati.
	- Se la corrente di uscita risulta "BASSA" e l'impedenza dell'elettrocatetere risulta "ELEVATA" (>5300 Ohm), è possibile che esistano le seguenti condizioni:
		- Discontinuità nell'elettrocatetere
		- Scollegamento dell'elettrocatetere dal generatore di impulsi
		- Fibrosi tra il nervo e l'elettrodo
		- Distacco dell'elettrodo dal nervo
		- Generatore di impulsi difettoso
	- Se la lettura della corrente di uscita è "OK" e la lettura dell'impedenza è "BASSA" (<600 Ohm), esiste la possibilità di un cortocircuito dell'elettrocatetere o di un difetto del generatore di impulsi.
	- Se la corrente di uscita risulta "OK" e l'impedenza risulta "ELEVATA" (> 5300 Ohm), è possibile che vi sia una discontinuità nell'elettrocatetere, uno scollegamento dell'elettrocatetere dal generatore di impulsi, una fibrosi tra il nervo e l'elettrodo, un distacco dell'elettrodo dal nervo o un generatore di impulsi difettoso.
	- Se la corrente di uscita risulta "BASSA" e l'impedenza dell'elettrocatetere risulta "OK", il generatore di impulsi non è in grado di erogare la corrente programmata a causa di un aumento dell'impedenza. Prendere in considerazione la riduzione della corrente di uscita e l'aumento dell'ampiezza dell'impulso.
- 3. Contattare LivaNova al numero 1 (866) 882-8804 (USA e Canada) o +1 (281) 228-7330 (internazionale) e +32 2 790 27 73 per LivaNova Europe per segnalare qualsiasi evento di impedenza elevata, impedenza bassa o corrente di uscita bassa.

#### <span id="page-92-0"></span>**Figure 49. Impedenza elevata dell'elettrocatetere, impedenza bassa dell'elettrocatetere o bassa corrente di uscita dopo un'interrogazione durante un test diagnostico a una visita di follow-up per i generatori di impulsi Modello 103-106**

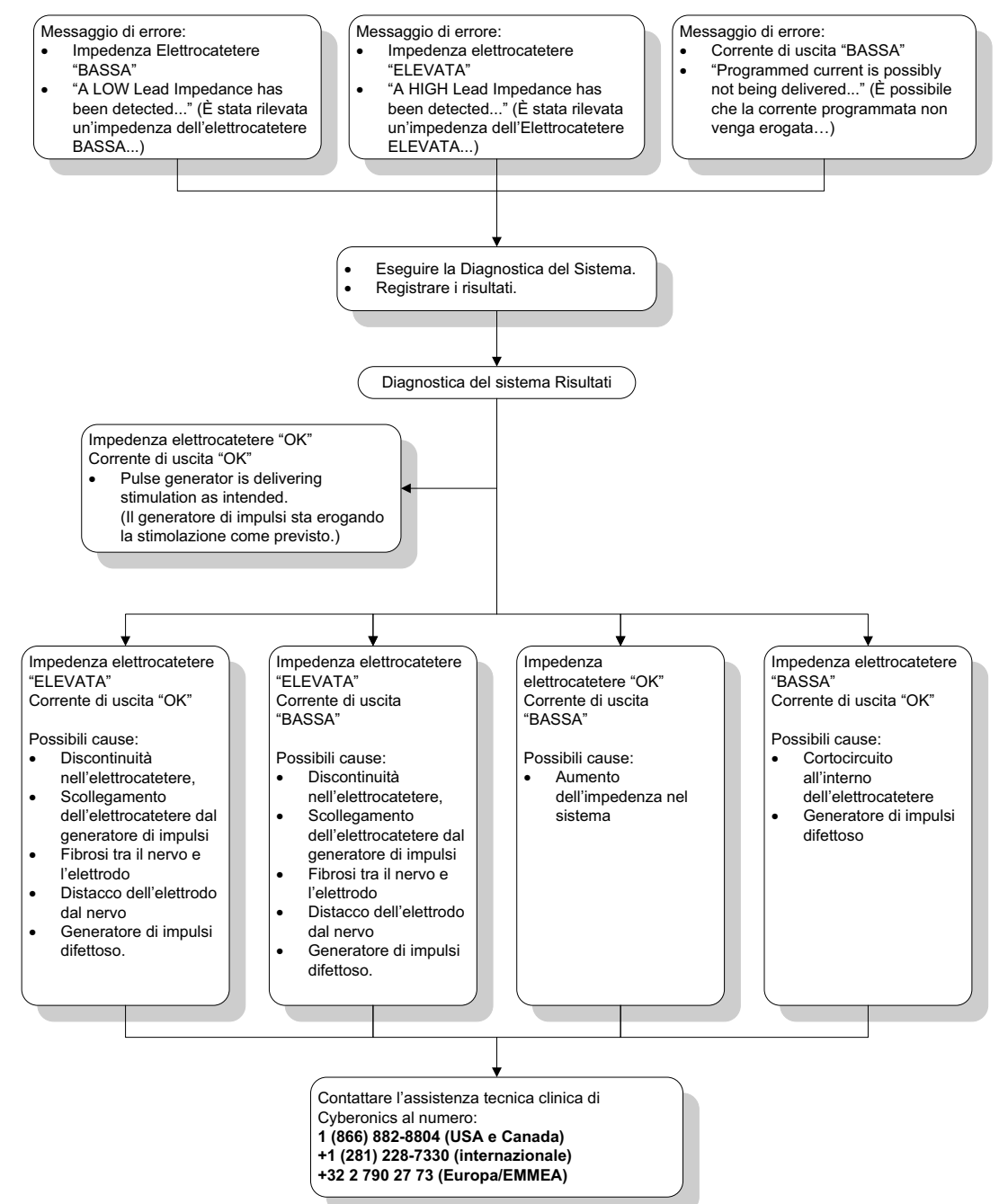

# **16.4.4 Generatore di impulsi disabilitato a causa di Vbat < EOS durante la prima interrogazione dopo l'impianto o altro intervento chirurgico**

L'esposizione di generatori modelli 103, 104, 105 e 106 a condizioni specifiche può scaricare temporaneamente la batteria del generatore di impulsi e abbreviare la durata utile della batteria di circa il 50%. Le possibili cause comprendono:

 Attrezzatura elettrochirurgica (ad es. elettrocauterio) usata durante l'impianto o altro intervento chirurgico vicino al generatore di impulsi

 Elettricità statica (ad es. scariche elettrostatiche o ESD) nel dispositivo durante un intervento chirurgico

Questa evenienza è rilevabile durante la procedura di impianto, eseguendo un test di diagnostica del sistema, dopo aver fissato il dispositivo nella tasca come indicato sull'etichetta del prodotto. Tuttavia, se questa situazione si manifesta e non viene rilevata, è possibile che la durata utile del generatore di impulsi impiantato possa essere compromessa.

La visualizzazione del seguente messaggio durante la prima interrogazione dopo l'impianto può indicare che il dispositivo è stato danneggiato durante l'intervento:

"The Pulse Generator is currently disabled due to a Vbat < EOS threshold. (Il generatore di impulsi attualmente è disabilitato a causa di soglia Vbat EOS.) Note that the generator is NOT supplying stimulation (Considerare che il generatore NON sta fornendo la stimolazione). It is recommended that you contact Cyberonics or refer to the Physician's Manual". (Si consiglia di contattare Cyberonics o di fare riferimento al manuale del medico).

Se il dispositivo è stato danneggiato durante l'impianto, il dispositivo funzionerà normalmente, ma la durata della batteria sarà ridotta. Se viene visualizzato il messaggio "Vbat < EOS" durante la prima interrogazione dopo l'impianto del dispositivo o altro intervento chirurgico, i medici devono:

- 1. Selezionare il pulsante **Procedere** nella parte inferiore del messaggio di errore. Verrà visualizzata la schermata PARAMETRI.
- 2. Immettere le impostazioni desiderate per il dispositivo e selezionare il pulsante **Programma** nella parte inferiore della schermata.
- 3. Eseguire la diagnostica del sistema. Se si ottengono i seguenti risultati accettabili, il dispositivo sta funzionando normalmente, ma la durata della batteria sarà ridotta.
	- Corrente di uscita: OK
	- **Impedenza elettrocatetere: OK**
	- $I = No$
- 4. Se N EOS o EOS = Sì, si consiglia di sostituire il generatore di impulsi il prima possibile.
- 5. Se compare un altro messaggio di errore, consultare le sezioni di risoluzione dei problemi del manuale del medico o contattare LivaNova al numero +1 (866) 882-8804 (USA e Canada) o +1 (281) 228-7330 (internazionale) e +32 2 790 27 73 per LivaNova Europe.

I pazienti devono presentarsi alle visite programmate, compresi i test di diagnostica del sistema, per verificare il funzionamento corretto del dispositivo. Garantire che il paziente (solo per l'epilessia) continui a usare regolarmente i magneti per controllare che la stimolazione venga percepita come descritto sull'etichetta. Tutti i pazienti devono comunicare al medico curante se percepiscono la stimolazione in modo diverso o se quest'ultima è assente, in modo da poter eseguire un test di diagnostica del sistema. Alcuni pazienti, nel tempo, potrebbero percepire meno la stimolazione. Una percezione della stimolazione diversa, senza sintomi clinici quali aumento delle crisi/sintomi di depressione o stimolazione dolorosa/irregolare, non indica necessariamente un problema del dispositivo. L'esecuzione di un test di diagnostica del sistema rappresenta l'unico modo valido per verificare il funzionamento corretto del dispositivo.

# **16.4.5 Diminuzione improvvisa della durata utile del dispositivo (% di energia della batteria rimanente)**

L'esposizione di generatori modelli 103, 104, 105 e 106 a condizioni specifiche può scaricare temporaneamente la batteria del generatore di impulsi e abbreviare la durata utile della batteria di circa il 50%. Le possibili cause comprendono:

- Attrezzatura elettrochirurgica (ad es. elettrocauterio) usata durante l'impianto o altro intervento chirurgico vicino al generatore di impulsi
- Elettricità statica (ad es. scariche elettrostatiche o ESD) nel dispositivo durante un intervento chirurgico

Questa evenienza è rilevabile durante la procedura di impianto, eseguendo un test di diagnostica del sistema, dopo aver fissato il dispositivo nella tasca come indicato sull'etichetta del prodotto. Tuttavia, se questa situazione si manifesta e non viene rilevata, è possibile che la durata utile del generatore di impulsi impiantato possa essere compromessa. Una diminuzione improvvisa e inaspettata della percentuale di batteria rimanente è una possibile indicazione del fatto che la durata della batteria del dispositivo sia diminuita.

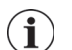

 **Nota:** per ulteriori informazioni sulla durata utile della batteria, consultare la sezione Informazioni tecniche del manuale per il medico del dispositivo specifico.

Un cambiamento significativo dell'impedenza dell'elettrocatetere o un aumento dei parametri di stimolazione programmati può modificare la percentuale prevista di energia rimanente della batteria. Effettuare la valutazione del cambiamento della percentuale di energia rimanente fra due visite consecutive del paziente, prima della regolazione dei parametri di stimolazione. L'impedenza dell'elettrocatetere deve essere verificata per accertare un eventuale cambiamento significativo se si osserva un'improvvisa diminuzione della percentuale di energia rimanente prevista della batteria. Per ulteriore assistenza, contattare LivaNova al numero +1 (866) 882-8804 (USA e Canada) o +1 (281) 228-7330 (internazionale) e +32 2 790 27 73 per LivaNova Europe.

Se il dispositivo è stato danneggiato durante l'impianto, funzionerà normalmente, ma la durata della batteria sarà ridotta. Monitorare strettamente il paziente in relazione al raggiungimento delle condizioni IFI, N EOS o EOS del generatore di impulsi.

# **16.4.6 Rilevamento di crisi (Soglia per AutoStim) inaccurato alla visita di follow-up (solo Modello 106)**

Il Rilevamento di crisi (Soglia per AutoStim) del modello 106 è ideato per essere configurato in modo personalizzato. Alcuni medici e pazienti potrebbero voler programmare il dispositivo in modo da rilevare con maggiore sensibilità le crisi, in modo da ridurre al minimo la possibilità di perdere una crisi e avere l'opportunità di stimolare automaticamente se necessario. Altri medici e pazienti possono decidere di configurare il dispositivo in modo che rilevi in modo molto selettivo solo le crisi, in questo modo si può evitare che il dispositivo dichiari erroneamente eventi che non sono crisi. Di contro, questo può causare la perdita di alcune crisi durante il processo.

Per configurare la Soglia per AutoStim è necessario (vedere [Figure 50](#page-96-0)):

- 1. Accertarsi che il computer di programmazione sia scollegato dall'adattatore CA.
- 2. Interrogare il generatore modello 106.
- 3. Nella scheda **Rilevamento di crisi** accertarsi che Rilevamento di crisi sia impostato su "ON".
- 4. Accertarsi che l'impostazione Rilevamento di crisi sia configurata adeguatamente (vedere la Sezione 16.3.8).
- 5. Valutare l'impostazione Soglia per AutoStim.
- 6. Monitorare la dichiarazione di crisi del dispositivo attentamente nel corso della terapia al fine di apportare regolazioni in futuro (vedere i dati Visita medica).

L'accuratezza del rilevamento può subire l'influenza di varie condizioni:

- 1. Ciclo di lavoro utile: poiché il dispositivo può ascoltare solo i battiti cardiaci e dichiarare le crisi durante il tempo OFF, la durata del tempo OFF influisce sull'accuratezza del rilevamento. Più breve è il tempo OFF, minore è la probabilità che il dispositivo rilevi le crisi. Più lungo è il tempo OFF, maggiore è la probabilità che il dispositivo rilevi le crisi.
- 2. L'esercizio o altre attività fisiche possono aumentare la frequenza cardiaca e contribuire alla dichiarazione erronea di una crisi da parte del dispositivo.
- 3. Le modifiche della frequenza cardiaca durante il sonno possono causare crisi falsamente dichiarate.

#### <span id="page-96-0"></span>**Figure 50. Rilevamento di crisi (Soglia per AutoStim) inaccurato alla visita di followup (solo Modello 106)**

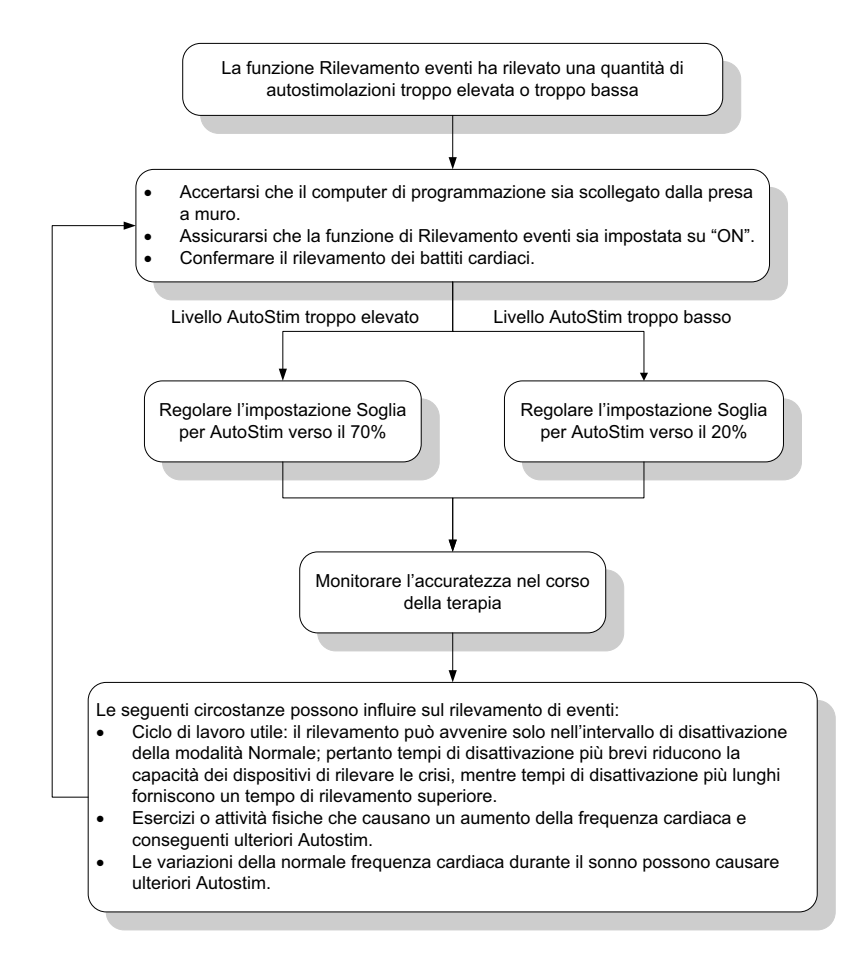

# **16.5 Altro Risoluzione dei problemi**

Per ulteriori problemi relativi alla risoluzione dei problemi, vedere la [Table 6](#page-96-1)

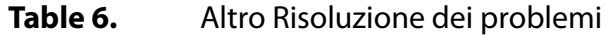

<span id="page-96-1"></span>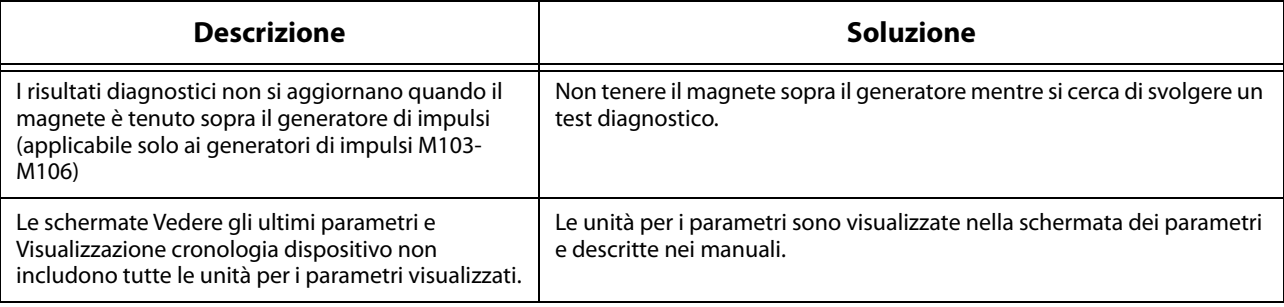

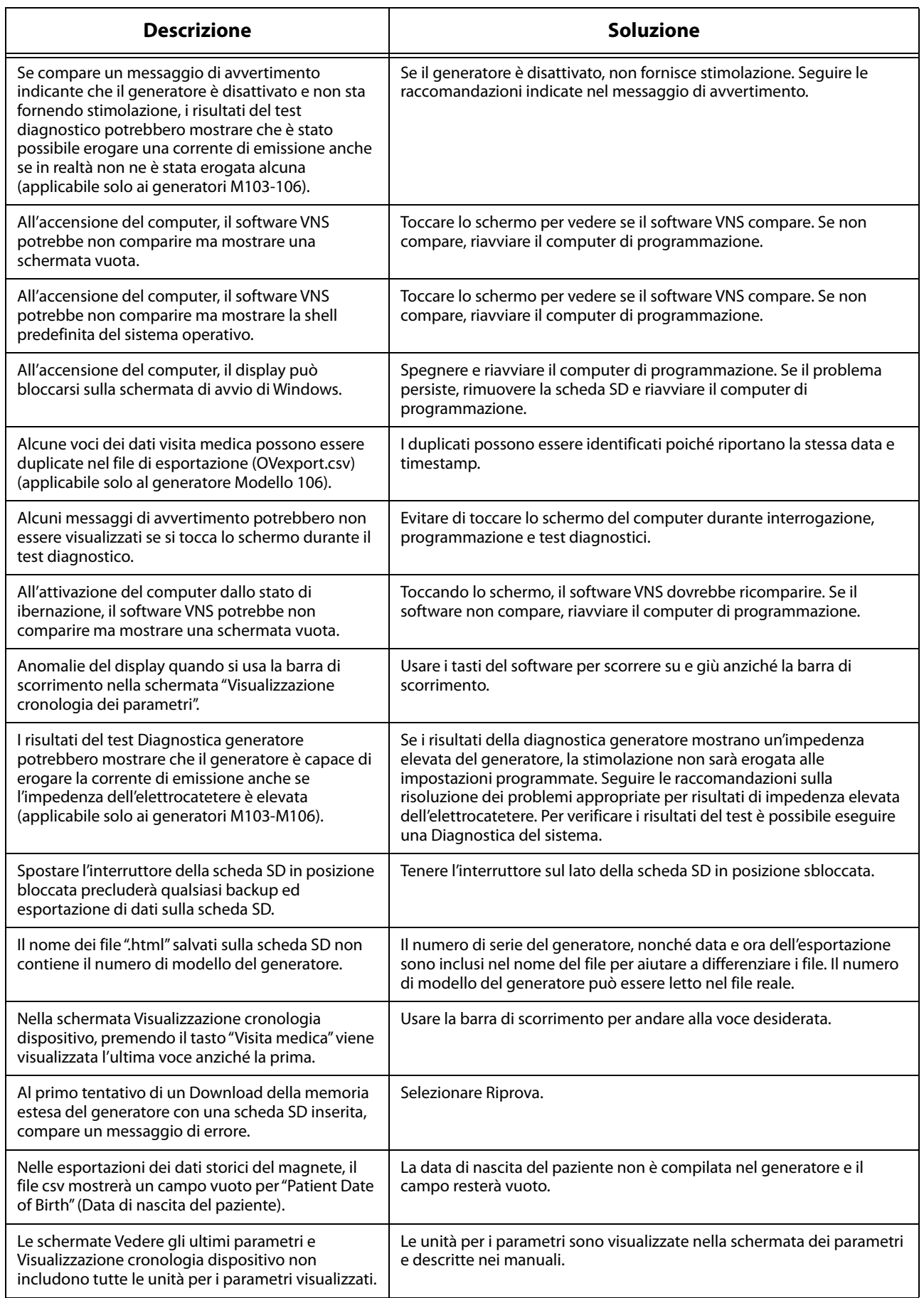

# **17 INFORMAZIONI DI CONTATTO ED ASSISTENZA**

Per eventuali domande sull'uso del Sistema VNS Therapy o di uno dei suoi accessori, rivolgersi a LivaNova:

# $\mathbf{H}$

LivaNova USA, Inc. 100 Cyberonics Boulevard Houston, Texas 77058 USA

Telefono: +1 (281) 228-7200 1 (800) 332-1375 (USA e Canada) Fax: +1 (281) 218-9332

 $EC$  REP

LivaNova Belgium NV Ikaroslaan 83 1930 Zaventem (Belgio)

Telefono: +32 2 720 95 93 Fax: +32 2 720 60 53

## **Assistenza tecnica clinica 24 ore**

Telefono: 1 (866) 882-8804 (USA e Canada) +1 (281) 228-7330 (internazionale) +32 2 790 27 73 (Europa/EMMEA)

# **Internet:**

www.livanova.com